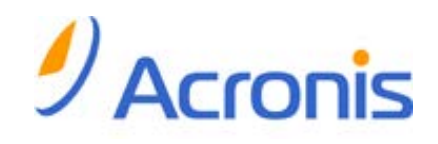

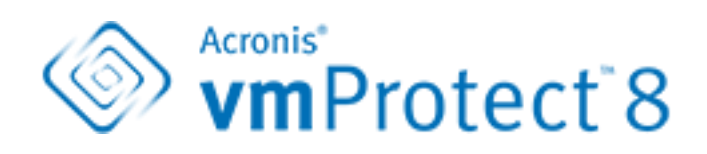

# ユーザー ガイド

#### 著作権情報

Copyright © Acronis International GmbH, 2002-2013. All rights reserved.

「Acronis」および「Acronis セキュア ゾーン]は、Acronis International GmbH の登録商標です。

「Acronis Compute with Confidence」、「Acronis Startup Recovery Manager」、「Acronis Active Restore」、および Acronis ロゴは、Acronis International GmbH の商標です。

Linux は、Linus Torvalds の登録商標です。

VMware および VMware Ready は、VMware, Inc. の米国ならびにその他の地域における商標 または登録商標です。

Windows および MS-DOS は、Microsoft Corporation の登録商標です。

ここに記載されているその他すべての商標および著作権は、それぞれの権利所有者に帰属しま す。

著作権所有者の明示的な許可なく本ドキュメントの実質的な修正版を配布することは禁止されてい ます。

著作権所有者からの事前の許可がない限り、いかなる形態(紙媒体など)であっても商業目的で本 ドキュメントまたはその派生物を配布することは禁止されています。

ドキュメントは、「現状のまま」で提供され、商品性に対する黙示的保証、特定の目的に対する適合 性、権利を侵害していないことなどを含む明示的または黙示的な条件、言明、および保証に関する 責任を負いません(免責条項の範囲が法的に無効と見なす場合を除く)。

本ソフトウェアまたはサービスにサードパーティのコードが付属している場合があります。 サードパ ーティのライセンス条項の詳細については、ルート インストール ディレクトリにある license.txt フ ァイルをご参照ください。 本ソフトウェアまたはサービスと共に使用するサードパーティ コードおよ び関連するライセンス条項の最新の一覧については、http://kb.acronis.com/content/7696 をご参 照ください。

#### **Acronis** の特許取得済みの技術

この製品で使用されている技術は、以下の特許の対象です。米国特許 # 7,047,380、米国特許 # 7,246,211、米国特許 # 7,318,135、米国特許 # 7,366,859、米国特許 # 7,636,824、米国特許 # 7,831,789、米国特許 # 7,886,120、米国特許 # 7,934,064、米国特許 # 7,949,635、米国特 許 # 7,979,690、米国特許 # 8,069,320、米国特許 # 8,073,815、米国特許 # 8,074,035。

# 目次

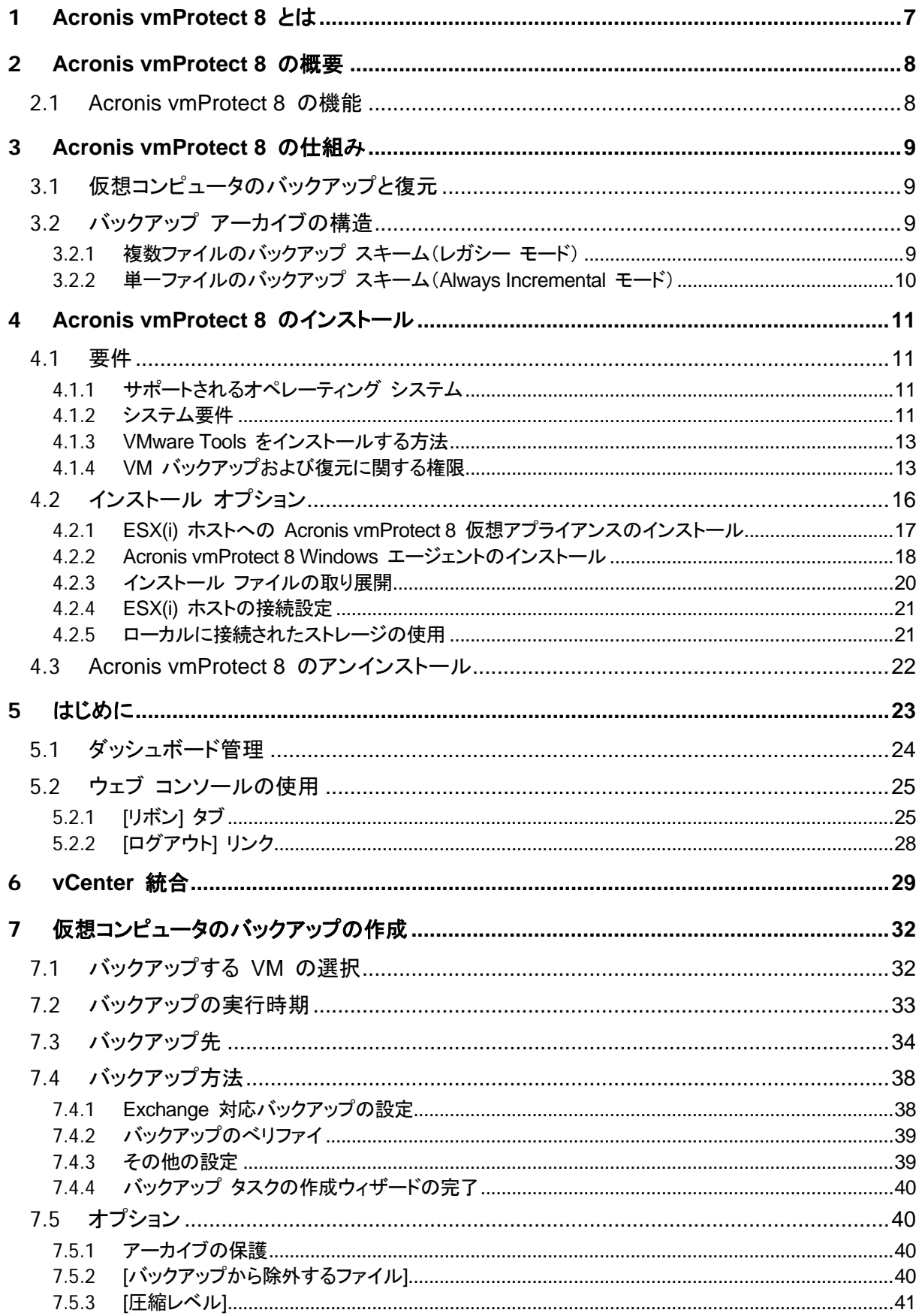

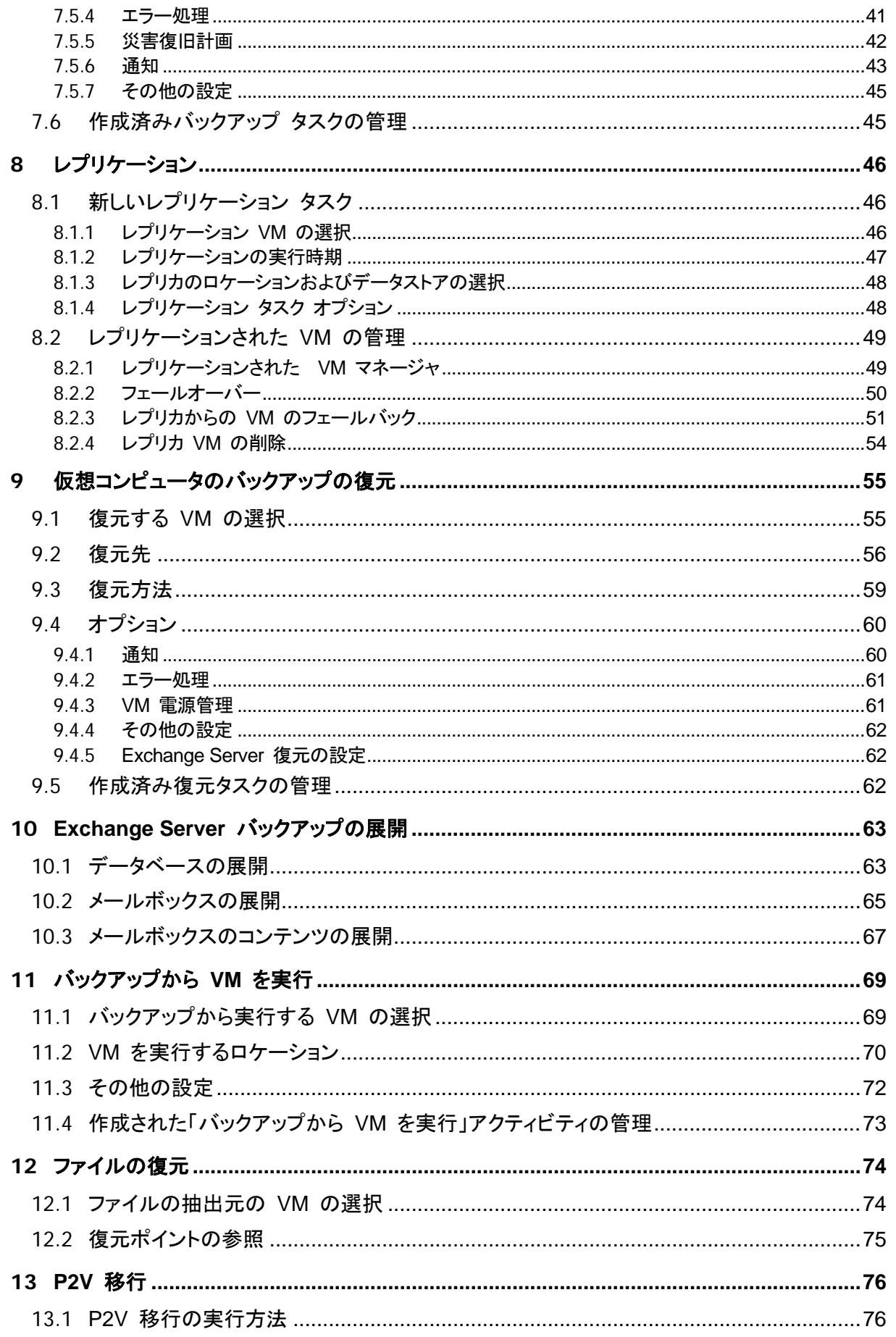

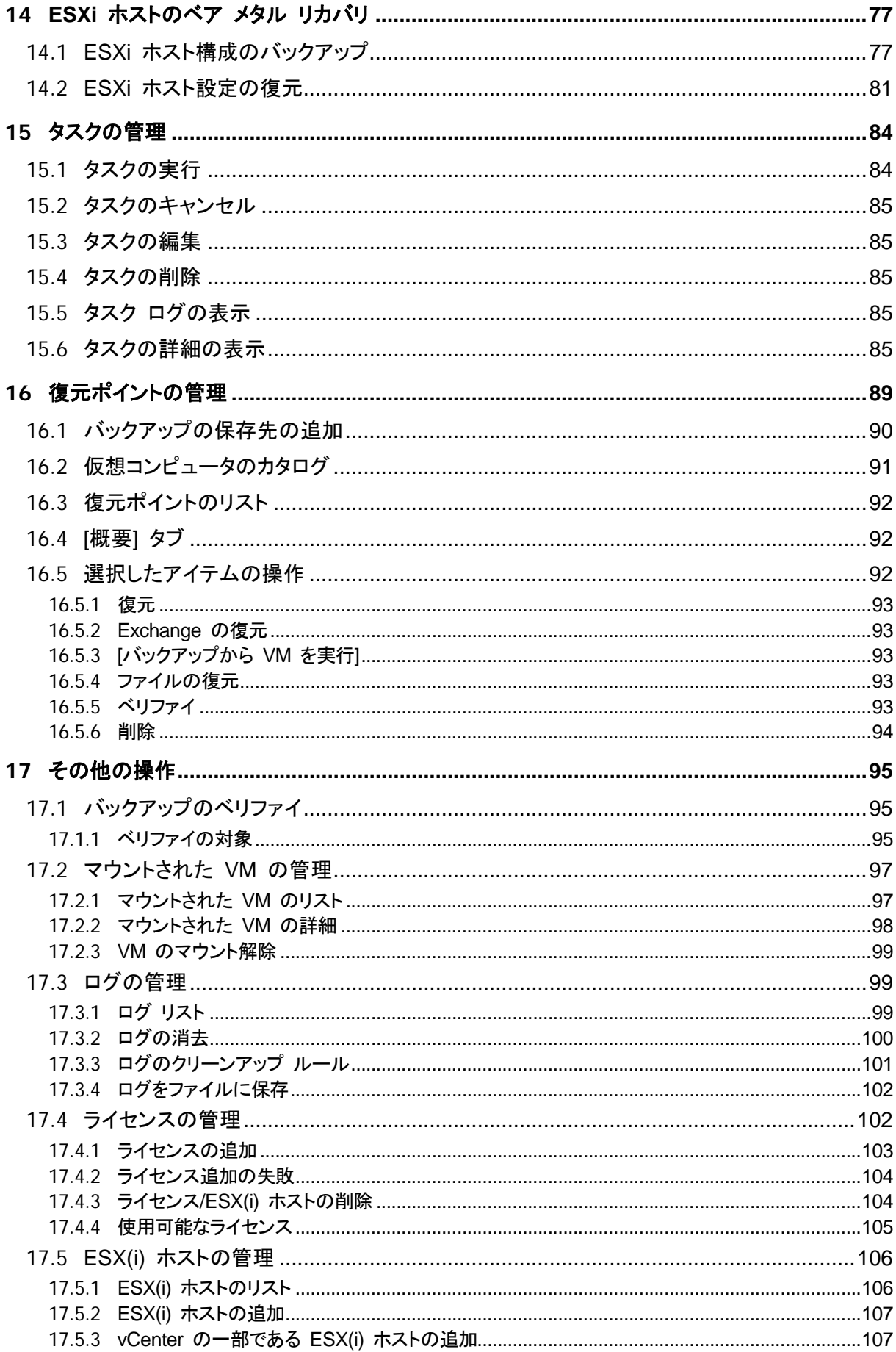

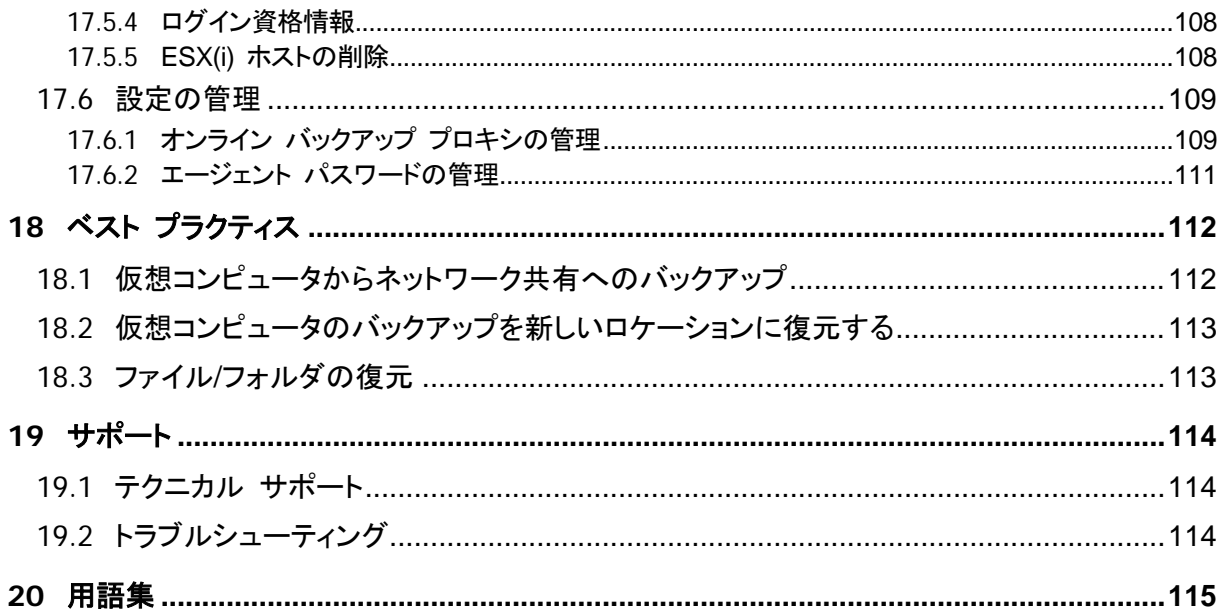

# **1 Acronis vmProtect 8** とは

Acronis では、仮想化とクラウドへの移行が、最適なコンピューティングの実現だけでなく、コストを 削減しながらダウンタイムの短縮と迅速な復元を可能にすると信じています。残念ながら、物理的シ ステム用に設計されたバックアップと復元のソリューションのほとんどは、仮想環境に十分に対応で きないか、仮想化の潜在的なメリットや能力をすべて引き出すことができません。

Acronis では、お客様やチャネル パートナーが仮想化を十分に活用できるよう全力で取り組んで おり、以下の方法を実践することにより、仮想化環境でのバックアップと復元の新たな標準を確立す ることを目指しています。

- 使いやすく導入が容易なテクノロジを提供することで、IT の運用と保守にかかるコストを削減し、 業績向上を支援します。
- 仮想化環境専用に設計されたバックアップと復元のソリューションを提供することで、間接費を 削減して VMware vSphere 環境から十分な利益を生み出します。

# **2 Acronis vmProtect 8** の概要

Acronis vmProtect 8 は、VMware vSphere™ 環境用に設計された総合的なバックアップと復元 のソリューションです。本製品により、組織は、ESX(i) 仮想コンピュータ全体のバックアップをゲスト マシンにエージェントをインストールすることなく実行したり、コンピュータ全体または個別のファイル やフォルダを復元したりできます。

## **2.1 Acronis vmProtect 8** の機能

Acronis vmProtect 8 は、受賞歴のある Acronis イメージング テクノロジを使用して、ゲストのオ ペレーティング システム、構成ファイルおよびアプリケーション、リソース プール/vApp プロパティ、 データストアの設定など、仮想コンピュータの正確なイメージ(バックアップ)を作成します。作成した バックアップは、元の ESX(i) ホストや、新しい ESX(i) ホストに復元できます。実際の復元操作を 実行することなくバックアップから仮想コンピュータを直接起動し、障害が発生しても数秒で VM を 動作させることができます。これは主要な新機能の 1 つです。

その他の新機能は次のとおりです。

- 仮想アプライアンスまたは Windows ベースのインストールを選択できるオプション
- 使いやすいウェブ ベースのインターフェイス
- LAN を使用しないバックアップ(共有ストレージに直接アクセス)
- 既存の ESX(i) ホスト上でバックアップから VM を即時実行して迅速に復元
- 新しく拡張されたバックアップ用の Always Incremental ストレージ フォーマット
- 複数の仮想コンピュータの同時バックアップ
- vApp/リソース プール設定のバックアップ/復元のサポート
- CBT (Changed Block Tracking) のサポート
- 災害復旧計画

Acronis vmProtect 8 を使用する主な利点は次のとおりです。

- 1. 使いやすい Acronis vmProtect 8 は、仮想アプライアンスとして配置、もしくは Windows コン ピュータにインストールして、新しいウェブ ベースのインターフェイスにより管理できます。 Acronis の直観的で VMware に焦点を当てた GUI 設計により、このインターフェイスを使用 すれば、マニュアルを調べたり読んだりしなくてもすぐに使用でき、危険なミスや設定の間違い を避けられます。
- 2. 多機能性標準のバックアップと復元の機能のほかにも、vmProtect 8 には次のような他に例の ない機能が用意されています。バックアップからの仮想コンピュータの直接起動、無制限な P2V 変換、クラウド ベースの Acronis オンライン ストレージへのバックアップ、業界標準の 256 ビット暗号化によるバックアップの保護、などです。
- 3. 低総所有コスト(**TCO**)vmProtect 8 は CPU ごとに必要なライセンス数量が決まるライセンス 体系となっており、非常にお求めやすい定価が設定されています。仮想アプライアンスを動作さ せるために専用のコンピュータや Windows ライセンスは不要であり、さらに、信頼性がある直 観的なソリューションにより、管理者の時間と管理コストを節約できます。
- 4. 定評のあるベンダーとの連携による安全な投資

## **3 Acronis vmProtect 8** の仕組み

## **3.1** 仮想コンピュータのバックアップと復元

物理コンピュータと同様に、仮想コンピュータ(または複数の VM が 1 つの仮想インフラストラクチ ャを構成しているもの)も保護する必要があります。Acronis vmProtect 8 エージェントをインストー ルすると、次の項目を実行できます。

- サーバー上の 1 つ以上の仮想コンピュータを、各仮想コンピュータに追加ソフトウェアをインスト ールすることなくバックアップします。
- 仮想コンピュータを同一の仮想コンピュータに復元する、または仮想コンピュータを同一もしくは 別の仮想サーバー内にある別の仮想コンピュータに復元します。仮想コンピュータのバックアッ プおよび仮想ディスク データ内に保存されている仮想コンピュータの設定は、新しい仮想コンピ ュータに復元されます。

バックアップ中、仮想コンピュータは、オンライン(稼動)、オフライン(停止)、または一時停止にする か、3 つの状態を切り替えることができます。

このコンピュータへの復元中は、仮想コンピュータをオフライン(停止)にする必要があります。コンピ ュータは、復元する前に自動的に停止します。コンピュータを手動で停止するよう、設定することもで きます。

詳細については、「仮想コンピュータのバックアップの作成 [\(32](#page-31-0)ページ)」セクションと「仮想コンピュ ータのバックアップの復元 [\(55](#page-54-0)ページ)」セクションをご参照ください。

## **3.2** バックアップ アーカイブの構造

Acronis vmProtect 8 では、2 つのバックアップ アーカイブ スキーム(複数ファイルのバックアップ スキーム(レガシー モード)または単一ファイルのバックアップ スキーム(Always Incremental モ ード))のいずれかを使用して、仮想コンピュータのバックアップを作成できます。

Acronis vmProtect 8 では、単一ファイルのバックアップ スキームがデフォルトとして設定されま す。

### <span id="page-8-0"></span>**3.2.1** 複数ファイルのバックアップ スキーム(レガシー モード)

このスキームでは、各バックアップのデータは個別のアーカイブ ファイル(.tib 拡張子)に保存され ます。完全バックアップは最初の起動時に作成され、その後のバックアップは増分方法に従って実 行されます。

バックアップの保持ルールを設定し、適切な設定を指定します。指定された日数(保持ルールで定 義された日数)よりも以前のバックアップなど、保持期間を過ぎたバックアップは次の手順に従って 動的に削除されます。

依存関係があるバックアップは削除できません。たとえば、完全バックアップと一連の増分バックア ップがある場合、単純に完全バックアップを削除できません。削除すると、増分バックアップは復元 できなくなります。(保持ルールに従って)依存関係のあるバックアップも削除可能な状態になるまで、 削除対象のバックアップは削除できません。この制限は、Always Incremental バックアップ モード を使用することで解決します。

### <span id="page-9-0"></span>**3.2.2** 単一ファイルのバックアップ スキーム(**Always Incremental** モード)

一般的に、バックアップを一定の期間(保持期間)だけ保持するか、またはバックアップ チェーンの 最後から X 個までのバックアップのみを保持するようにポリシーが定められています。バックアッ プ アーカイブは日単位、週単位などで管理されます。レガシー モードのバックアップ アーカイブに おける主な制限事項は、以降のバックアップと依存関係を持つ可能性があるためバックアップ チェ ーンからランダムにバックアップを削除できない点です。この場合に Always Incremental バックア ップ アーカイブが役立ちます。

Always Incremental モードでは、複数の仮想コンピュータから複数のバックアップを作成して含め ることができる、新しい作成アーカイブ フォーマットを使用します。最初の完全バックアップが終了 すると、その他のバックアップはすべてこのアーカイブに増分モードで保存されます。レガシー アー カイブ フォーマットでは各バックアップが別の .tib ファイルへ保存されるのに対して、増分モードで はすべてのデータが物理的に 1 つのファイルに配置されます。そのため、レガシーモードのアーカ イブと異なり、依存関係があっても、Always Incremental アーカイブからはランダムにバックアップ を削除できます。

事前に定義された保持ルール(たとえば「2 日以上前のバックアップは削除する」など)の有効期限 をあるバックアップが超過すると、バックアップ アルゴリズムはこれらの保持期間を過ぎたバックア ップ ブロックを単純に「空き」ブロックにします。

(より新しいバックアップの復元に必要な)依存関係がある、期限の切れたバックアップ ブロックは、 アーカイブの整合性を確保するために「空き」マークは付けられません。アーカイブには毎日、バック アップを復元するために、2 日以上経過していないデータを保持する必要があります(保持期間)。 これが、Always Incremental アーカイブの基本ルールです。アーカイブ内のすべての超過データ には、「空き」領域などの削除用マークが付けられます。最初のアーカイブは以前と同じくストレージ 上の同じ領域を占有しますが、それ以降の新しいすべてのバックアップは、まず「空き」ブロックへ書 き込まれます。すべての「空き」ブロックが埋まった場合のみ、アーカイブの合計サイズが増加しま す。

この方法では、アーカイブのサイズをできるだけ小さく保ち、過剰な増大を防ぐことができます。さら に、このバックアップ スキームを導入することで「空き」ブロックのマーク付けがほぼ瞬間的に行わ れ、アーカイブ内のバックアップ管理にかかる時間とリソースが大幅に削減されます。これにより、レ ガシー アーカイブ モードにおける制限が Always Incremental アーカイブでは解決されます。

Always Incremental アーカイブの合計サイズには、「使用済み」ブロックのサイズと「空き」ブロック のサイズが含まれます。一般的に、Always Incremental アーカイブのサイズは無制限に増大せず、 維持したいバックアップの合計サイズ内に抑えられています。

# **4 Acronis vmProtect 8** のインストール

## **4.1** 要件

## **4.1.1** サポートされるオペレーティング システム

Acronis vmProtect 8 では、次のオペレーティング システムをサポートします。

- Windows XP Professional SP2(x64), SP3(x86)
- Windows Server 2003/2003 R2: Standard、Enterprise、Small Business Server の各エディ ション(x86、x64)
- Windows Vista: すべてのエディション(x86、x64)
- Windows 7: すべてのエディション(x86、x64)
- Windows 8
- Windows Server 2008: Standard、Enterprise、Foundation の各エディション(x86、x64)
- Windows Small Business Server 2008
- Windows Server 2008 R2: Standard、Enterprise、Datacenter、Foundation の各エディショ ン
- **Windows Small Business Server 2011**
- **Windows Server 2012**

### **4.1.2** システム要件

Windows にインストールされるコンポーネントは、次のとおりです。

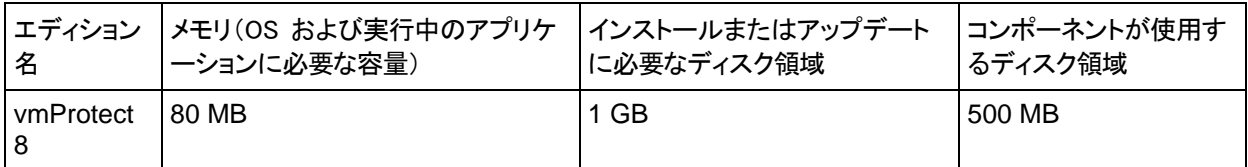

各タスク(バックアップ、復元、VM の実行、ベリファイなど)をエージェントが実行するには、約 100 MB のメモリが必要です。Acronis vmProtect 8 では、同時に最大 5 つまでのタスクを並行処理 できます(並行バックアップ タスクなど)。5 個を超えるタスクを同時に実行する場合、エージェント は最初の 5 個のタスクのみを処理し、その他のタスクは「待機中」状態でキューに残ります。

このほか Acronis vmProtect 8 では、次の TCP システム ポートを予約して常時使用します。 111(sunrpc)、9000(WCS)、764(nfs\_server)、9876(リモート エージェント サービス)。

次に、Acronis vmProtect 8 を配置する際、サポートされる環境のリストを示します。

- VMware vSphere(仮想インフラストラクチャ)
- サーバー タイプ:ESX および ESXi
- バージョン: 4.1、5.0、5.1
- エディション/ライセンス
	- VMware vSphere Standard(ホットアド バックアップ モードは vSphere 5.0+ でのみサポ ートされる)
- **NATA VMware vSphere Advanced**
- **VMware vSphere Enterprise**
- **VMware vSphere Enterprise Plus**
- VMware vSphere Essentials(ホットアド バックアップ モードは vSphere 5.0+ でのみサ ポートされる)
- VMware vSphere Essentials Plus (ホットアド バックアップ モードは vSphere 5.0+ での みサポートされる)

VMware vSphere Hypervisor(無償 ESXi)はサポート対象外

ESX(i) バージョン 4.0 環境もサポートされていますが、サポートされていない機能もあります。た とえば、Exchange Server バックアップの展開 [\(63](#page-62-0)ページ )や ESXi 設定のバックアップ [\(77](#page-76-0)ペー ジ )機能はサポートされていません。

Acronis vmProtect 8 の Exchange Server バックアップの展開 [\(63](#page-62-0) ページ) 機能は、Microsoft Exchange 2003 SP2 以上をサポートします。Acronis vmProtect 8 の Exchange サーバー バ ックアップの展開機能は、Windows ダイナミック ディスク(LDM)上にある Exchange データベー スをサポートしていません。

Acronis vmProtect 8 は、仮想コンピュータのバックアップで次のファイル システムをサポートしま す。NTFS/FAT16/FAT32/ext2/ext3/ext4/ReFS。他の VM ファイル システムの場合、セクタ レ ベル バックアップ モードが使用されるので、このようなアーカイブから、アイテムやファイル単位の 復元を行うことはできません(復元できるのは VM 全体だけです)。サポートされていないファイル システムの例として、Linux LVM ボリューム(または Windows ダイナミック ディスク)があります。 これらのファイル システムは、セクタ単位モードでバックアップされます。

次の環境ではバックアップ/復元処理がサポートされていません。

- RDM ディスク(RAW デバイス マッピング)
- フォールト トレランス VM

また、仮想コンピュータがオンになっているときに、独立した仮想ドライブをバックアップすることはで きません。独立した VM は、バックアップする前にオフにしてください。

Acronis vmProtect 8 ウェブ コンソールを円滑に操作するためには、次のバージョンのウェブ ブラ ウザのいずれかを使用する必要があります。

- Mozilla Firefox 3.6 以降
- Internet Explorer 7.0 以降
- Opera 10.0 以降
- Safari 5.0 以降
- Google Chrome 10.0 以降

IE 8 で適切にウェブ コンソールを操作するには、インターネットの設定をご確認ください。**[**ツール**]** -> **[**インターネット オプション**]** -> **[**セキュリティ**]** タブ -> **[**インターネット**]** -> **[**このゾーンのセキュリ ティのレベル**]** の順に選択し、ここで「高」に設定されている場合は変更します。**[**プライバシー**]** タブ でプライバシーのレベルを「中高」またはそれ以下に設定します。

IE 9 で適切にウェブ コンソールを操作するには、インターネットの設定をご確認ください。**[**ツール**]** -> **[**インターネット オプション**]** -> **[**詳細設定**]** -> **[**暗号化されたページを、ディスクに保存しない**]** こ のオプションのチェックを必ず外してください。チェックが外れていないとファイルの復元機能が正常 に機能しません。

## **4.1.3 VMware Tools** をインストールする方法

Acronis vmProtect 8 では、バックアップする予定の仮想コンピュータに VMware Tools をインス トールする必要があります。これは、ファイル システムの適切な静止化をサポート(VSS サポート を活用)し、ファイル/フォルダの除外機能を有効にするうえで必要です。VMware Tools をインスト ールするには:

- VMware Infrastructure/vSphere Client を実行します。
- ESX(i) サーバーに接続します。
- 仮想コンピュータを選択し、ゲスト オペレーティング システムを実行します。
- 仮想コンピュータを右クリックし、**「ゲスト**] -> [VMware Tools のインストール/アップグレード] を選択します。
- 画面の指示に従ってください。

**[**バックアップから **VM** を実行**]** 機能では、VMkernel ネットワーキングを ESX(i) サーバーに構成 する必要があります。この操作は、**[**構成**]** -> **[**ネットワーク**]** に移動して、vSwitch プロパティに VMkernel の接続の種類を追加することで実行できます。

### **4.1.4 VM** バックアップおよび復元に関する権限

Acronis vmProtect 8 エージェントが Windows コンピュータにインストールされているか、ESX(i) ホストに配置されている場合、最初に行うことは、このエージェントによって管理される ESX(i) ホス ト/vCenter の設定です。実行可能な操作は、ユーザーが vCenter サーバーに対して持っている 権限(vmProtect 8 エージェントのウェブ コンソールで **[**設定**]** -> **[ESX(i)** ホスト**]** によって ESX(i) ホスト/vCenter を追加するときに指定した権限)によって異なります。ユーザーが実行権限 を持っている操作のみ実行できます。次の表に、ESX(i) 仮想コンピュータのバックアップおよび復 元に必要な権限と、仮想アプライアンスの配置に必要な権限を示します。

#### **vCenter** サーバーまたは **ESX(i)** ホストに関する権限

次の表には、vCenter サーバーのユーザーがすべての vCenter ホストおよびクラスタ上で操作を 実行するために必要な権限が示されています。

ユーザーが特定の ESX ホストのみに対して操作を行うことができるようにするには、そのホストで そのユーザーに同じ権限を割り当てます。また、特定の ESX ホストの仮想コンピュータをバックア ップできるようにするには、グローバル -> ライセンス権限が必要です。

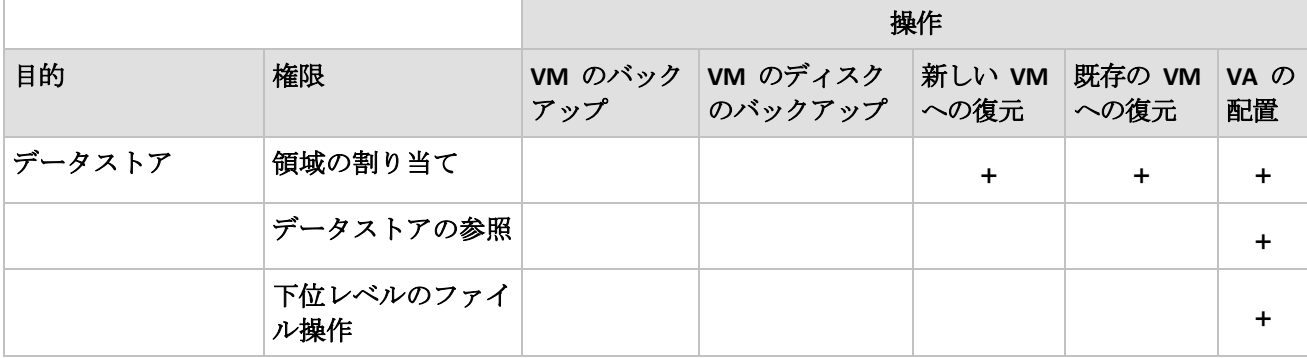

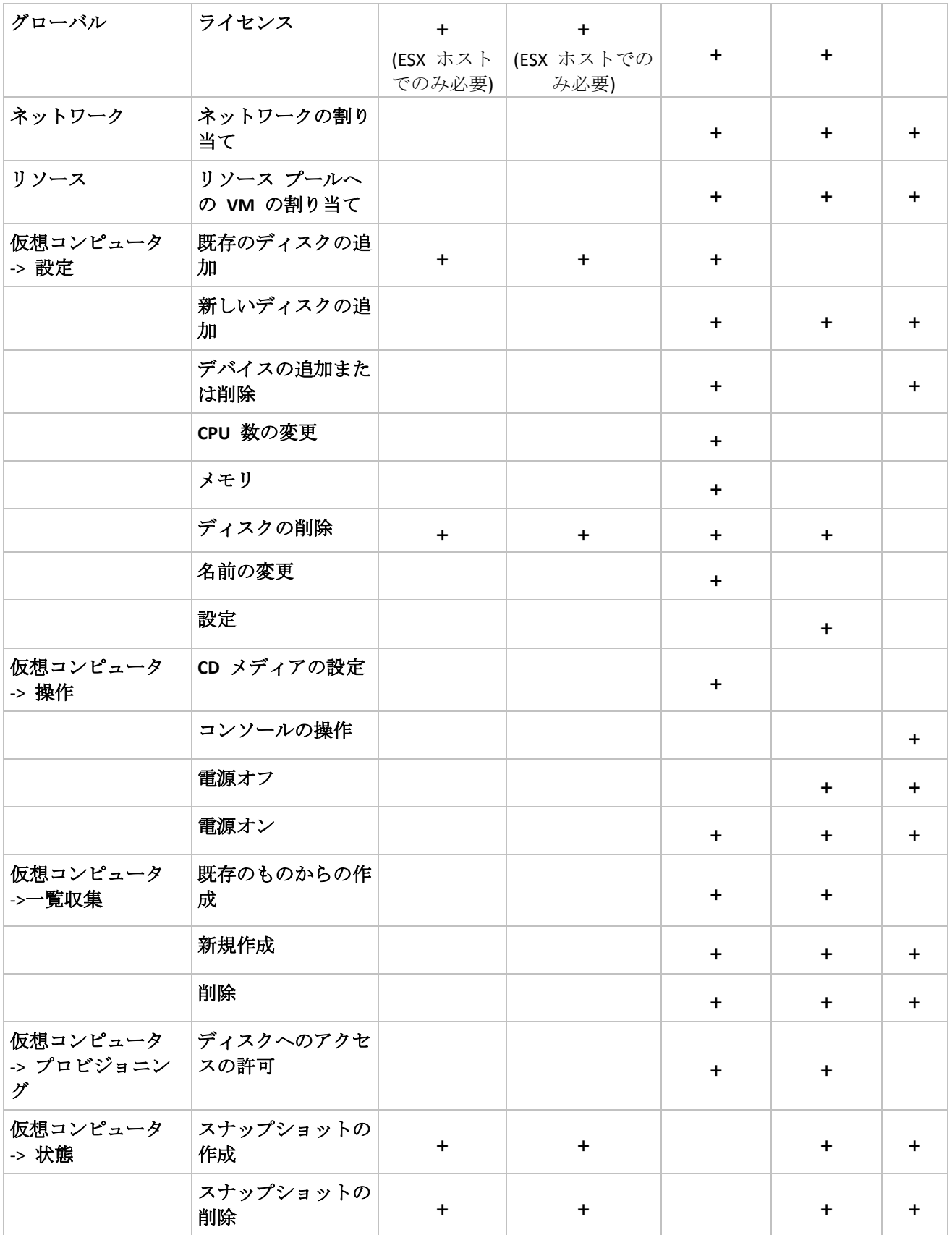

役割の権限は、 ESX(i) ホスト /vCenter に接続されている vSphere クライアントから、 **[Administration]**(管理) -> **[Roles]**(役割)を選択して設定できます。その後、以下の図に示すよ うに **[Permissions]**(アクセス許可) タブから、vCenter への接続用に、特定のユーザーに特定 の役割を割り当てることができます。

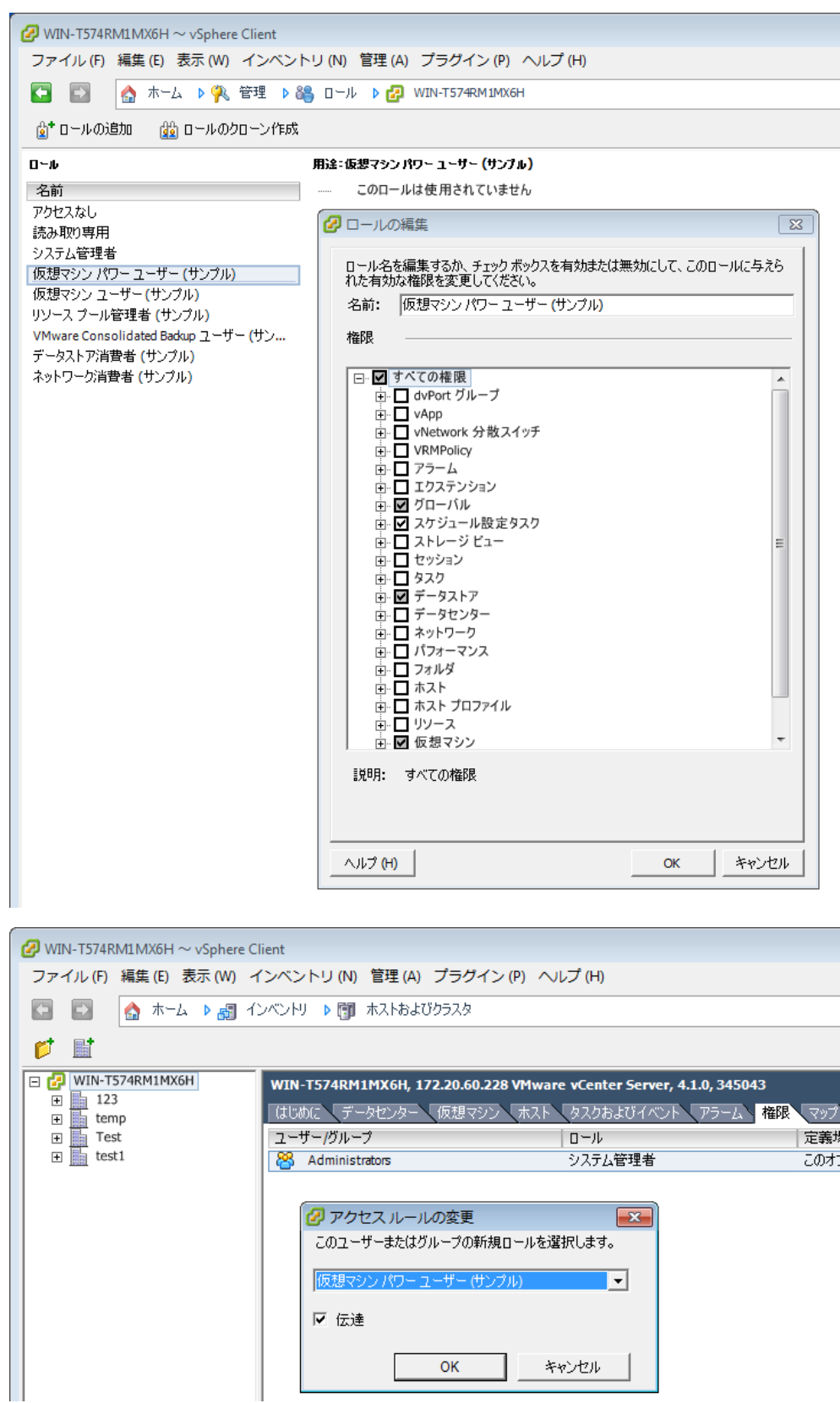

## **4.2** インストール オプション

最初に Acronis vmProtect 8 ソフトウェアをインストールし、ESX(i) ホストの接続設定を行ってか ら Acronis vmProtect 8 ウェブ コンソールでアクセス資格情報を設定します。

Acronis vmProtect 8 インストール パッケージを実行すると、インストール メニューが表示されま す。Acronis vmProtect 8 には、3 つの主要なインストール オプションが用意されています。

- **ESX(i)** ホストへの **Acronis vmProtect 8** 仮想アプライアンスのインストール
- **Acronis vmProtect 8 Windows** エージェントのインストール
- インストール ファイルの展開

**1** つ目のオプションでは、リモート ESX(i) ホストにソフトウェアをインストールすることができます (「ESX(i) ホストへの Acronis vmProtect 8 仮想アプライアンスのインストール [\(17](#page-16-0)ページ )」を参 照)。

**2** つ目のオプションでは、ローカル PC に Acronis vmProtect 8 ソフトウェアをインストールできま す(Acronis vmProtect 8 Windows エージェントのインストール [\(18](#page-17-0)ページ )」を参照)。

**3** つ目のオプションでは、インストール ファイルを抽出し(「インストール ファイルの展開 [\(20](#page-19-0)ペー ジ )」を参照)、標準インストール ツールを参考に Acronis vmProtect 8 を手動でローカル インス トールするか、リモートに配置することができます。デフォルトのインストーラを使用せずに Windows エージェント/仮想アプライアンスのインストールを管理したり、トラブルシューティングを 実行したりする場合、または完全インストール処理を実施せずに特定のコンポーネントのみをインス トールする場合は、いつでもこのオプションを選択できます。

ESX(i) ホストへの Acronis vmProtect 8 仮想アプライアンスの配置が Acronis vmProtect 8 Windows エージェントのインストールよりも望ましい理由はいくつかあります。

- 1. バックアップは LAN フリーです。追加のセットアップ作業は必要ありません(エージェントが実 行されている Windows コンピュータに FC/iSCSI ストレージを接続する必要はありません)。
- 2. 読み取りのために、VM データにアクセスするには、仮想アプライアンスの使用するホットアド (バックアップ中、仮想アプライアンスに仮想ドライブを追加する)方法が最速です。
- 3. 仮想アプライアンスにはソフトウェア(サードパーティの NFS サーバーやポートをブロックする 可能性のあるその他のサービスなど)の互換性の問題がありません。
- 4. 仮想アプライアンスの保守の方が簡単です。また、専用の Windows コンピュータを用意する 必要もありません。完全に仮想化されているインフラストラクチャでは、明らかによりよい選択肢 です。
- 5. 仮想アプライアンスのインストールの方がより簡単に、早くできます。

仮想アプライアンスには、バックアップ時に ESX(i) ホストの CPU およびメモリ リソースを消費す るという欠点があります。これは、非常に負荷の高い環境で問題になる可能性があります。この場 合、vmProtect 8 機能すべてを管理するためのコンソールとして使用できる物理コンピュータがあ る場合は、vmProtect 8 Windows エージェントをローカルにインストールすることができます。

### <span id="page-16-0"></span>**4.2.1 ESX(i)** ホストへの **Acronis vmProtect 8** 仮想アプライアンスのインス トール

Acronis vmProtect 8 ソフトウェアは ESX(i) ホスト上に直接インストールすることができます。 Acronis vmProtect 8 仮想アプライアンスを ESX(i) ホストにリモート インストールする処理を「配 置」と呼びます。必要な Acronis サービスすべてを実行するソフトウェアは、特別にカスタマイズさ れた OS(小型 Linux ディストリビューション)が動作する別の小型仮想コンピュータへインストー ルされます。

- 1. 最初に Acronis vmProtect 8 の使用許諾契約を読み、同意のチェック ボックスをオンにして **[**次へ**]** をクリックします。
- 2. 目的の ESX(i) サーバーまたは vCenter のアクセス資格情報(IP アドレスまたはホスト名、 ユーザー名およびアクセス パスワード)を指定します。**[**次へ**]** をクリックすると、インストーラは 自動的に接続を確認して認証処理に入ります。
- 3. その後、インストーラは指定した ESX(i) サーバー上にある Acronis vmProtect 8 の旧バージ ョンやその他の Acronis ソフトウェアをチェックします。既に Acronis 仮想アプライアンスが設 定されていて古くなっている場合は、最新版にアップデートするか、または新しい仮想アプライア ンスを作成するように要求されます。
- 4. アプライアンス(VM)の名前を設定し、Acronis vmProtect 8 ソフトウェアの配置先となる ESX(i) ホストおよびデータストアを選択します。アプライアンス名は変更するか、デフォルトのま ま残すことができます。また、アプライアンス名は ESX(i) ホスト内で一意の名前を持つようにし てください。vCenter とその資格情報を前述したインストール手順で設定した場合は、vCenter 内に含まれる ESX(i) ホストの 1 つをそれぞれドロップダウン リストから選択します。選択肢 がない場合は ESX(i) ホストが直接表示されます。

次に、その ESX(i) 上のデータストアを選択します。インストールに必要な十分な領域がデータ ストアにない場合は警告が表示され、選択したデータストアの領域の一部を解放するか、また は別のデータストアを選択するよう提示されます。指定したデータストア上の指定した名前を持 つ仮想アプライアンスは一意でなければなりません。既に対象のアプライアンス名が存在する 場合は、アプライアンス名またはデータストアを変更する必要があります。

この手順で vCenter を指定した場合は、対応するチェック ボックスで **[vCenter** 統合の有効 化**]** を選択できます。

- 5. 仮想アプライアンスのネットワーク設定に関する情報を指定します。この手順には IP アドレス、 サブネット マスク、デフォルト ゲートウェイ、DNS サーバー設定などの標準的なネットワーク 設定が含まれます。このほか、アプライアンスから自動的にネットワーク設定を取得することも 可能です。これは、デフォルトのオプションです。
- 6. 次の手順では、Acronis カスタマ エクスペリエンス プログラムに参加するかどうか尋ねられま す。
- 7. インストール ウィザードで必要な手順すべてを行うと、最後に配置操作を実行するための概要 (インストールするコンポーネント、必要な領域、アカウント情報、選択した配置先のホストおよび データストア)が表示されます。

これで、Acronis vmProtect 8 インストーラによって仮想アプライアンス ソフトウェアが配置され ます。現在のインストール手順を示す進行状況バーが表示されます。配置が正常に終了すると、 アプライアンスが自動的に起動します。すべての処理が完了して確認されるまで待機してくださ い。これには数分かかることがあります。

インストールが正常に終了してすべての Acronis vmProtect 8 コンポーネントが正しく配置される と、「配置が完了しました」ページが表示されます。新しく配置された Acronis vmProtect 8 仮想ア プライアンスに接続するために Acronis vmProtect 8 ウェブ コンソールを実行する場合は、ここで チェック ボックスをオンにします。次に **[**閉じる**]** をクリックします。Acronis vmProtect 8 ウェブ コ ンソールのデフォルトのログイン/パスワードは admin:root です。注: 最初のログインの後に、**[**設 定**]** -> **[**エージェント パスワード**]** ページで、パスワードを変更することを強くお勧めします(詳細に ついては、「エージェント パスワードの管理」セクション [\(111](#page-110-0)ページ )をご参照ください。ログインは、 デフォルトの資格情報が使用されて自動的に実行されます。エージェント パスワード設定を変更し た場合、ウェブ コンソールに接続するとデフォルトのログイン画面が表示されます。

問題がある場合、仮想アプライアンス(インストール時に既に配置された部分)は ESX(i) から自動 的に削除されます。この場合は、「**vmProtect 8** コンポーネントをインストールできませんでした」ペ ージが表示されます。このページには、インストールされたコンポーネントとインストールに失敗した コンポーネントの概要が示されます。**[**ログの表示**]** リンクをクリックすると詳細情報が記載されたポ ップアップ ウィンドウが開き、**[**トラブルシューティング**]** リンクをクリックすると Acronis ナレッジベ ース ウェブ サイト(http://kb.acronis.com)の特定エラーの詳細に関するオンライン ページが開き ます。この問題を解決するための回答が見つからない場合は、アクロニスのサポート センター [\(114](#page-113-0)ページ )までお問い合わせください。

#### <span id="page-17-0"></span>**4.2.2 Acronis vmProtect 8 Windows** エージェントのインストール

運用 ESX(i) ホストの負荷が非常に高く、仮想アプライアンスの実行が望ましくない場合、ESX(i) インフラストラクチャ外部にある物理コンピュータへの Acronis vmProtect 8 Windows エージェン トのインストールを検討してください。

使用している ESX(i) で SAN に接続されたストレージが使用されている場合は、このエージェント を、同じ SAN に接続されたコンピュータにインストールします。エージェントは、ESX(i) ホストおよ び LAN を経由せずにストレージから仮想コンピュータを直接バックアップします。この機能は、 LAN フリー バックアップと呼ばれます。

下の図は、LAN ベースのバックアップと LAN フリー バックアップを示しています。ファイバ チャネ ル(FC)または iSCSI ストレージ エリア ネットワークがある場合は、仮想コンピュータに LAN フ リー アクセスすることができます。バックアップされたデータが LAN 経由で絶対に転送されないよ うにするには、バックアップをエージェントのコンピュータのローカル ディスク、または SAN に接続 されたストレージに保存します。

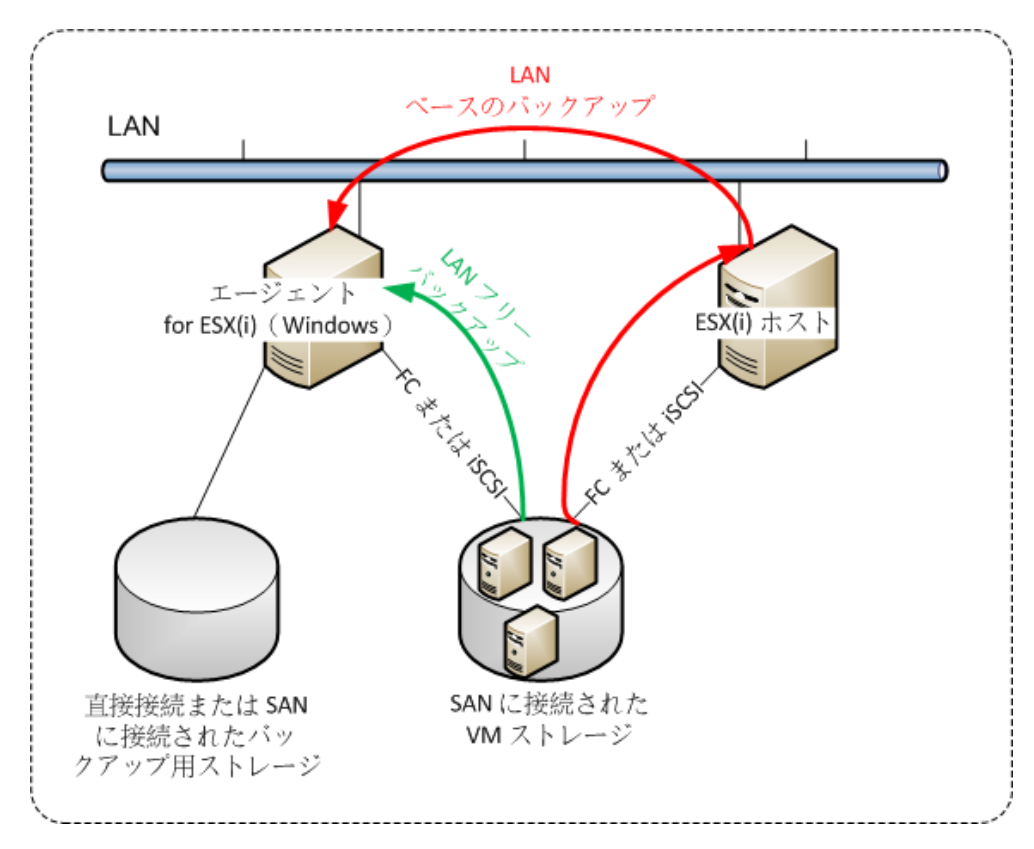

Acronis vmProtect 8 Windows エージェントは、Windows を実行し、システム要件を満たしている 任意のコンピュータにインストールできます。ここでは、Windows エージェントのインストールの完 了に必要な手順を簡単に説明します。

- 1. 最初に Acronis vmProtect 8 の使用許諾契約を読み、同意のチェックボックスをオンにして **[**次へ**]** をクリックします。
- 2. Acronis サービスの資格情報を指定します。(Acronis vmProtect 8 の中核機能を担う) Acronis Managed Machine Service コンポーネントは、サービスとして実行されます。インスト ールが完了したら、コンポーネントのサービスを実行するアカウントを指定します(このアカウン トは、コンピュータで「サービスとしてログオン」権限を持つように自動承認されます)。ここでは、 エージェントをインストールしたコンピュータで「ローカル ログオン」権限を持つ Windows ユー ザーの資格情報を指定してください。通常は、「**Administrators**」、「**Power Users**」、「**Users**」 グループのどのユーザー アカウントでも指定できます。まず HTTP ポート(デフォルトでは 9877 ポート)を設定します。Acronis vmProtect 8 エージェントのインストール後に Acronis ウェブ コンソール ページへアクセスするには、ウェブ ブラウザを開いてブラウザのアドレス バーに「https://myserver:port」と入力してください。

ブラウザ(ウェブ コンソール)で、インストールされたエージェントに正常に接続するには、 **Acronis vmProtect 8** がインストールされているローカル **PC** の名前には、アンダーバー (**\_**)記号を含めないでください。コンピュータで管理者権限を持つユーザーの資格情報を入力す る必要があります。

- 3. ソフトウェアのインストール先を指定するなど、コンポーネントのインストール方法を選択します。 デフォルトの Acronis vmProtect 8 のインストール先は「C:¥Program Files¥Acronis」または 「C:¥Program Files (x86)¥Acronis」フォルダです。インストール先は、新しいフォルダ名を入力 するか、参照して選択すると変更できます。フォルダが存在しない場合は、インストール手順の 中で自動的に作成されます。**[**ディスク使用量**]** ボタンは、PC 上のそれぞれのボリュームで使 用可能なディスク領域を確認して、インストール先の対象ディスクを選択する場合に役立ちます。 選択したボリュームに十分な空き領域がない場合は、必要な領域を解放するか、または別のボ リュームを選択するよう要求されます。インストール先を指定したら、**[**次へ**]** をクリックしてくださ い。
- 4. Acronis カスタマ エクスペリエンス プログラムに関する情報に目を通して参加するかどうかを 選択したら、**[**次へ**]** をクリックします。ACEP の主な目的は、ソフトウェア機能やカスタマ サー ビスおよびカスタマ エクスペリエンスを向上するために、ユーザーの統計情報を収集することで す。
- 5. インストール ウィザードで必要な手順をすべて行うと、最後にインストール操作を実行するため の概要(インストールするコンポーネント、必要な領域、アカウント情報、選択したインストール 先)が表示されます。
- 6. **[**インストール**]** をクリックして処理を開始します。Acronis vmProtect 8 のインストール進行状 況バーが表示されます。インストール中に、Windows ファイアウォールから TCP/IP ポートの ブロックを解除するように求められる場合があります。これはアプライアンスを正常に動作させ るのに必要です。ブロックを解除するには、[Windows ファイアウォール] ダイアログ ボックス を開き、**[**ブロックを解除する**]** ボタンをクリックしてください。インストールが終了するまで待機し てください。これには数分かかることがあります。

インストールが正常に終了してすべての Acronis vmProtect 8 コンポーネントが正しくインストール されると、[インストールが完了しました] ページが表示されます。Acronis vmProtect 8 ウェブ コン ソールを実行する場合は、ここでチェックボックスをオンにして、**[**閉じる**]** をクリックします。

インストール処理が失敗して、いくつかの Acronis vmProtect 8 コンポーネントが何らかの理由で 正常にインストールできなかった場合は、[vmProtect 8 コンポーネントをインストールできませんで した] ページが表示されます。このページには、インストールされたコンポーネントとインストールに 失敗したコンポーネントの概要が示されます。**[**ログの表示**]** リンクをクリックすると詳細情報が記載 されたポップアップ ウィンドウが開き、**[**トラブルシューティング**]** リンクをクリックすると Acronis ナ レッジベース ウェブ サイト(http://kb.acronis.com)の特定エラーの詳細に関するオンライン ペー ジが開きます。この問題を解決するための回答が見つからない場合は、アクロニスのサポート セン ター [\(114](#page-113-0)ページ )までお問い合わせください。

#### <span id="page-19-0"></span>**4.2.3** インストール ファイルの展開

Acronis vmProtect 8 インストール パッケージは、PC からインストール ファイルを抽出して手動 で実行し、標準ツールでインストールするオプションを提供します。

Acronis vmProtect 8 のインストール メイン メニューで **[**インストール ファイルの展開**]** をクリック します。PC で個別のインストール ファイルとして保存するコンポーネントを次の中から選択しま す。

■ AcronisESXAppliance.ovf と 2 つの .vmdk ファイル: Acronis 仮想アプライアンスのインス トール ファイル

- vmProtectAgent.msi: Acronis vmProtect 8 Windows エージェントのメイン インストール ファ イル
- vmProtectExchangeBackupAgent.msi: Acronis vmProtect 8 Exchange Backup Agent の インストール ファイル。このエージェントは、ユーザー アカウント制御(UAC)が有効になってい るゲスト OS 内にインストールすることができます。これは、UAC の制限を受けずに、 vmProtect 8 Exchange Backup オプションを使用できることを意味します。 **Acronis vmProtect 8 Exchange Backup Agent** サービスをインストールすると、Acronis vmProtect 8 エージェントとの通信チャネルが提供されます。

ファイルの取り出し先を指定して、**[**取り出し**]** をクリックします。**[**ディスク使用量**]** ボタンは、PC 上 のそれぞれのボリュームで使用可能なディスク領域を確認して、ファイルの取り出し先となる対象デ ィスクを選択する場合に役立ちます。

取り出し処理が完了したらダイアログを閉じます。

#### **4.2.4 ESX(i)** ホストの接続設定

ESX(i) ホストの接続資格情報の設定と構成の詳細については、「ESX(i) ホストの管理 [\(106](#page-105-0)ペー ジ )」セクションをご参照ください。

#### **4.2.5** ローカルに接続されたストレージの使用

追加のディスクをエージェント for ESX(i)(Virtual Appliance)に接続して、エージェントによるバック アップ先を、ローカルに接続されたこのストレージに設定できます。通常、この方法でバックアップす ると LAN 経由のバックアップより高速であり、ネットワークの帯域幅を消費することもありません。 SAN に接続されたストレージの仮想環境全体を 1 つの仮想アプライアンスで管理する場合は、こ の方法を使用することをお勧めします。

動作中のエージェント、または OVF テンプレートからエージェントをインポートする際に、ストレージ をそのエージェントに追加できます。

#### 既に実行中のエージェントにストレージを接続するには

- 1. VMware vSphere のインベントリで、エージェント for ESX(i)(Virtual Appliance)を右クリック します。
- 2. 仮想コンピュータの設定を編集してディスクを追加します。ディスク サイズは 10 GB 以上必要 です。

既存のディスクを追加するタイミングには注意してください。ストレージを作成すると、既存のディ スクに存在していたデータはすべて失われます。

- 3. 仮想アプライアンス コンソールに移動します。**[**ストレージの作成**]** リンクが、画面の下部に表 示されています。表示されていない場合は、**[**更新**]** をクリックします。
- 4. **[**ストレージの作成**]** リンクをクリックし、ディスクを選択して、そのディスクのラベルを指定しま す。

詳細: ファイル システムの制限により、ラベル長は 16 文字に制限されています。

#### ローカルに接続されたストレージをバックアップ先として選択するには

バックアップ タスクを作成する場合は、**[**ローカル フォルダ**]** アイテムを開き、D:¥ など、ローカルに 接続されたストレージ ドライブを選択します。

ファイルの復元のほか、バックアップに関するその他の操作についても同様の手順で行います。

## **4.3 Acronis vmProtect 8** のアンインストール

Acronis vmProtect 8 Windows エージェントをアンインストールするには、Windows のデフォルト の **[**プログラムの追加と削除**]** ツールをご利用ください。

Acronis vmProtect 8 仮想アプライアンスをインストール解除するには、VMware vSphere クライ アントで ESX(i) ホストから仮想アプライアンスの VM を手動で削除する必要があります。

# **5** はじめに

Acronis vmProtect 8 をインストールするか、または Acronis vmProtect 8 仮想アプライアンスを 配置すれば、Acronis vmProtect 8 ウェブ コンソールを起動できるようになります。ウェブ コンソー ルはデフォルトのインターネット ブラウザで開きます。

ユーザー インターフェイスを提供する(エージェント側にインストールされた)Acronis vmProtect 8 ウェブ サーバーは、自己署名型の証明書を使用します。このため、インターネット ブラウザ経由で Acronis エージェントに接続すると、「このウェブ サイトのセキュリティ証明書には問題があります」 というエラー メッセージが表示されることがあります。このメッセージを回避するには、対象の自己 署名型証明書を信頼できる証明書のリストに追加してください。正確な手順は、使用するインターネ ット ブラウザの種類によって異なります。詳細については、ブラウザのヘルプをご参照ください。

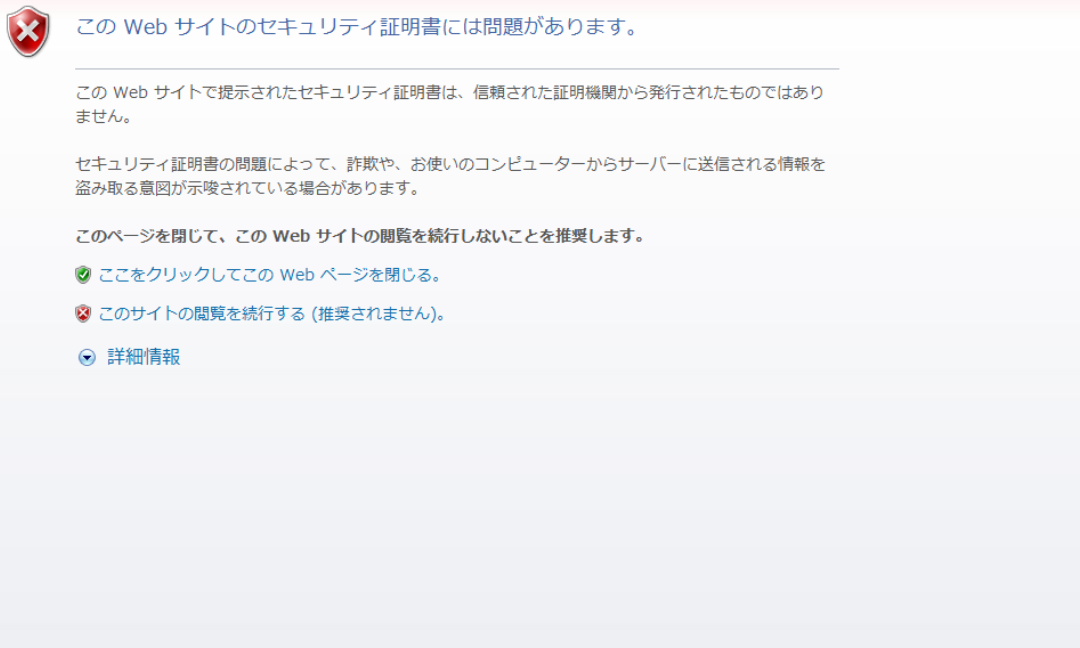

証明書エラー メッセージ

インターネット ブラウザでウェブ コンソールを開くと、ログイン画面が表示されます。ここでは、 Acronis vmProtect 8 のユーザーの資格情報を指定する必要があります。仮想アプライアンス ベ ースのインストールの場合、デフォルトのログイン/パスワードは **admin:root** です。Windows エ ージェント ベースのインストールの場合は、エージェントをインストールしたコンピュータで「管理者」 権限を持つ Windows ユーザーの資格情報を指定してください。また、ユーザーには「ローカル ロ グオン」、「ネットワーク経由でコンピュータへアクセス」、「バッチ ジョブとしてログオン」権限を付与 してください。この権限は、**[**開始**]** -> **[**実行**]** -> secpol.msc -> **[**セキュリティの設定**]** -> **[**ローカル ポリシー**]**->**[**ユーザー権限の割り当て**]** から確認できます。

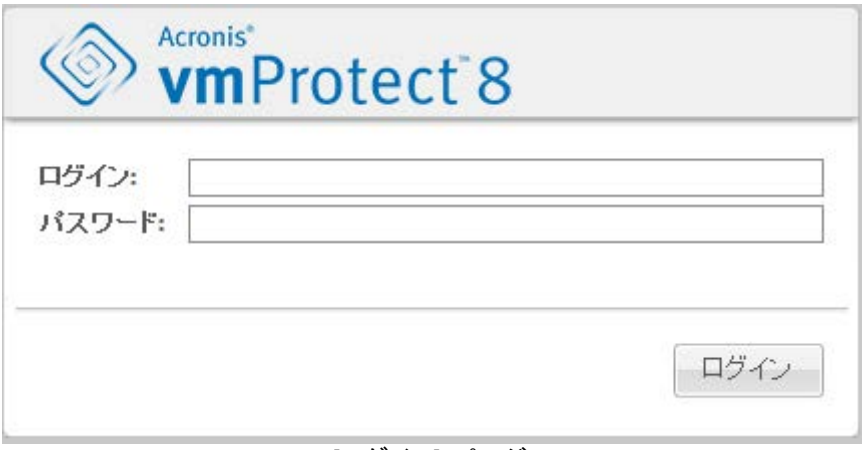

[ログイン] ページ

Acronis vmProtect 8 にログインすると、[ダッシュボード] の [クイック スタート] にようこそ画面が 表示されます。このセクションの 3 つのボタンをクリックすると、最初に行う操作に関するヒントが表 示されます。

- まず、仮想コンピュータの最初のバックアップ タスクを実行するには、[ESX(i) ホスト] セクショ ン [\(106](#page-105-0)ページ )に移動し、これらのコンピュータを実行している vCenter または各 ESX(i) ホ ストの IP アドレス/ホスト名および資格情報を指定する必要があります。
- ESX(i) ホストを設定しても、ライセンスは自動的にバインドされません。したがって、[ライセン ス] ページ [\(102](#page-101-0)ページ )に移動してライセンスを設定する必要があります。
- ESX(i) ホストとライセンスを設定した後、バックアップ操作のすべての手順を説明する、新しい バックアップ タスク ウィザード [\(32](#page-31-0)ページ )を実行できます。

## <span id="page-23-0"></span>**5.1** ダッシュボード管理

Acronis vmProtect 8 をインストールして起動すると(ウェブ ベースのコンソールから Acronis vmProtect 8 コンポーネントに接続)、デフォルトのダッシュボード画面が表示されます。初期状態 では、ダッシュボードには 2 つのセクションがあります。**[**クイック スタート**]** と **[**仮想コンピュータ**]** の 2 つです。これらのセクションには、vCenter、ESX(i) ホスト、ESX(i) ホストで管理されているコ ンピュータとマウントされた仮想コンピュータの数など、全般的な情報が表示されます。**[**ダッシュボ ード**]** ビューは、バックアップ タスクを作成すると初期画面(**[**クイック スタート**]** ビュー)から変更で きます。この変更を行うと、**[**クイック スタート**]** セクションが消えて(以下に説明する)追加のセクショ ンが加わります。

Acronis vmProtect 8 ダッシュボードのメイン ワークスペース エリアには、現在実行中の全タスク の概要か、実行中のタスクがなければ最後に完了したタスクの詳細が表示されます。ダッシュボー ドは、バックアップ、復元やその他のタスクの現在の状態に関する概要を提供するための最も使い やすい環境になるように設計されています。成功したタスクや失敗したタスクを色分けすることで、 使いやすい環境を実現しています。ダッシュボードには Acronis vmProtect 8 で実行できるすべて のアクションが概説されているので、運用に関する意思決定を迅速に行う上で非常に便利なツール です。

ダッシュボードに切り替えるには、左上隅にある Acronis vmProtect 8 のメイン ロゴをクリックする か、メイン メニューの **[**ホーム**]** ボタンをクリックします。**[**アラート**]** を除くダッシュボードのグループ はすべて、対応するミニ アイコンでトレイ内に隠すことができます。

[タスク]

**[**タスク**]** セクションには、実行中の現行タスクの概要か、実行中のタスクがない場合は最後に完了 したタスクの概要が表示されます。進行状況バーにはバックアップ/復元タスクの完了したパーセント 値、タスク名、開始時間、残り時間、現在の速度が表示されます。ダッシュボードの **[**タスク**]** ブロッ クからは、タスク ログを直接開いたり、タスクを停止したり、**[**タスク**]**(**[**表示**]** -> **[**タスク**]**)ページに切 り替えたりすることができます。

タスクの統計情報

**[**タスクの統計情報**]** セクションには、バックアップ/復元タスクの実行概要が表示されます。図内の 情報は視覚的に提供され、迅速かつ簡単に認識および分析することができます。正常に完了したタ スクは緑色にマーク付けされます。失敗したタスクは赤色にマーク付けされます。警告と共に終了し たタスクは黄色にマーク付けされます。タスクのパーセント値や特定の日付の詳細な統計情報は、 それぞれの図をポイントして表示できます。**[**時間単位**]**、**[**日単位**]** または **[**週単位**]** をクリックして 統計情報ビューを変更することもできます。

[仮想コンピュータ]

**[**仮想コンピュータ**]** セクションには、ホストおよびクラスタ(vCenter)の名前が表示され、管理対象 の ESX(i) ホストで実行中の VM の合計数のほか、マウントされた仮想コンピュータの数(「マウン トされた VM [\(97](#page-96-0)ページ )」セクションを参照)が示されます。

[ロケーション]

**[**ロケーション**]** セクションには、バックアップの保存先の状態に関する全統計情報が表示されます。 ここにはバックアップの総数と、使用中の領域、その他によって使用中の領域、空き領域に関する 情報(すべて MB/GB 単位およびパーセント値)が表示されます。使用中の領域とは、Acronis バ ックアップが使用する領域のことです。その他によって使用中の領域とは、バックアップ アーカイブ 以外のデータによって使用されている領域です。空き領域の統計情報は、その値の取得がサポート されているロケーションでのみ利用可能です(たとえば、FTP ロケーション用のフィールドはありま せん)。このほか **[**ロケーション**]** セクションでは、下部のリンクをクリックして **[**復元ポイント**]** ビュー に直接切り替えることができます。

## **5.2** ウェブ コンソールの使用

### **5.2.1 [**リボン**]** タブ

画面上部のリボン メニューで、ソフトウェアの管理と全操作機能を実行できます。トップ メニューで 利用できる基本的な Acronis vmProtect 8 の機能については、以降のセクションで説明します。

Acronis vmProtect 8 のリボン メニューには、**[**アクション**]**、**[**表示**]**、**[**設定**]** という 3 つのメイン タ ブがあります。4 つ目として付加される Acronis タブは、ユーザーが選択中の **[**表示**]** または **[**設 定**]** 操作に応じて動的に表示されます。

#### **[**ダッシュボード**]** ビュー

リボン バーに必ず表示される **[**ホーム**]** ボタンからは **[**ダッシュボード**]** ビューに移動できます。ダ ッシュボードの設定については、「ダッシュボード管理 [\(24](#page-23-0)ページ )」セクションをご参照ください。

#### **1**)**[**アクション**]** タブ

最初の **[**アクション**]** タブには Acronis vmProtect 8 の基本機能が含まれており、次の基本タスク を開始できます。

#### **a.** バックアップ タスク

**[**バックアップ**]** ボタンを使用して新しいバックアップ タスク ウィザードを実行します。ウィザードの設 定については、「仮想コンピュータのバックアップの作成」セクション [\(32](#page-31-0)ページ )をご参照ください。

#### **b.** レプリケーション タスク

**[**レプリケーション**]** ボタンを使用して新しいレプリケーション タスク ウィザードを実行します。ウィザ ードの設定については、「新しいレプリケーション タスク」セクション [\(46](#page-45-0)ページ )をご参照ください。

#### **c.** 復元タスク

**[**復元**]** ボタンを使用して新しい復元タスク ウィザードを実行します。ウィザードの設定については、 「仮想コンピュータのバックアップの復元」セクション [\(55](#page-54-0)ページ )をご参照ください。

#### **d. Exchange** の展開タスク

**[Exchange** の復元**]** ボタンを使用して **Exchange Server** アイテムの展開ウィザードを実行しま す。ウィザードの設定については、「Exchange Server バックアップの展開」セクション [\(63](#page-62-0)ページ ) をご参照ください。

#### **e.** バックアップから **VM** を実行タスク

**[**バックアップから **VM** を実行**]** ボタンを使用してバックアップ タスク ウィザードから VM を実行し ます。ウィザードの設定については、「バックアップから VM を実行」セクション [\(69](#page-68-0)ページ )をご参 照ください。

#### **f.** ファイル復元タスク

**[**ファイルの復元**]** ボタンを使用してファイル復元ウィザードを実行します。ウィザードの設定につい ては、「ファイルの復元」セクション [\(74](#page-73-0)ページ )をご参照ください。

#### **g.** ベリファイ タスク

**[**ベリファイ**]** ボタンを使用して新しいベリファイ タスクを開始します。このタスクについては、「バック アップのベリファイ」セクション [\(95](#page-94-0)ページ )をご参照ください。

#### **h. ESXi** 構成バックアップ タスク

**[ESXi** 構成バックアップ**]** ボタンを使用して新しい **ESXi** バックアップ タスク ウィザードを実行し ます。ウィザードの設定については、「ESXi ホストのベア メタル リカバリ」セクション [\(77](#page-76-0)ページ ) をご参照ください。

#### **2**)**[**表示**]** タブ

2 つ目の **[**表示**]** タブには Acronis vmProtect 8 の基本機能が含まれており、次の基本ビュー間 をすばやく移動して切り替えることができます。

#### **a. [**タスク**]** ビュー

**[**タスク**]** ビューへのリンクです。タスクの管理については、「タスクの管理 [\(84](#page-83-0)ページ )」セクションを ご参照ください。

#### **b. [**復元ポイント**]** ビュー

**[**復元ポイント**]** ビューへのリンクです。復元ポイントの管理については、「復元ポイントの管理 [\(89](#page-88-0) ページ )」セクションをご参照ください。

#### **c. [**レプリカ**]** ビュー

**[**レプリカ**]** ビューへのリンクです。レプリケーションされた VM の管理については、「レプリケーショ ンされた VM の管理」セクション [\(49](#page-48-0)ページ )をご参照ください。

#### **d. [**マウントされた **VM]** ビュー

**[**マウントされた **VM]** ビューへのリンクです。マウントされた仮想コンピュータの管理については、 「マウントされた VM の管理」セクション [\(97](#page-96-0)ページ )をご参照ください。

#### **e. [**ログの表示**]** ビュー

**[**ログの表示**]** ビューへのリンクです。ログの管理については、「ログの管理 [\(99](#page-98-0)ページ )」セクション をご参照ください。

#### **3**)**[**設定**]** タブ

3 つ目の **[**設定**]** タブには Acronis vmProtect 8 構成の基本ツールが含まれており、基本的なバ ックアップ/復元処理のデフォルト設定やその他の設定を指定できます。

#### **a. ESX(i)** ホスト

**[ESX(i)** ホストの管理] ページへのリンクです。ESX(i) ホストの管理については、「ESX(i) ホスト の管理」セクション [\(106](#page-105-0)ページ )をご参照ください。

#### **b.** ライセンス

**[**ライセンスの管理] ページへのリンクです。ライセンスの管理については、「ライセンスの管理 [\(102](#page-101-0) ページ )」をご参照ください。

#### **c. [**設定**]**

**[**オンライン バックアップ サブスクリプション**]** 設定と **[**オンライン バックアップ プロキシ**]** 設定がリ ボンから利用できます。たとえば、インターネット接続でプロキシ サーバーを使用する場合、必要な 設定はすべてここで行えます。

このほか、**[**設定**]** タブにはデフォルトの **[**バックアップ設定**]** および **[**復元設定**]** への 2 つのリン クがあります。これらのバックアップ/復元の設定とその他の設定の詳細については、「設定の管理 [\(109](#page-108-0)ページ )」をご参照ください。

**[**バックアップ設定**]** または **[**復元設定**]** ボタンをクリックすると、バックアップ/復元の設定ページが 開きます。ここでは、すべてのバックアップ/復元タスクのデフォルト値を設定できます。

#### **4**)**vmProtect 8** の動的なタブ

これはリボン上に表示される動的なタブであり、**[**表示**]** タブで現在選択されているアクションに応じ て変化します。この動的なタブには、現在の **[**表示**]** タブのアクションに特化したボタンが表示され ます。

**a. [**表示**] -> [**復元ポイント**]**

**[**復元ポイント**]** ビューを選択すると、リボン メニューに **[**復元ポイント**]** タブが表示されます。**[**復元 ポイントの管理] ページについては、「復元ポイントの管理 [\(89](#page-88-0)ページ)」セクションをご参照くださ い。

**b. [**表示**] -> [**レプリカ**]**

**[**レプリカ**]** ビューを選択すると、リボン メニューに **[**レプリカ**]** タブが表示されます。**[**レプリカの管 理] ページについては、「レプリカの管理」セクション [\(46](#page-45-1)ページ) をご参照ください。

#### **c. [**表示**] -> [**マウントされた **VM]**

**[**マウントされた **VM]** ビューを選択すると、リボン メニューに **[**マウントされた **VM]** タブが表示さ れます。**[**マウントされた **VM]** ページについては、「マウントされた VM の管理」セクション [\(97](#page-96-0)ペ ージ) をご参照ください。

#### **d. [**表示**] -> [**ログの表示**]**

**[**ログの表示**]** ビューを選択すると、リボン メニューに **[**ログ**]** タブが表示されます。**[**ログの管理] ページについては、「ログの管理 [\(99](#page-98-0)ページ )」セクションをご参照ください。

### **5.2.2 [**ログアウト**]** リンク

Acronis vmProtect 8 の右上隅には現在のユーザー名と **[**ログアウト**]** ボタンが表示されており、 プログラムを終了するか、または別のユーザー名で再ログインすることができます。

# **6 vCenter** 統合

vSphere の仮想インフラストラクチャを管理するための主要なツールは、VMware vSphere クライ アントです。VMware vSphere クライアントには、ネイティブのバックアップ/復元機能は用意されて いませんが、この重要な操作の管理に別のツールを実行すると不便な場合があります。Acronis vmProtect 8 には、vCenter 統合が導入されています。vCenter 統合を使用すれば、VMware vSphere クライアントから直接、基本的なバックアップおよび復元機能を利用でき、Acronis vmProtect 8 ウェブ インターフェイスを実行する必要はありません。

vCenter 統合は、vCenter が Acronis vmProtect 8 エージェントに登録されている場合にのみ利 用可能です。vCenter が登録されていない場合は、そのような統合はできません。また、vCenter が vmProtect 8 エージェント構成から削除されると、統合は自動的に無効になります。

Acronis vmProtect 8 vCenter 統合は、vmProtect 8 ウェブ インターフェイスと vCenter プラグイ ン マネージャのいずれからも、手動で有効および無効にすることができます。vCenter 統合を有効 にするには、**[**設定**]** -> **[ESX(i)** ホスト**]** に移動して、新しい vCenter を追加する際に **[vCenter**  統合の有効化**]** チェック ボックスを選択するか、**[vCenter** 統合の有効化**]** ボタンをクリックします。 機能を無効にするには、**[vCenter** 統合の無効化**]** をクリックします。Acronis vmProtect 8 のログ イン画面には、統合が有効にされているエージェントの IP アドレスが表示されます。

統合は、vCenter に接続された vSphere クライアントについて、**[Inventory]**(インベントリ) -> **[Solutions and Applications]**(ソリューションとアプリケーション) -> **[Acronis vmProtect 8.0]** の下で利用できます。

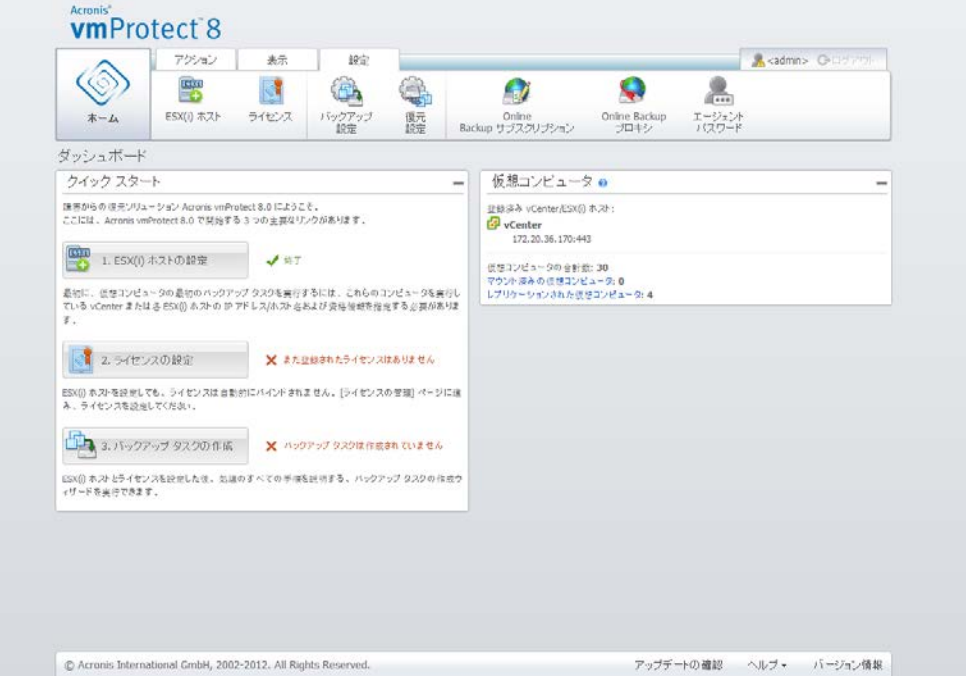

#### **vCenter** 統合の動作

vCenter 統合を利用すると、バックアップ タスク、復元タスク、レプリケーション タスクなどを作成し、 VMware vSphere インターフェイス内で直接それらのタスクの進行状況を表示できます。

VMware vSphere ツリー リスト内で、いずれかの仮想コンピュータ、vApp/リソース プール、また は ESX(i) ホスト/クラスタを選択します。選択したアイテムを右クリックしてコンテキスト メニューを 開きます。コンテキスト メニューには、**[Acronis vmProtect 8** のバックアップ**]** オプションと **[Acronis vmProtect 8** の復元**]** オプションがあります。いずれかのオプションを選択すると、 Acronis のポップアップが開き、バックアップ/復元ウィザードが開始され、バックアップ/復元タスクを 作成すると同時に実装することができます。

VMware vSphere インターフェイスにおけるバックアップ/復元ウィザードの画面(バックアップ/復元 設定を含む)は、Acronis vmProtect 8 の画面とまったく同じです。

標準の新しいバックアップ タスク ウィザードは、4 つの手順で構成されています。これらの手順の 詳細については、「仮想コンピュータのバックアップの作成」 [\(32](#page-31-0)ページ )セクションをご参照ください。 VMware vSphere におけるウィザードの最初の手順では、**[Acronis** のバックアップ**]** ポップアップ に、右クリックして選択した VM が事前に入力されていますが、そのデフォルトの選択は変更する ことが可能です。

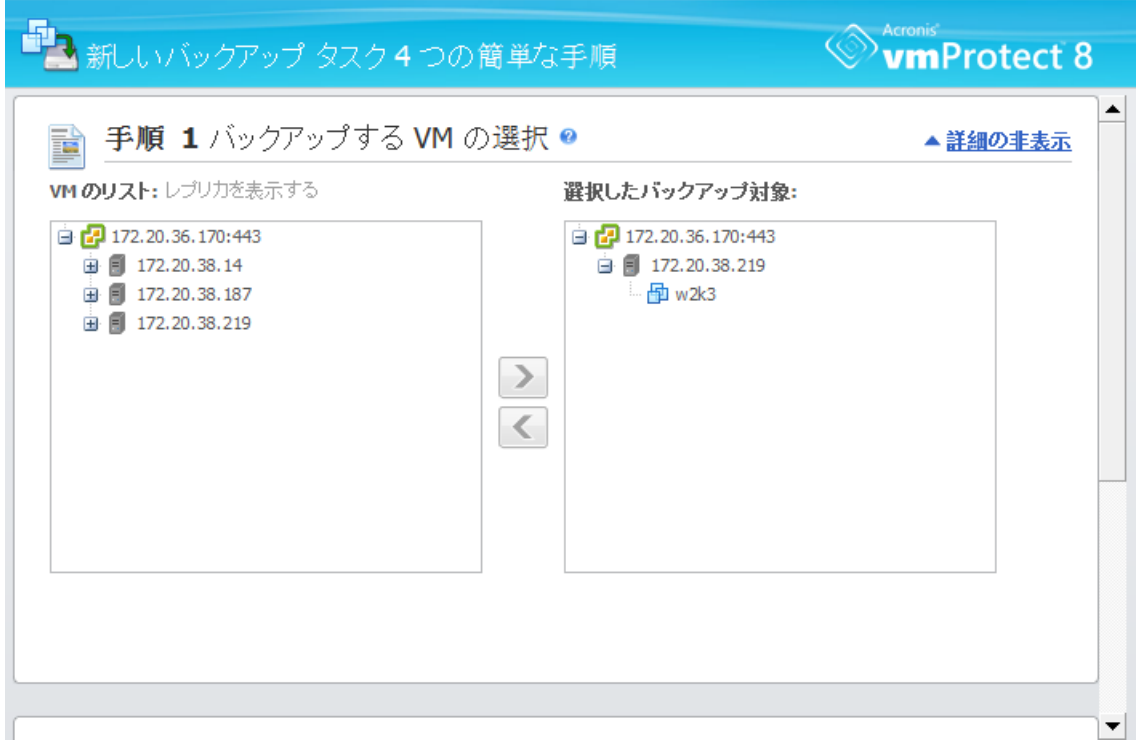

vCenter 統合、新しいバックアップ タスク、手順 1

標準の新しい復元タスク ウィザードは、3 つの手順で構成されています。これらの手順の詳細につ いては、「仮想コンピュータのバックアップの復元」 [\(55](#page-54-0)ページ )セクションをご参照ください。 VMware vSphere におけるウィザードの最初の手順では、**[Acronis** の復元**]** ポップアップに、右 クリックして選択した VM が事前に入力されています。最初に検出された最近使用したロケーショ ンにある最新の復元ポイントが選択されます。

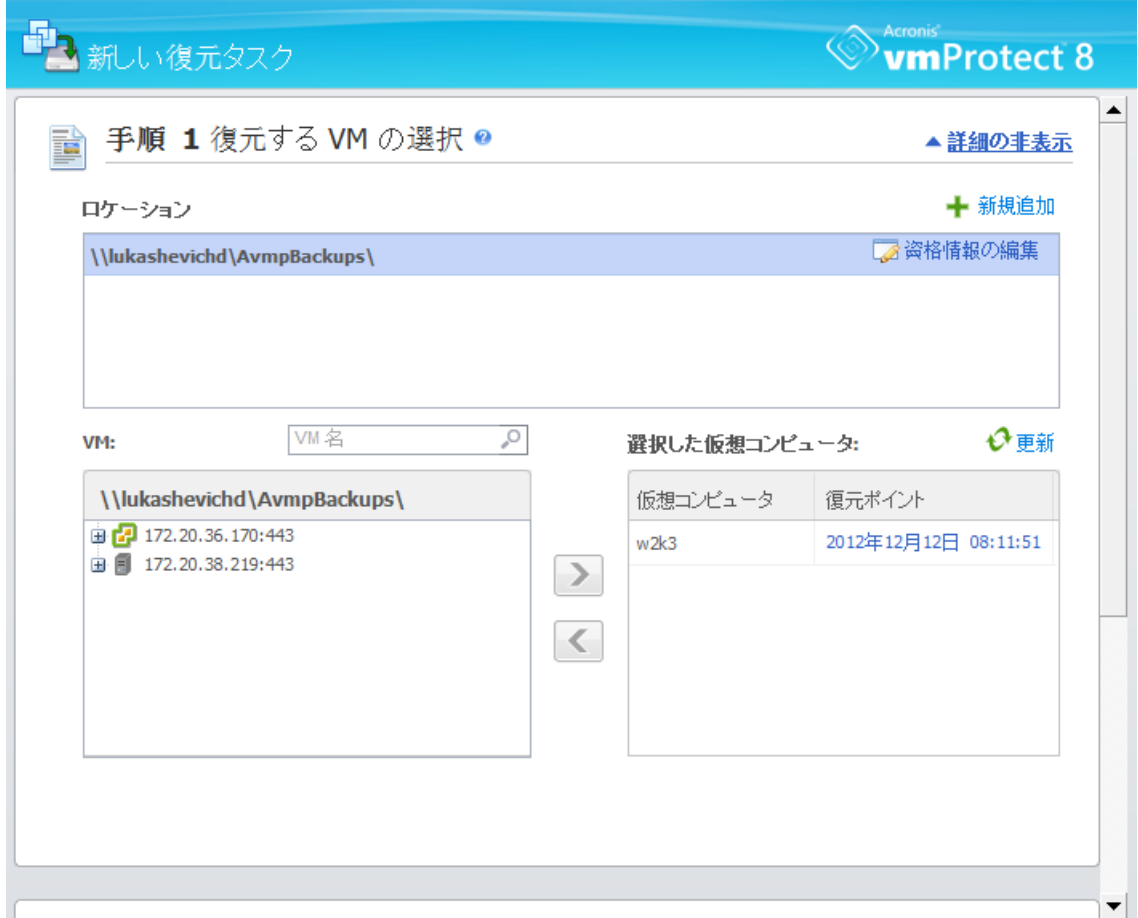

vCenter 統合、新しい復元タスク、手順 1

vSphere クライアントの **[VM** とテンプレート**]** ビューでフォルダを操作することはできないので注 意してください。フォルダには、仮想コンピュータに関する Acronis コンテキスト メニュー アイテム のみが表示されます。

vCenter 統合は特定の vmProtect 8 エージェントによって管理されることに注意してください。そ のため、エージェントに vCenter 側からアクセスできない場合、コンテキスト メニューから使用でき る機能が正常に動作しなくなります。

#### **VMware vSphere** と **Acronis vmProtect 8** の同期

VCenter 統合が有効になっている場合、VMware vSphere クライアントで実行されるすべての操 作は、メインの Acronis vmProtect 8 インターフェイスにミラーリングされます。同期される操作は、 新しいタスクとそのタスクの進行状況です。**[**最近使用したタスク**]** セクションには、VMware vSphere クライアントでコンテキスト メニューから実行されたバックアップ/復元などのタスクの進行 状況が表示されます。また、VMware vSphere クライアントのコンテキスト メニュー オプションを 介して新しいロケーションからのバックアップまたは新しいロケーションへの復元を実行すると、 vmProtect 8 の最近使用したロケーションもアップデートされます。

同様に、Acronis vmProtect 8 によって実行されたすべてのバックアップ/復元などのタスクは、 VMware vSphere クライアントにタスクとして登録されます。

# <span id="page-31-0"></span>**7** 仮想コンピュータのバックアップの作成

新しいバックアップ タスクを作成するには、ダッシュボードの **[**クイック スタート**]** の **[**バックアップ タスクの作成**]** をクリックするか、メイン メニューの **[**アクション**]** タブで **[**バックアップ**]** をクリックし ます。メイン ワークスペース エリアに新しいバックアップ タスク ウィザードが開いたら、必要な情 報を指定して新規作成するバックアップ タスクに必要な設定をすべて行うように求められます。こ のウィザードは、同じ領域に順番に表示される次の 4 つの手順で構成されています。

- バックアップする VM の選択
- バックアップの実行時期
- バックアップの保存先
- バックアップ方法

以降のセクションで、ウィザードのこれら 4 つの手順とオプションについて説明します。

## **7.1** バックアップする **VM** の選択

最初の手順では、バックアップする仮想コンピュータ(または vApp)を選択します。左側に、仮想コ ンピュータのリストと共に、Acronis vmProtect 8 エージェントで管理されるすべての ESX(i) ホスト と vCenter が表示されます。バックアップする必要がある仮想コンピュータがこのリストにない場合 は、対応する ESX(i) ホストを **[**設定**]** -> **[ESX(i)** ホスト**]** ページで追加してください。

仮想コンピュータ(または vApps)を選択するには、**[>]** および **[<]** ボタンを使用して、バタフライ コントロールの左側から右側へコンピュータを移動してください。右側のリストに、バックアップ対象と して選択された仮想コンピュータがすべて表示されます。このバックアップ リストに VM を追加す るには **[>]** ボタンを使用し、リストから VM を削除するには **[<]** ボタンを使用します。

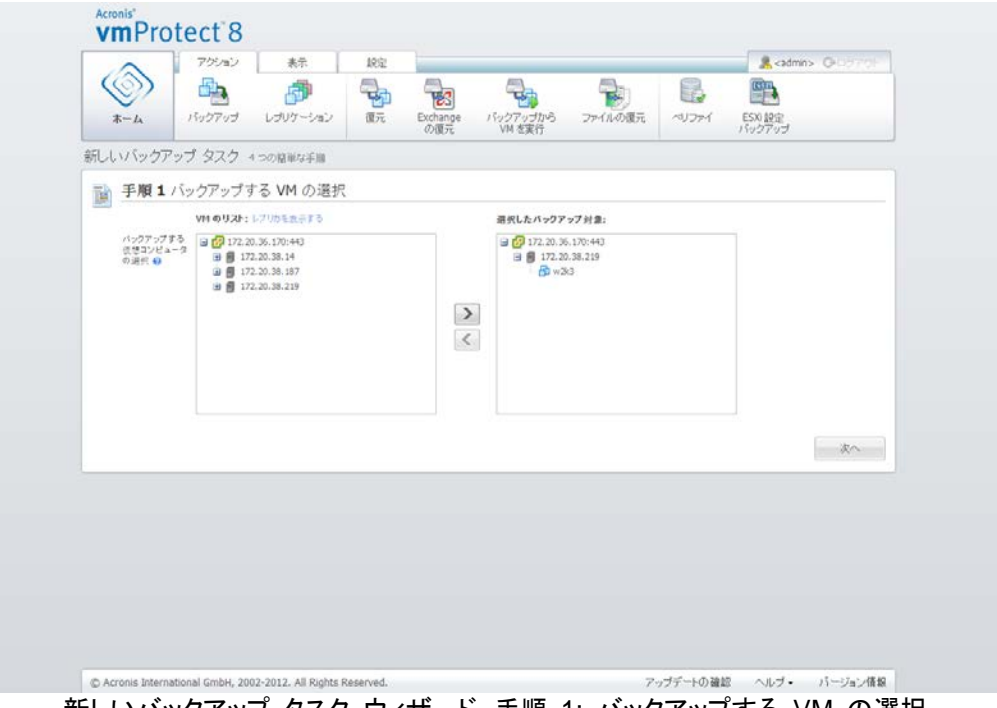

新しいバックアップ タスク ウィザード、手順 1: バックアップする VM の選択

コンピュータのダイナミック グループをバックアップするには、ツリー内の上部ユニット(ESX(i) ホス トまたは VM フォルダなど)を選択し、同じ **[>]** ボタンで右側のリストに移動します。その結果、対 象グループ内で稼動するすべてのコンピュータは自動的にバックアップ リストに含められます。さら に、このグループで作成された新しいコンピュータは、現在のバックアップ タスクにより自動的にバ ックアップされます。

または、レプリカ VM もバックアップできます(レプリケーション セクション [\(46](#page-45-0)ページ )を参照して ください)。そのためには、VM のリストの上の **[**レプリカを表示する**]** ボタンをクリックして、バックア ップするレプリカ VM を選択します。レプリカ VM に対するレプリケーションとレプリカ VM からの バックアップを同時に実行することは、お勧めしません。スケジュールの設定は慎重に行ってくださ  $\mathsf{L} \mathsf{L}$ 

バックアップする VM (複数可)を選択したら、**[**次へ**]** をクリックし、最初の手順を終了して次に進み ます。

## **7.2** バックアップの実行時期

バックアップ タスクの作成ウィザードの手順 2 では、仮想コンピュータのデータをバックアップする スケジュールを定義します。バックアップをスケジュールするオプションと、1 回限りのバックアップ タスクを作成する([スケジュールせず、要求に応じて実行する])オプションの 2 種類が用意されて います。デフォルト値は、「毎週、日月火水木金土の 12:00:00 にバックアップを作成する」です。デ フォルト値を変更するか、[スケジュールせず、要求に応じて実行する](つまり、バックアップ タスク はスケジュールに従って実行されない)を選択します。タスクはバックアップ タスク作成直後に開始 するか、または **[**タスク**]** ビューから手動で実行できます。

データをバックアップする実行間隔のスケジュールを設定します。Acronis vmProtect 8 では、 Windows および Linux オペレーティング システムで週次スケジュールと機能を設定できます。

**[**スケジュール**]** 領域で [<...> 週ごとの<...>曜日] などの該当するパラメータを選択します。 この場合は、タスクを実行したい周期の週数と曜日を指定します。たとえば、[**2** 週ごとの月曜日] に設定すると、2 週間に 1 回、月曜日にタスクが実行されます。

**[**スケジュールしたタスクを次の時間に実行:**]** 領域で、[次の時間に 1 回のみ実行: <...>] または [繰り返す: <...> 開始: <...> 終了: <...>] のいずれかを選択します。

**[**次の時間に **1** 回**: <...>]** の場合は、タスクを 1 回だけ実行する時刻を設定します。

**[**繰り返す**: <...>** 開始**: <...>** 終了**: <...>]** の場合は、指定した周期でタスクを実行する回数を設定 します。たとえば、[繰り返す: 1 時間ごと、開始: 午前 10:00:00、終了: 午後 10:00:00] というタス クのスケジュールを設定すると、午前 10 時から午後 10 時まで 1 日の間にタスクが 12 回実行 されます。

ここで、スケジュールの例をいくつか紹介します。

「1 週間に 1 日」のスケジュール

これは、一般的に利用されるバックアップ スケジュールです。バックアップ タスクを毎週金曜日の 午後 10 時に実行する必要がある場合は、パラメータを次のように設定します。

1. [**1** 週ごとの金曜日]

2. [次の時間に 1 回のみ実行: 午後 **10:00:00**]

「平日」のスケジュール

毎週、月曜日から金曜日まで平日にタスクを実行します。平日の午後 9 時に、1 日 1 回だけタス クを開始します。スケジュールのパラメータは次のように設定されます。

1. [**1** 週ごとの平日]**[**平日**]** チェック ボックスを選択すると、対応するチェック ボックス(**[**月**]**、**[**火**]**、 **[**水**]**、**[**木**]**、**[**金**]**)が自動的に選択され、残りの 2 つの曜日は選択されません。 2. [次の時間に 1 回のみ実行: 午後 **09:00:00**]

[バックアップの実行時期] でバックアップ スケジュールを設定したら **[**次へ**]** をクリックし、ウィザー ドの最後の手順に進みます。

## **7.3** バックアップ先

手順 3 では、バックアップのアーカイブ先を設定します。**[**参照**]** ボタンをクリックして、保存先を選 択します。参照オプションが含まれたポップアップ ウィンドウが表示されたら、パスと一連のアーカ イブ名を定義または変更してください。最近使用したロケーションの一覧から、以前に使用したロケ ーションを選択するか、または新しいロケーションを設定できます。

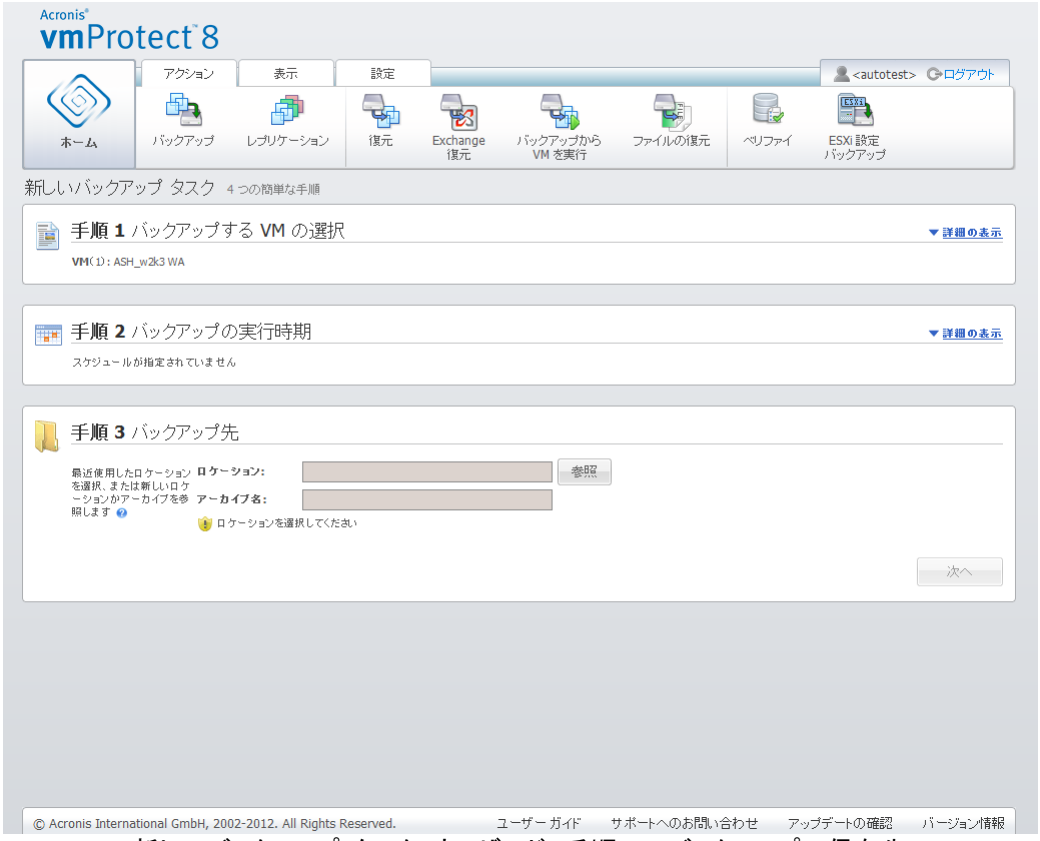

新しいバックアップ タスク ウィザード、手順 3: バックアップの保存先

**[**アーカイブ名**]** フィールドには、**[**参照**]** ポップアップで選択したアーカイブの名前が表示されます。 **[**参照**]** ポップアップの左側には、次のリストが表示されます。

- Online Backup Storage
- 最近使用したロケーション
- ローカル フォルダ
- ネットワーク フォルダ
- FTP サーバー
- $SFTP$   $\rightarrow$   $\rightarrow$   $\rightarrow$

お使いの vmProtect 8 エージェントにライセンスが追加されていない場合、バックアップの保存先 は Acronis Online Backup Storage のみです。

左側の参照ツリーからバックアップの保存先の種類を選択します。選択したロケーション(Online Backup Storage、ネットワーク フォルダ、または FTP/SFTP サーバー)で認証が要求される場合、 右側のペインに資格情報を指定するダイアログが最初に表示されます。ログインが成功すると、こ のペインに選択した保存先の内容、つまり、そのロケーション内のアーカイブが表示されます。

ただし、地域によっては、Acronis vmProtect 8 Online Backup Storage を使用できない可能性もあります。 詳細については、 http://www.acronis.co.jp/my/backup-recovery-online/ をご覧ください。

FTP/SFTP サーバーへのバックアップを正常に実行するには、そのサーバー上の該当するファイ ルとフォルダに対する削除権限が必要です。

ツリーでロケーションを参照する代わりに、下部の対応する **[**ロケーション**]** フィールドにパスを手入 力し、**[**参照**]** ボタンをクリックしてそのロケーションを探す方法もあります。この場合は、右側のペイ ンに同じ認証ダイアログが表示され、ログインおよびパスワードを入力するように求められます。

画面下部で該当する **[**アーカイブ名**]** フィールドにアーカイブ名を入力します。複数のバックアップ タスクで 1 つの同じアーカイブにデータを書き込むことは推奨されません。他のバックアップ タスク でアーカイブに適用される保持ルールによって、予測できない結果が発生する場合があります。

新しいバックアップのアーカイブの種類を選択します。Acronis vmProtect 8 では、標準的なアーカ イブ(レガシー モード)と Always Incremental されるアーカイブの 2 種類の基本的なアーカイブ方 法のいずれかを使用して、バックアップ データを保存できます。

レガシー アーカイブの場合、**[**バックアップをそれぞれ個別のファイルに保存**]** オプションを選択しま す(「複数ファイルのバックアップ スキーム(レガシー モード)」セクション [\(9](#page-8-0)ページ ))を参照)。また は、**[1** つのファイルにすべてのバックアップを保存(推奨)**]** オプションを選択します。つまり、アーカ イブは新しく強化された「Always Incremental」フォーマットになります(「単一ファイルのバックアップ スキーム(Always Incremental) [\(10](#page-9-0)ページ )」セクションを参照)。

既存のバックアップ タスクを編集したり、バックアップ ロケーションに既存のアーカイブを選択した りする場合、この設定は表示されません。

アーカイブ内部におけるバックアップ管理の保持ルールを定義する場合は、**[**古いバックアップを自 動的に削除**]** チェック ボックスをオンにします。各オプションを使用できるかどうかは、前の手順 (「バックアップの実行時期」セクション)で設定したスケジュールと、選択したアーカイブ フォーマット によって異なります。たとえば、スケジュールされていないバックアップ タスクの場合は、 Grandfather-Father-Son(GFS)クリーンアップ スキームが使用できません。[繰り返す: <...>] の 設定を使用して完全なバックアップを作成するオプションは、[1 つのファイルにすべてのバックアッ プを保存] オプションでは使用できません(常に増分アーカイブ フォーマットでは、完全バックアップ を行う意味がないため)。次に、各保持ルールについて説明します。

1. [未指定]

保持ルールが指定されていない場合、プログラムされたバックアップ管理は実行されません。つまり、 すべてのバックアップがアーカイブ内に無制限に保存されます。

#### 2. [シンプル クリーンアップ] スキーム

[シンプル クリーンアップ] スキームを選択すると、アーカイブ内に一定数のバックアップを保存した り、一定期間だけバックアップを保存したりすることができます。

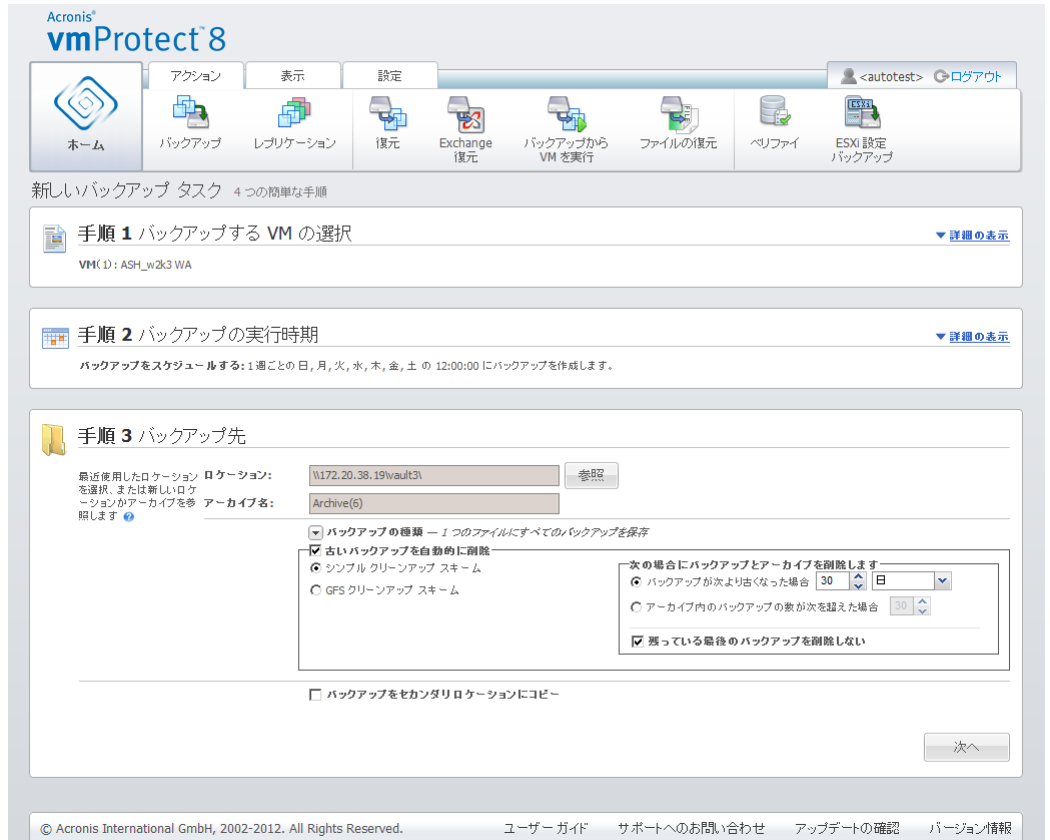

バックアップ作成ウィザード、手順 3: バックアップ先、[シンプル クリーンアップ] スキーム、保持期間を過ぎ たバックアップの削除

2 番目のオプションでは、バックアップ数が <…> 個を超えた場合にアーカイブをクリーンアップで きます。この数値を「1」に設定すると、Always Incremental アーカイブ モードの場合は統合的な 完全バックアップが作成されます。つまり、増分バックアップでは、バックアップの完了後に古くなっ た復元ポイントの内容が削除されます。アーカイブの保持数が 1 よりも大きい場合、クリーンアップ は Always Incremental アーカイブ モードに従って実行されます(詳細については、この(ユーザ ー マニュアル)の「単一ファイルのバックアップ スキーム(Always Incremental モード) [\(10](#page-9-0)ペー ジ )」 をご参照ください)。

3. [GFS クリーンアップ] スキーム

これは、一定の数だけ日単位、週単位、および月単位のバックアップを保存できる、一般的な 「Grandfather-Father-Son」スキームです。保持する必要があるバックアップの数を日単位、週単位、 月単位で指定します。1 日の間に作成されたすべてのバックアップは「日単位」のバックアップとみ なされ、データが保存期限切れになるとすべて削除されます。同じルールが「週単位」のバックアッ プにも適用されます。
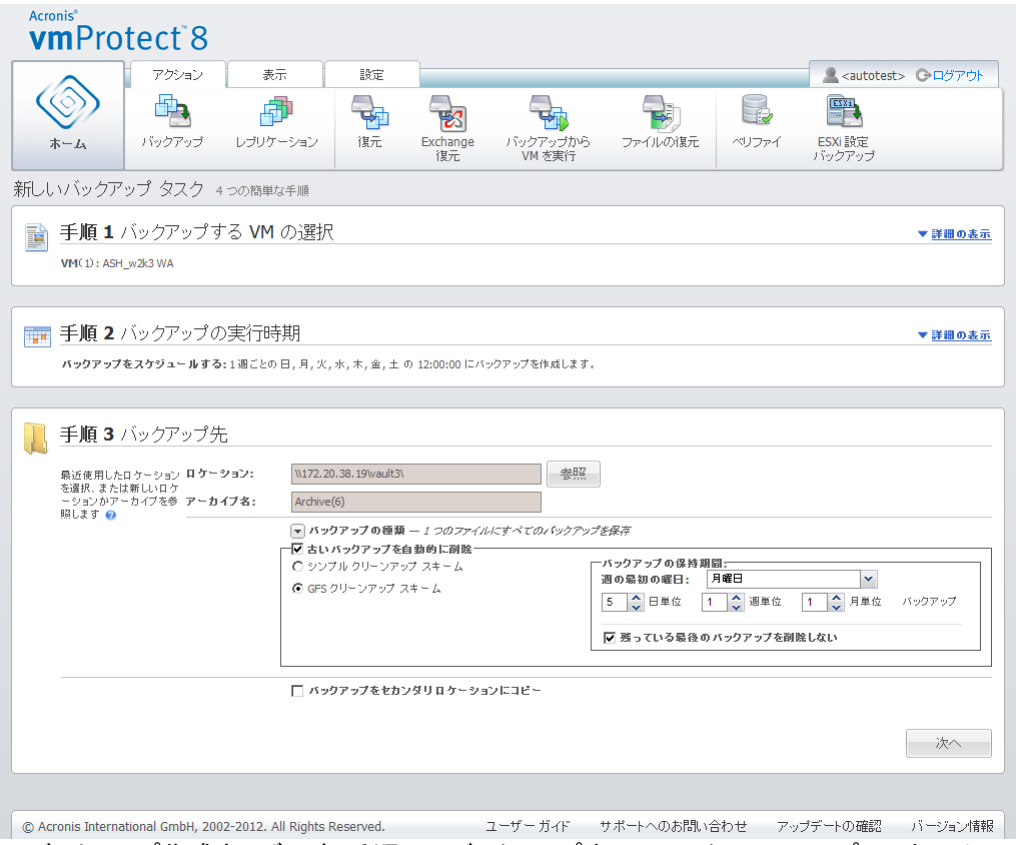

バックアップ作成ウィザード、手順 3: バックアップ先、[GFS クリーンアップ] スキーム

保持ルールは、バックアップ タスクの実行前に限って適用されることに注意してください。これは、 Always Incremental アーカイブではディスク領域が解放されないため、バックアップ後に復元ポイ ントを削除する必要がないためです。バックアップの実行後、設定された保持ルールに従って削除 する必要がある復元ポイントが新たに多く発生した場合も、これらは次のバックアップの実行前にな って初めて削除されます。たとえば、**[**次の場合にバックアップとアーカイブを削除します**]** を選択し、 **[**バックアップが次より古い**]** が 3 または**[**アーカイブ内のバックアップの数が次の数を超える**]** が 3 などの保持ルールを設定した場合、実際には 3 個ではなく最大 4 個のバックアップがアーカイ ブに保存されることになります。

指定した保持ルールに従ってバックアップが削除の対象になっても、必ずアーカイブ内に少なくとも **1** つのバックアップがそのまま残されます。これにより、復元に使用可能なバックアップが少なくとも 1 つ、アーカイブ内に常に存在することになります。これは、**[**残っている最後のバックアップを削除 しない**]** チェック ボックスをオフにするまで有効です(デフォルトではオン)。このチェック ボックスで は、残っている有効な復元ポイントが 1 つだけになり、その復元ポイントが削除対象になった場合 のプログラムの動作を定義できます。これは、バックアップ タスクを仮想コンピュータのグループに 適用しており、適用したコンピュータの 1 つが ESX(i) ホストから削除されると、そのコンピュータ がバックアップできなくなる場合などに当てはまります。任意の時点で(指定した保持ルールに従 い)、削除された VM のすべてのバックアップが削除対象になります。したがって、**[**残っている最後 のバックアップを削除しない**]** チェック ボックスの設定により、残っている最後のバックアップが削除 されるのを防止したり、強制的に削除したりできます。

バックアップを複数の異なるロケーションに保存することにより、VM 環境を保護できます。デフォル トでは、バックアップ タスクはすべてのバックアップ アーカイブを単一のストレージに保存します。

ただし、作成したバックアップを 2 番目のロケーションにある別のアーカイブ ストレージにコピーす るようにタスクを構成できます。

**[**バックアップを **2** 番目のロケーションにコピー**]** チェック ボックスをオンにします。

以下の設定により、バックアップ コピー オプションを構成できます。バックアップを保存する 2 番 目のロケーションとアーカイブ名を選択します。[参照] をクリックし、使用可能なロケーションのリスト から選択します。

**[**コピーの実行時期**]** ドロップダウン リストから、各バックアップが作成された直後に 2 番目のロケ ーションにバックアップをコピーするかどうかを選択します。または、バックアップ スケジュール日以 外の、バックアップのコピーを実行する具体的な日を指定できます。この場合は、**[**失われた復元ポ イントをすべてコピーする**]** または **[**最後に作成された復元ポイントのみをコピーする**]** も選択でき ます。

**[**最後に作成された復元ポイントのみをコピーする**]** オプションは、選択した最初のロケーションにア クセスできない場合があるときに役立ちます。**[**失われた復元ポイントをすべてコピーする**]** オプショ ンを選択し、メイン ロケーションで最初のストレージの保持ルールが実行された場合、これらの復 元ポイントが 2 番目のロケーションにコピーされていない場合でも、これらのルールにより、削除す る必要がある復元ポイントは削除されます。このため、保持ルールが実行されるとき、復元ポイント が既に 2 番目のストレージにコピーされているかどうかは確認されません。

デフォルトでは、コピーされたバックアップのバックアップの種類とクリーンアップ ルールは、対応す るプライマリ バックアップ設定と同じです。一方、たとえば、別のバックアップの種類を使用したり、 保持ルール オプションを変更したりするなど、別の設定を指定できます。

[バックアップ先] を選択したら **[**次へ**]** をクリックしてこの手順を終了し、次の手順に進みます。

## **7.4** バックアップ方法

手順 4 では、新しいバックアップ タスクの基本設定を定義します。

### <span id="page-37-0"></span>**7.4.1 Exchange** 対応バックアップの設定

**Exchange Server バックアップの展開を実行する前に、バックアップが「Exchange 対応」になる** ように設定する必要があります。左側の VM リストから、MS Exchange Server が実行されている 特定の VM を選択し、その VM のドメイン管理者の資格情報を指定します。Exchange が実行さ れている複数の VM を追加できます。

オプションで、**[**バックアップ後に、**Exchange Server** トランザクション ログを自動的に切り捨てま す。**]** を選択することができます。この機能を選択すると、バックアップ中に発生したデータベースに 対するアップデートがすべて格納されている Exchange Server データベースを自動的にバックア ップすることができます。デフォルトでは無効です。

Exchange 対応バックアップを有効にするには、MS Exchange Server を実行している選択した VM に対するゲスト OS のログイン資格情報を指定する必要があります。つまり、ドメイン管理者 の権限を持つユーザーを指定する必要があります。Acronis vmProtect 8 では、エージェントなしの モードで VM データが評価されるので、Windows Server 2008 で導入されたユーザー アカウント 制御(UAC)テクノロジはネイティブではサポートされません。そのため、ユーザーに対して UAC を 有効にする場合は、次の可能な解決策をお勧めします(どちらか 1 つを適用できます)。

- 1. 指定したユーザーに対して UAC を無効にする。たとえば次のように、ドメイン グループ ポリ シーを使用して UAC を有効また無効にすることができます。
- 2. UAC を無効にする異なるユーザーを指定する。たとえば、デフォルトで UAC が無効になって いるビルトイン ドメイン管理者アカウントを使用できます。
- 3. 小さな(10 MB)Exchange Backup Agent を VM 内にインストールします。そのためには、 Acronis vmProtect 8 インストール パッケージを実行し、メニューから **[**コンポーネントの展開**]** オプションを選択して、Exchange Backup Agent の .msi コンポーネントを展開し、UAC が有 効になっている Exchange Server に Agent をインストールします。以後は、UAC の状態と 関係なく、ドメイン管理者権限を持つ任意のドメイン ユーザーを使用することができます。

vmProtect 8 はクラスタ対応のソフトウェアではありませんが、Exchange クラスタ ノードの Exchange 対応バックアップを実行できます(Exchange 2003 SP2 以降のバージョンに対応)。バ ックアップの際、Acronis vmProtect 8 は、特定の VM で使用できる Exchange データベース (Exchange クラスタのノード)を特定の時間にバックアップできます。SCC、CCR、DAG など、 Exchange クラスタには多数の種類がありますが、それぞれに固有の仕様があるため、Exchange 対応オプションでバックアップする VM から Exchange データベースのデータに実際にアクセスで きることを確認してください。トランザクション ログの切り捨てオプションも同様に対処してください。 アクセスできるデータベースに対してのみ切り捨てが行われます。

たとえば、Exchange 2010 DAG クラスタの場合、各ノードでアクティブ データベースとパッシブ デ ータベース(他のノードのデータベースのレプリカなど)をホストできるため、どのノードでもバックアッ プできます。すべてのノードからアクセスできるため、これらのデータベースはすべて適切にバックア ップされます。この場合、アクティブとパッシブの両方のデータベースのログが切り捨てられることに 注意してください。

このルールの例外は SCC クラスタです。SCC クラスタでは、データベースは共有ストレージ上に あるため、VM データへのアクセスに使われている vStorage API でアクセスできません。SCC ク ラスタはサポート対象外です。

バックアップから Exchange データベースを展開して障害発生時点に復元すると、データベースは バックアップ コピーに置き換えられ、トランザクション ログもロールアップされます。その後、最新の データベースを展開して、既存のトランザクション ログをこのコピーに適用します。欠けているトラン ザクション ログがある場合、ロールアップを行うことはできません。

## **7.4.2** バックアップのべリファイ

新規作成したバックアップの整合性を確認する(バックアップのベリファイを実行する)場合は、**[**バッ クアップ後にベリファイ**]** チェック ボックスをオンにします(バックアップのベリファイに関する詳細に ついては、「バックアックのベリファイ [\(95](#page-94-0)ページ )」セクションをご参照ください)。

バックアップを 2 番目のロケーションにコピーするようにバックアップ タスクを構成した場合は、こ こで、2 番目のロケーションでバックアップをベリファイするかどうかを選択できます。

#### **7.4.3** その他の設定

その他の設定が表示されるポップアップ ウィンドウを開くには、**[**その他のオプション**]** をクリックしま す。表示されるオプションについては、「オプション [\(40](#page-39-0)ページ )」セクションをご参照ください。

## **7.4.4** バックアップ タスクの作成 ウィザードの完了

新しいバックアップ タスク ウィザードを完了するには、タスク名を定義する必要があります。記号 [ ]、{ }、;、,、. はタスク名には使用できません。

**[**保存**]** ボタンをクリックすると、設定したバックアップ タスクのすべてのパラメータが保存され、 [タ スク] ビューに作成済みのタスクが表示されます。**[**保存して実行**]** ボタンをクリックすると、タスクは 保存されると同時に実行されます。

# <span id="page-39-0"></span>**7.5** オプション

新しいバックアップ タスク ウィザードの最後の手順で **[**その他のオプション**]** をクリックすると、設 定のポップアップ ウィンドウが開きます。設定を何も変更しない場合は、現在のバックアップ タスク のデフォルト値が維持されます。後から特定の設定を変更してデフォルトとして保存しても、デフォル トの設定で作成されたタスクには影響しません(これらのタスクでは、タスク作成時のデフォルト設定 が維持されます)。

以降のセクションで、すべての設定について個別に説明します。

## **7.5.1** アーカイブの保護

**[**アーカイブの保護**]** パラメータのデフォルト値は [無効] です。このオプションは、既存タスクの編集 時、新規タスクの作成時、または既存アーカイブの指定時には使用できません。

不正なアクセスからアーカイブを保護するには、**[**アーカイブにパスワードを設定する**]** チェック ボッ クスをオンにして **[**パスワードの入力**]** フィールドにパスワードを入力し、最後に **[**パスワードの確 認**]** フィールドにパスワードを再入力します。パスワードでは大文字と小文字が区別されることに注 意してください。

作成済みのアーカイブは 1 つのパスワードだけで保護することも、AES(Advanced Encryption Standard)128/192/256 ビット キーの暗号化アルゴリズムで強力に保護することも可能です。**[**暗 号化しない**]** を選択すると、アーカイブはパスワードのみで保護されます。暗号化を行う場合は、 [AES 128]、[AES 192]、[AES 256] のいずれかを選択してください。

AES 暗号化アルゴリズムは、暗号ブロック連鎖(CBC)モードで動作し、ランダムに生成されるキー を使用します。キーの長さは 128、192、または 256 ビットからユーザーが指定できます。キーの サイズが大きいほどアーカイブを暗号化する時間は長くなりますが、データの安全性は高まります。

## **7.5.2 [**バックアップから除外するファイル**]**

バックアップから除外するファイルのルールでは、バックアップ処理中にソース データから除外し、 結果的にバックアップ アイテムのリストからも除外されるデータを定義できます。これらのルールは、 除外用に設定されたパスによって定義されたファイルまたはフォルダにすることができます。

このオプションは、NTFS および FAT ファイル システムのボリュームのみを含む仮想コンピュー タのバックアップに効果的です。特に、スイッチ オフされたすべての VM(FAT および NTFS ファ イル システム)と、OS のバージョンが Windows Server 2003 以降の スイッチ オンされた VM で有効です。また、このオプションには、対象 VM で実行される VMware Tools が必要です。

除外するファイルとフォルダを指定するには、以下のパラメータを使用します。

[次の条件と一致するファイルを除外する]

このチェックボックスをオンにすると、名前がいずれかの条件と一致するファイルおよびフォルダをリ スト内でスキップします(ファイル マスクと呼ばれる)。ファイル マスクのリストを作成および管理す るには、**[**追加**]**、**[**編集**]**、**[**削除**]**、**[**すべて削除**]** のボタンを使用します。

1 つ以上のワイルドカード文字(「\*」および「?」)をファイル マスクで使用できます。

ドライブ文字を含むパスで指定したフォルダを除外するには、条件のフォルダ名にバックスラッシュ (「¥」)を追加します。たとえば、「C:¥Finance¥」のようになります。

たとえば、**[**バックアップから除外するファイル**]** では **[**次の条件と一致するファイルを除外する**]**: に \*.tmp、\*、~、\*.bak を設定できます。

#### **7.5.3 [**圧縮 レベル**]**

**[**圧縮レベル**]** オプションでは、バックアップ データに適用する圧縮レベルを定義します。このオプシ ョンのデフォルト設定は **[normal]** です。

最適なデータ圧縮レベルは、バックアップするデータの種類によって異なります。たとえば、アーカイ ブに含まれるファイルが .jpg、.pdf、または .mp3 などの既にかなり圧縮されたファイルの場合、圧 縮レベルを最大にしてもアーカイブ サイズは大幅に縮小されません。ただし、.doc または .xls な どのフォーマットであればさらに十分に圧縮されます。

次のいずれかの圧縮レベルを選択します。

- **[**なし**]**:データは圧縮されずに、そのままコピーされます。作成されるバックアップ サイズは最大 値になります。
- **[**標準**]**:ほとんどの場合、この圧縮レベルをお勧めします。
- **[**高**]**:作成されるバックアップ サイズは通常、**[**標準**]** レベルよりも小さくなります。
- **[**最大**]**:データの圧縮率が最大になります。ただし、バックアップ タスクの実行にかかる時間も 最長になります。リムーバブル メディアにバックアップする場合は、必要なボリュームの数を減 らすために最大圧縮を選択します。

#### **7.5.4** エラー処理

これらのオプションによって、バックアップ中に発生する可能性があるエラーを処理する方法を指定 できます。

復元可能なエラーが発生した場合、失敗した処理が再試行されます。試行間隔および試行回数を 設定できます。タスクは、処理に成功するか、または指定された試行回数に達すると停止します。

**[**エラーが発生した場合は再試行する**]** チェック ボックスをオンにした場合は、**[**試行回数**]** と **[**試行 間隔**]** を設定します。このオプションは、デフォルトで **[**試行回数**]** が 5、**[**試行間隔**]** が 30 秒に 設定されて有効になっています。

たとえば、デフォルト設定の状態で、ネットワーク上のバックアップ保存先が使用できないか、接続 できない場合、30 秒ごとに 5 回までバックアップ保存先への接続が試行されます。試行は、接続 が再開されるか、または指定された試行回数に達すると停止します。

### **7.5.5** 災害復旧計画

災害復旧のシナリオでは、バックアップ手順および復元手順を管理する技術者が複数いる場合が あることを意味しています。そのため、復元を実行するユーザーが、イメージの存在するロケーショ ン(イメージが保存されているコンピュータなど)の詳細を知らない可能性があります。Acronis vmProtect 8 を使用すれば、システム障害が発生した場合にバックアップ アーカイブからデータを 復元する方法に関する簡単なステップバイステップの手順が含まれている災害復旧計画(**DRP**)を 作成できます。災害復旧計画は、指定したユーザーに電子メールで送信したり、特定のロケーショ ン/フォルダに保存したりすることができます。

災害復旧計画は Acronis エージェントによって生成され、最初のバックアップ後に送信されます。 バックアップ タスクが変更されるか、バックアップ コンテンツが大幅に変更されると、新しい災害復 旧計画が送信されます。

**[**災害復旧計画**]** パラメータのデフォルト値は [無効] です。

すべてのバックアップ タスクの **[**デフォルトのバックアップ設定**]** で **[**災害復旧計画**]** を有効にしま す。**[**設定**]** -> **[**バックアップ設定**]** に移動し、**[**災害復旧計画**]** をクリックします。新しいバックアップ タスク ウィザードの手順 4 で個々のバックアップ タスクに対する DRP 設定することも可能です。 **[**その他のオプション**]** をクリックして、**[**災害復旧計画**]** セクションに移動します。

**[**災害復旧計画を送信する**]** チェック ボックスをオンにして、DRP を有効にします。次の手順書に 従って DRP オプションを設定します。

- 「電子メール アドレス] フィールドに送信先電子メール アドレスを入力します。複数の電子メー ル アドレスをセミコロンで区切って入力することもできます。
- 電子メールの件名を入力します。デフォルトの件名は「**Acronis** アプライアンスからの **Acronis vmProtect 8** に関するお知らせ」です。
- **[SMTP** サーバー**]** フィールドに送信メール サーバー(SMTP)を入力します。
- 送信メール サーバーのポートを設定します。デフォルトでは、ポートは 25 に設定されます。
- SMTP サーバーから認証を要求される場合、適切なフィールドにユーザー名とパスワードを入 力します。
- **[**送信元**]** フィールドに電子メールの送信者名を入力します。
- 必要に応じて、**[**暗号化を使用する**]** を選択し、暗号化タイプに [SSL] か [TLS] を選択しま す。
- **[**テスト電子メール メッセージを送信する**]** をクリックすれば、災害復旧計画が指定した設定で 正常に送信されるかどうかを確認することができます。

災害復旧計画のコピーを保存し、そのロケーションを参照する場合、**[**次のロケーションに災害復旧 計画をアップロードする**]** チェックボックスをオンにします。

#### <span id="page-42-0"></span>**7.5.6** 通知

#### **1**)**[**電子メールによる通知**]**

このオプションでは、正常な完了、バックアップの失敗、ユーザーによる操作の必要性など、バック アップ タスクの実行時に発生する基本的なイベントに対して、電子メールによる通知を設定します。 このオプションのデフォルト設定は [無効] です。

**[**電子メールによる通知を送信する**]** チェック ボックスをオンにして、通知を有効にします。

**[**電子メールによる通知を送信する**]** チェック ボックスの下で、希望する設定を次のように選択しま す。

- **[**バックアップが正常に終了したとき**]**: バックアップ タスクが正常終了した場合に通知を送信し ます。
- **[**バックアップが失敗したとき**]**: バックアップ処理が失敗した場合に通知を送信します。
- **[**通知に完全ログを追加する**]**: ログすべてを受信します。

通知の送信先となる電子メール アドレスを 1 件以上入力します。複数のアドレスを入力する場合 は、セミコロンで区切って **[**電子メール アドレス**]** フィールドに入力してください。

通知メッセージに対して、適切な **[**件名**]** を指定します。

**[SMTP** サーバー**]**: 送信メール用 SMTP サーバーの名前を入力します。

**[**ポート**]**: SMTP サーバーのポートを設定します(デフォルトのポート値は 25 に設定されます)。

**[**ユーザー名**]**: ユーザー名を入力します。

**[**パスワード**]**: パスワードを入力します。

**[**送信元**]**: メッセージの送信元となるユーザーの電子メール アドレスを入力します。このフィールド が空白の場合、差出人アドレスに宛先アドレスが使用されてメッセージが送信されます。

**[**暗号化を使用する**]**: メール サーバーへの暗号化された接続を選択し、暗号化の種類として SSL または TLS を選択できます。

**[**テスト電子メール メッセージを送信する**]** をクリックし、すべての設定が正しいことを確認します。

#### **2**)**[SNMP** 通知**]**

このオプションでは、管理対象のコンピュータ上で動作するエージェントが、指定された簡易ネットワ ーク管理プロトコル(SNMP)マネージャにバックアップ処理イベントのログを送信するかどうか定義 します。送信するイベントの種類は選択可能です。このオプションのデフォルト設定は [無効] です。

バックアップ処理のイベント ログ メッセージを SNMP 管理アプリケーションを実行しているコンピ ュータに送信するかどうかを選択する場合は、次のいずれかを選択します。

- **[SNMP** 通知を送信しない**]**: SNMP マネージャにバックアップ処理のイベント ログを送信しま せん。
- **[**処理イベントに対して個別に **SNMP** 通知を送信する**]**: バックアップ処理のイベントを指定さ れた SNMP マネージャに送信します。 **[**送信するイベントの種類**]**: 送信するイベントの種類を、[情報]、[警告]、または [エラー] から選 択します。 **[**サーバー名またはサーバーの **IP]**: メッセージ送信先の SNMP 管理アプリケーションが稼動

しているホストの名前または IP アドレスを入力します。 **[**コミュニティ**]**: SNMP 管理アプリケーションが稼動しているホストと送信元コンピュータの両方 が属する SNMP コミュニティの名前を入力します。一般的なコミュニティは **[public]** です。 **[**テスト メッセージを送信する**]** をクリックし、すべての設定が正しいことを確認します。

#### **SNMP** オブジェクト

Acronis vmProtect 8 は、次の簡易ネットワーク管理プロトコル(SNMP)オブジェクトを SNMP 管 理アプリケーションに送信します。

■ イベントの種類

オブジェクト識別子(OID): 1.3.6.1.4.1.24769.100.200.1.0

構文: OctetString

値は、「Information」、「Warning」、「Error」、「Unknown」のいずれかになります。「Unknown」 が送信されるのはテスト メッセージだけです。

■ イベントの説明テキスト

オブジェクト識別子(OID): 1.3.6.1.4.1.24769.100.200.2.0

構文: OctetString

値には、イベントの説明テキストが含まれます(Acronis vmProtect 8 でログに記録されるメッセ ージと同様のものです)。

#### **varbind** 値の例**:**

1.3.6.1.4.1.24769.100.200.1.0:Information

1.3.6.1.4.1.24769.100.200.2.0:I0064000B

## サポートされる操作

Acronis vmProtect 8 でサポートされるのはトラップ操作のみです。GET- および SET- リクエスト を使用して Acronis vmProtect 8 を管理することはできません。つまり、トラップ メッセージを受信 するには、SNMP トラップ レシーバを使用する必要があります。

#### 詳細

http://kb.acronis.com/content/11851

## テスト メッセージについて

SNMP 通知を設定する場合は、テスト メッセージを送信して、設定が正しいかどうかを確認できま す。

テスト メッセージのパラメータは、次のようになります。

- イベントの種類 OID: 1.3.6.1.4.1.24769.100.200.1.0 値: 「Unknown」
- イベントの説明テキスト OID: 1.3.6.1.4.1.24769.100.200.2.0 値: "?00000000"

## **7.5.7** その他の設定

#### **1**)**[**重複除外**]**

このオプションでは、バックアップ タスクで作成されたアーカイブの重複除外を有効化するか、無効 化するのかを定義します。[重複除外] のデフォルト設定は [有効] です。

重複除外はアーカイブ レベルで実行されます。したがって、アーカイブに保存されるデータのみが 重複除外されます。つまり、重複除外を有効にして同じロケーションに 2 つのアーカイブを保存し ても、両方のアーカイブに存在する重複データは重複除外されません。

#### **2**)**[CBT** バックアップ**]**

このオプションでは、VMware の Changed Block Tracking 機能をサポートする仮想コンピュータ で、この機能を使用するかどうかを定義します。[CBT バックアップ] のデフォルト設定は [有効] で す。

[CBT バックアップ] では、仮想コンピュータ内のすべての変更ブロックが追跡されます。これにより、 バックアップ作成の時間が大幅に短縮されます。時間が短縮される理由は、Acronis vmProtect 8 で前回のバックアップから変更されたブロックがどれかをチェックする必要がないからです。変更の 情報は VMware API から取得します。

#### **3**)**[FTP** をアクティブ モードで使用する**]**

FTP 認証とデータ転送のために、FTP アクティブ モードを使用することができます。[FTP をアク ティブ モードで使用する] のデフォルト設定は [無効] です。

FTP サーバーがアクティブ モードをサポートしていて、ファイル転送にアクティブ モードを使用す る場合は、このオプションを有効にします。

すべての設定を完了したら、**[OK]** をクリックしてポップアップ ウィンドウを閉じ、現在のバックアップ タスクにのみ設定を適用します。

# **7.6** 作成済みバックアップ タスクの管理

既存のバックアップ タスクを編集する場合は、バックアップ タスクの作成時に完了したバックアップ ウィザードの全セクション(手順)をすべて確認します。画面には、ウィザードの 4 つの手順がすべ て一度に表示されます。既存のバックアップ タスクを編集する場合、アーカイブの種類(**[Always Incremental]** または **[**レガシ モード**]**)は変更できないので注意してください(詳細については、「タ スクの管理 [\(84](#page-83-0)ページ )」セクションをご参照ください。

# **8** レプリケーション

# **8.1** 新しいレプリケーション タスク

レプリケーション機能を使用すれば、重要な VM のクローンを作成して、障害発生時に重要なサー ビスを短時間で起動することができます。新しいレプリケーション タスクを実行するには、**[**アクショ ン**]** -> **[**レプリケーション**]** をクリックします。

## **8.1.1** レプリケーション **VM** の選択

新しいレプリケーション タスク ウィザードの最初の手順では、レプリケーションする仮想コンピュー タ(複数可)を選択する必要があります。左側には、Acronis vmProtect 8 エージェントによって管理 されるすべての ESX(i) ホスト/vCenter および仮想コンピュータのリストが表示されます。レプリケ ーションするコンピュータがこのリストにない場合は、**[**設定**]** -> **[ESX** ホスト**]** ページで、対応する ESX(i) ホストが追加されているかどうかを確認してください。

仮想コンピュータを選択するには、**[>]** および **[<]** ボタンを使用して、バタフライ コントロールの左 側から右側へコンピュータを移動してください。右側のリストに、レプリケーション対象として選択され た仮想コンピュータが表示されます。選択したリストに VM を追加するには **[>]** ボタンを使用し、リ ストから VM を削除するには **[<]** ボタンを使用します。

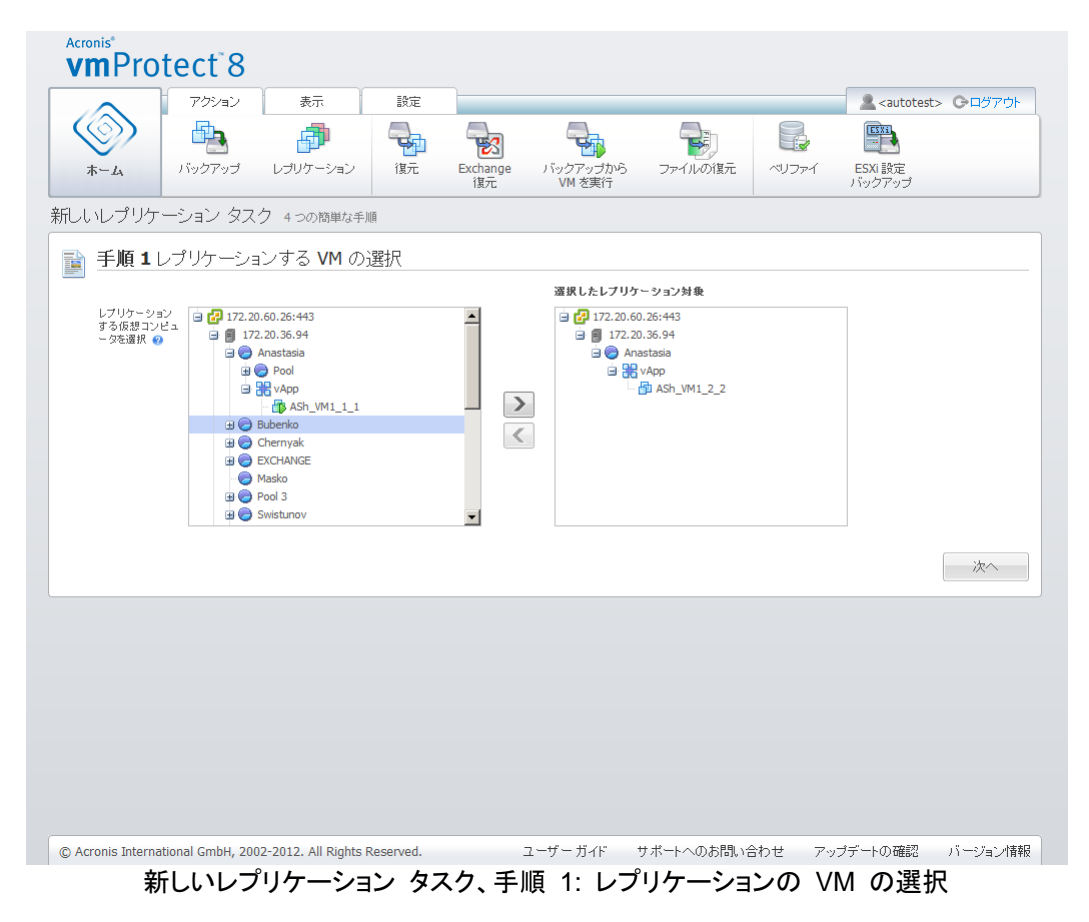

コンピュータのダイナミック グループをバックアップするには、ツリー内の上部ユニット(ESX(i) ホス トまたは VM フォルダなど)を選択し、同じ **[>]** ボタンで右側のリストに移動します。その結果、対 象グループ内で稼動するすべてのコンピュータは自動的にバックアップ リストに含められます。さら に、このグループで作成された新しいコンピュータは、現在のレプリケーション タスクにより自動的 にレプリケーションされます。

レプリケーションする VM は 1 つ以上選択する必要があります。選択したら **[**次へ**]** をクリックし、 最初の手順を終了して次に進みます。

### **8.1.2** レプリケーションの実行時期

新しいレプリケーション タスク ウィザードの 2 番目の手順では、仮想コンピュータのレプリケート のスケジュールを定義します。1 回限りのレプリケーション タスクを作成する([スケジュールせず、 要求に応じて実行する])オプションと、週単位のスケジュールを作成するオプションの 2 種類が用 意されています。デフォルト値は、「毎週、日月火水木金土の 12:00:00 にレプリカを作成する」で す。この手順では、デフォルト値を変更するか、[スケジュールせず、要求に応じて実行する](つまり、 レプリケーション タスクはスケジュールに従って実行されない)を選択します。タスクはレプリケーシ ョン タスク作成直後に開始するか、または **[**タスク**]** ビューから手動で実行できます。

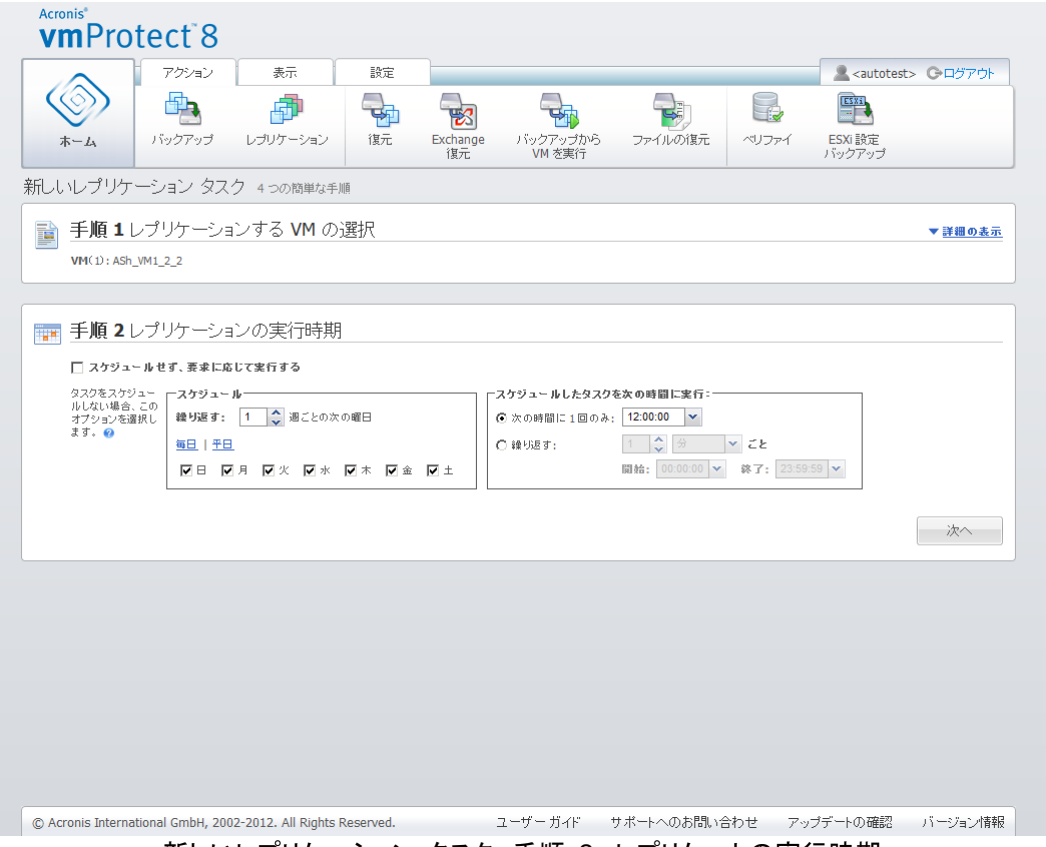

新しいレプリケーション タスク、手順 2: レプリケートの実行時期

レプリケーション タスクのスケジューリングは、バックアップ タスクのスケジューリングと同じです。 スケジュール オプションの詳細とスケジュール例については、「バックアップの実行時期」セクション [\(33](#page-32-0)ページ )をご参照ください。

レプリケーション タスクのスケジュールを設定したら、**[**次へ**]** をクリックして、ウィザードの次の手順 に進みます。

## **8.1.3** レプリカのロケーションおよびデータストアの選択

新しいレプリケーション タスク ウィザードの 3 番目の手順では、VM レプリカのロケーションおよ びデータストアを定義します。この手順では、**ESX(i)** ホストをドロップダウン リストから選択して定 義します。次に、レプリケーション先 ESX(i) ホストおよびレプリケーション先データ ストアのリソー ス プールを選択します。

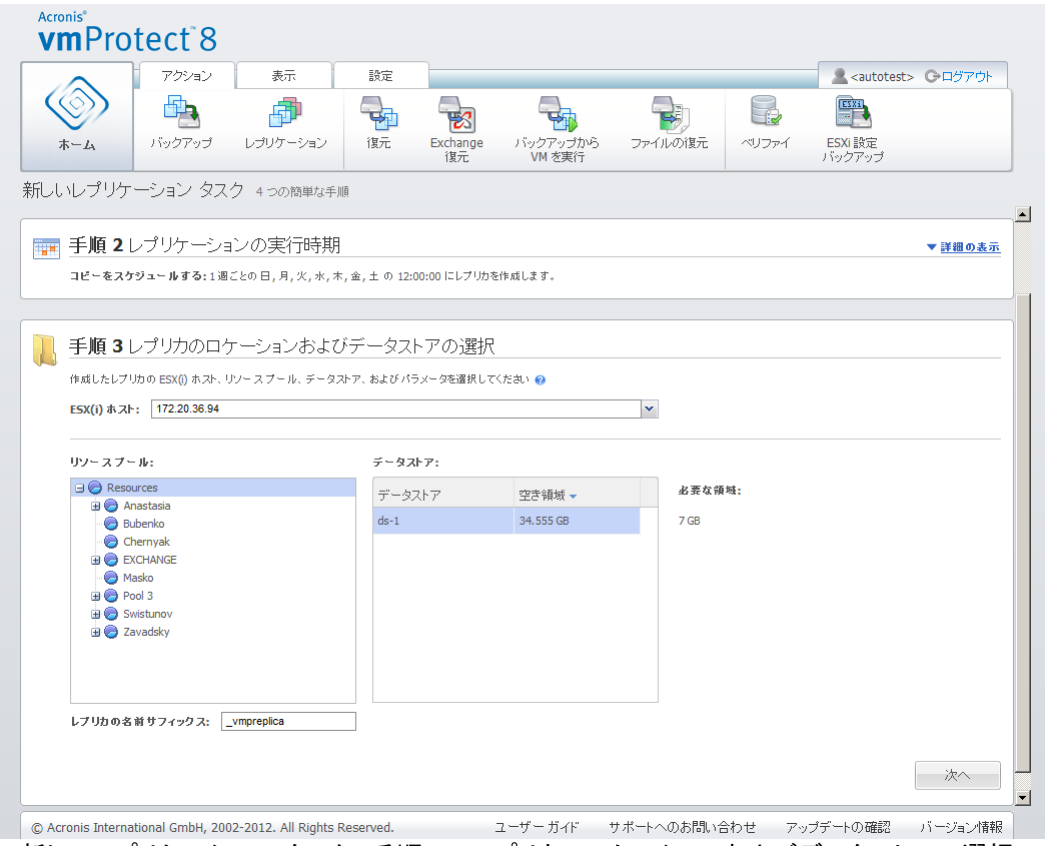

新しいレプリケーション タスク、手順 3: レプリカのロケーションおよびデータストアの選択

VM レプリカの作成時に使用するレプリカの名前サフィックスを定義します。デフォルトのレプリカ名 は、「%Machine Name% vmpreplica」です。「%Machine name%」は、元の VM の名前で、 「 vmpreplica」は、レプリカ名のサフィックスです。定義した名前の VM がすでに存在している場合、 名前サフィックスを変更するかどうかを確認する警告が表示されます。

選択を行ったら、**[**次へ**]** をクリックして、次の手順に進みます。

# **8.1.4** レプリケーション タスク オプション

新しいレプリケーション タスク ウィザードの 4 番目の手順では、レプリケーション タスクの名前を 定義する必要があります。記号 [ ]、{ }、;、,、. はタスク名には使用できません。

レプリケーション タスクの基本設定については、**[**その他のオプション**...]** をクリックします。次のオ プションを使用できます。

**1)** [電子メールによる通知]

**2)** [SNMP 通知]

詳細については、「通知」セクション [\(43](#page-42-0)ページ )を参照してください。

**3)** CBT のレプリケーション

**[**その他の設定**]** セクションのこのオプションでは、VMware の Changed Block Tracking(CBT) 機能をサポートする仮想コンピュータで、この機能を使用するかどうかを定義します。[CBT のレプ リケーション] のデフォルト設定は [有効] です。

[CBT のレプリケーション] では、仮想コンピュータ内のすべての変更ブロックが追跡されます。これ により、レプリケーションの時間が大幅に短縮されます。時間が短縮される理由は、Acronis vmProtect 8 で前回のバックアップから変更されたブロックがどれかをチェックする必要がないから です。変更の情報は VMware API から取得します。

**4)** [プロビジョニング モード]

対象 VM レプリカ上で使用されるプロビジョニング モードを指定します。モードには、シン プロビ ジョニング、シック プロビジョニング、フラット プロビジョニング、オリジナルと同じがあります。デフォ ルトのモードは、シン プロビジョニングです。フラット プロビジョニング モードは、ESXi バージョン 5.0 で使用します。

**[OK]** ボタンをクリックすると、すべてのタスク パラメータが保存され、**[**タスク**]** ビューに作成したタ スクが表示されます。**[**保存して実行**]** ボタンをクリックすると、タスクは保存されると同時に実行され ます。

# **8.2** レプリケーションされた **VM** の管理

## **8.2.1** レプリケーションされた **VM** マネージャ

[レプリカ](**[**表示**]** -> **[**レプリカ**]**)ページには、Acronis vmProtect 8 エージェントに追加されたすべ ての ESX(i) ホスト上で検出された、作成済みレプリカがすべて表示されます。このページでレプリ カを管理することも可能です。

レプリカのリストには、レプリケーション元仮想コンピュータ、そのレプリカ、最終アップデート時刻、 およびステータス(レプリケーションがスケジューリングされているか否か)に関する情報が表示され ます。詳細を表示する VM レプリカを選択します。

右側の **[VM** 情報**]** タブに、選択したレプリカの元の VM に関する概要が表示されます。

- **ESX(i)** ホスト情報
- データストア情報
- 元の VM が保存されているリソース プール
- ゲスト **VM** 情報

|                   | アクション<br>表示                       | 設定             | レプリカ                  |                   | <autotest> Cログアウト</autotest>                              |
|-------------------|-----------------------------------|----------------|-----------------------|-------------------|-----------------------------------------------------------|
| ホーム               | フェールオーバー                          | レブリカからのフェールバック | 削除                    |                   |                                                           |
|                   | レプリケーションされた VM マネージャ <sup>9</sup> |                |                       |                   |                                                           |
| 仮想コンピュータ          | レブリカ                              | 最終アップデート       | ステータス                 | タスク               | VM 情報 レブリカの情報                                             |
| WM WIN2K3 Clone 1 | NW WIN2K3 Clone 1_v 1日 2 時間 前     |                | ◎ レプリケーションはスケジュールされてい | ESX(i) ホスト        | qa-esx-4.itransition.corp                                 |
| HDMC WIN2K3 3     | pumC WIN2K3 3_vmprep 19 時間 7分 前   |                | ◎ レプリケーションはスケジュールされてい | データストア            | ga-esx-4-ds1                                              |
| 图ASh_VM1_1        | 图ASh_VM1_1_vmpreplica 1週5日前       |                | ◎ レプリケーションはスケジュールされてい | リソースブール<br>ゲスト OS | CBT_cloned_VMs<br>Windows Server 2003, Enterprise Edition |
|                   |                                   |                |                       |                   |                                                           |
|                   |                                   |                |                       |                   |                                                           |

レプリケーションされた VM マネージャ

**[**レプリカ情報**]** タブには、選択したレプリカの概要が表示されます。

- **ESX(i)** ホスト情報
- データストア情報
- 元の VM が保存されているリソース プール

このタブでは、基本的な操作(フェールオーバーとレプリカからのフェールバック)を実行することも 可能です。以降のセクションで、これらの基本的な操作を詳しく説明します。

## **8.2.2** フェールオーバー

レプリケーションした仮想コンピュータが異常終了しても、レプリカ VM を実行(フェールオーバー) して、その仮想コンピュータを素早く起動することができます。フェールオーバー機能を使用すれば、 障害が発生した VM が復元されていなくても、重要なサービスを再起動することが可能です。

起動するレプリカ VM を選択し、リボン メニューで **[**フェールオーバー**]** ボタンをクリックします。レ プリカ VM 上でネットワークを使用するかどうかをドロップダウン メニューから選択します。元の VM が実行中の場合、フェールオーバーの前に元の **VM** を停止することができます。その後、**[**実 行**]** をクリックしてください。

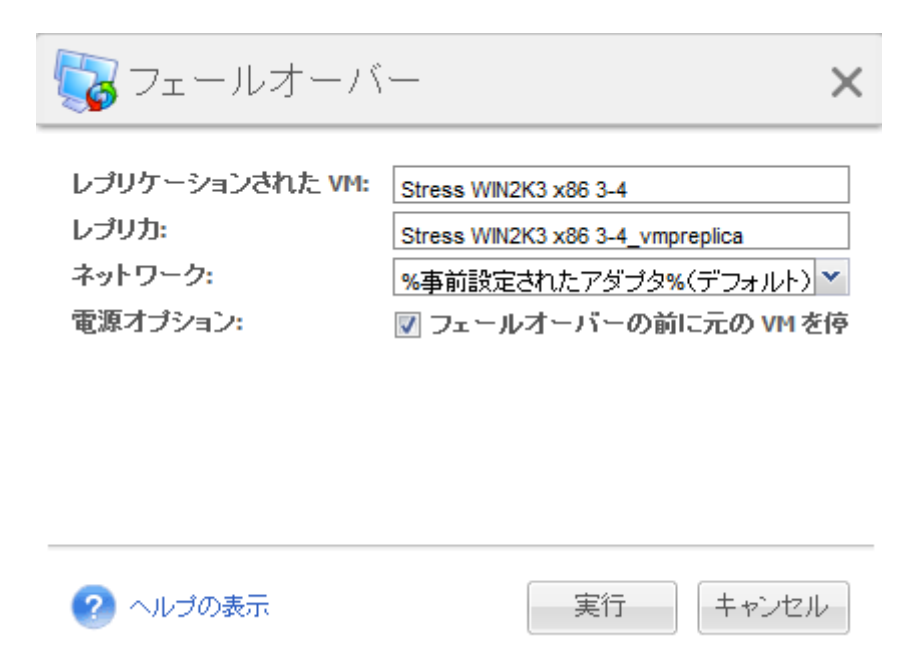

フェールオーバー

# **8.2.3** レプリカからの **VM** のフェールバック

フェールバック処理(レプリカからの VM の復元)では、レプリカ VM を使用して元の VM を復元 することができます。この操作は、フェールオーバー処理が開始された後にレプリカ VM を停止し、 元のまたは新しいロケーションに対する変更内容を保存する場合に使用することも可能です。**[**レプ リカからのフェールバック**]** をクリックして、ウィザードを開始します。

ウィザードの最初の手順である **[**レプリカからのフェールバック**]** では、バタフライ コントロールを使 用して VM の復元元レプリカを選択してから、**[**次へ**]** をクリックします。

| <b>Acronis</b> <sup>®</sup><br>vmProtect <sup>8</sup>         |                      |                            |             |                   |                    |                                                 |               |                               |         |
|---------------------------------------------------------------|----------------------|----------------------------|-------------|-------------------|--------------------|-------------------------------------------------|---------------|-------------------------------|---------|
|                                                               | アクション                | 表示                         | 設定          |                   |                    |                                                 |               | <autotest> C-ログアウト</autotest> |         |
|                                                               |                      |                            |             |                   |                    |                                                 | $\bigoplus$   | 擥                             |         |
| ホーム                                                           | バックアップ               | レブリケーション                   | 復元          | Exchange<br>復元    | バックアップから<br>VM を実行 | ファイルの復元                                         | ベリファイ         | ESXi 設定<br>バックアップ             |         |
| レプリカからのフェールバック <sup>®</sup>                                   |                      |                            |             |                   |                    |                                                 |               |                               |         |
| P                                                             |                      | 手順1フェールバック元にするレプリカ(複数可)の選択 |             |                   |                    |                                                 |               |                               |         |
| VM のフェール<br>バック元にする<br>レプリカ(複数                                | レブリカ                 |                            | 仮想コンピュータ    |                   |                    | 最終アップデート<br>2012年9月20日 01:32<br>2012年9月9日 02:03 |               | 選択したレプリカ                      |         |
| 可)の選択 2                                                       |                      | WWIN2K3 Clone 1_vmpreplica |             | WM WIN2K3 Clone 1 |                    |                                                 |               | MC WIN2K3 3_vmpreplica        |         |
|                                                               | ASh_VM1_1_vmpreplica |                            | 图 ASh_VM1_1 |                   |                    |                                                 |               |                               |         |
|                                                               |                      |                            |             |                   |                    |                                                 | $\frac{>}{<}$ |                               |         |
|                                                               |                      |                            |             |                   |                    |                                                 |               |                               | 次へ      |
|                                                               |                      |                            |             |                   |                    |                                                 |               |                               |         |
|                                                               |                      |                            |             |                   |                    |                                                 |               |                               |         |
|                                                               |                      |                            |             |                   |                    |                                                 |               |                               |         |
|                                                               |                      |                            |             |                   |                    |                                                 |               |                               |         |
|                                                               |                      |                            |             |                   |                    |                                                 |               |                               |         |
|                                                               |                      |                            |             |                   |                    |                                                 |               |                               |         |
| © Acronis International GmbH, 2002-2012. All Rights Reserved. |                      |                            |             |                   | ユーザーガイド            | サポートへのお問い合わせ                                    |               | アップデートの確認                     | バージョン情報 |

レプリカからのフェールバック、手順1: フェールバック元のレプリカの選択

2 番目の手順である **[**レプリカから **VM** をフェールバックするロケーション**]** では、VM ロケーショ ンを選択します。元のロケーションを選択して、元の VM を上書きしたり、復元された VM の新し い名前を生成したりすることが可能です。新しいロケーションを選択することもできます。フェールバ ック先の VM を指定したら、**[**次へ**]** をクリックしてください。

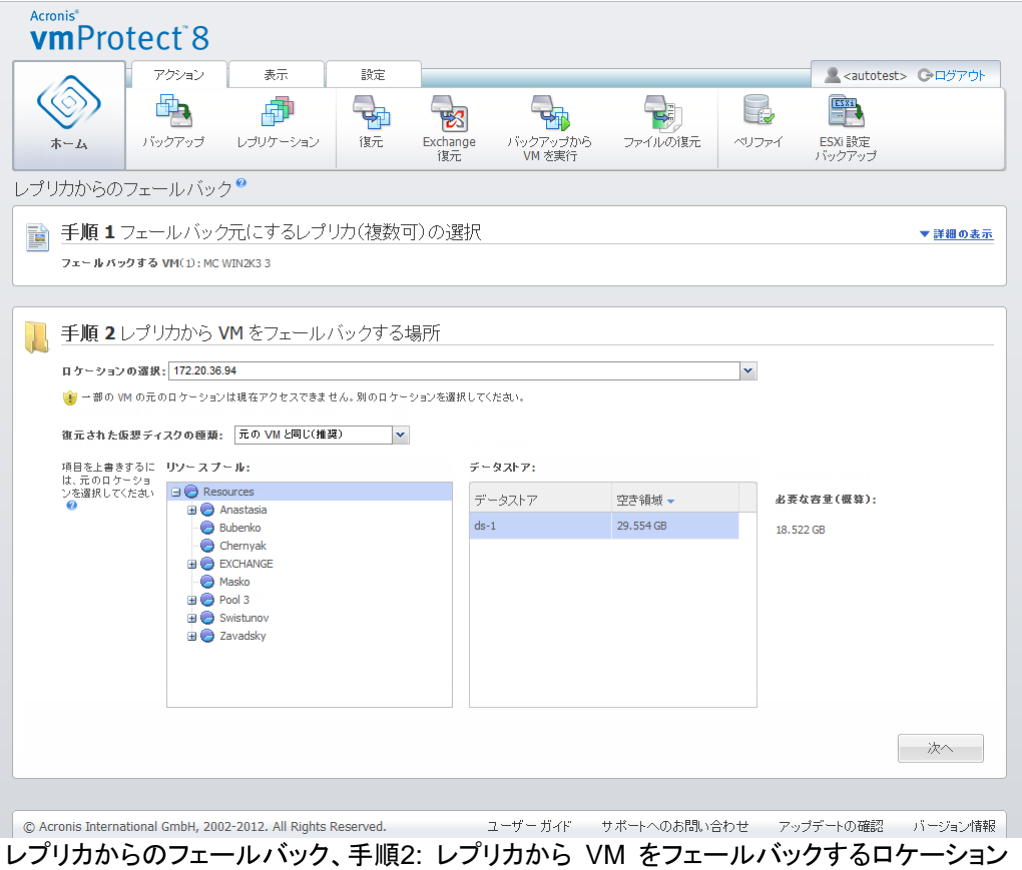

3 番目の手順である**[**フェールバック方法**]** では、復元タスク操作を選択します。**[VM** 電源管理**]** ブ ロックで、**[**フェールバックの開始時にターゲット **VM** の電源をオフにする**]** や **[**フェールバックの完 了時にターゲット **VM** の電源をオンにする**]** などのチェックボックスをオンにします。タスク名を定 義します。

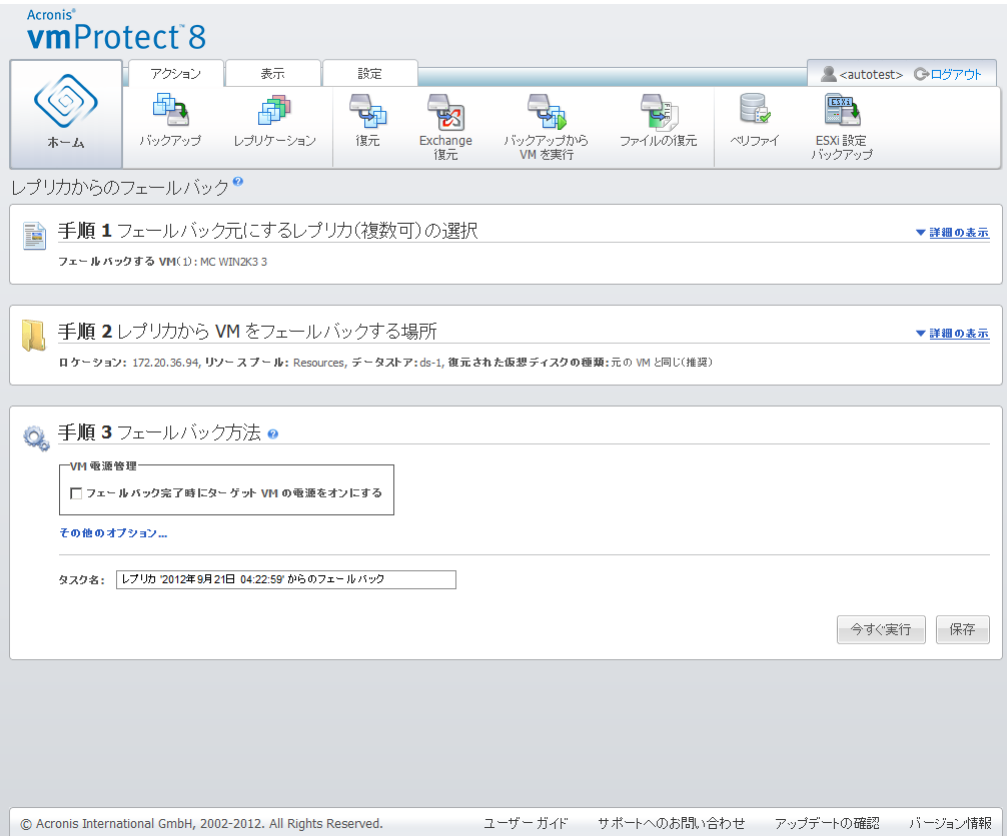

レプリカからのフェールバック、手順 3: フェールバック方法

**[**保存**]** ボタンをクリックすると、すべてのタスク パラメータが保存されます。**[**タスク**]** ビューでは、作 成したレプリカからのフェールバックタスクを表示することができます。**[**保存して実行**]** ボタンをクリ ックすると、タスクは保存されると同時に実行されます。

レプリカ VM が実行されている場合、レプリカから **VM** をフェールバックタスクが、レプリカ VM を 停止することなく元の VM を復元します。フェールバックが完了した場合にのみレプリカ VM が停 止されます。最後に、レプリカから **VM** をフェールバック タスクが、フェールバック処理中に行われ た変更の内容を、レプリカ VM から元の(新しい)VM に復元します。これにより、ダウンタイムが最 低限に抑えられ、VM の状態が、その VM のレプリカの状態と可能な限り近くなります。

## **8.2.4** レプリカ **VM** の削除

レプリケーションされた仮想コンピュータを削除するには、リストからその仮想コンピュータを選択し て、リボン メニューで **[**削除**]** ボタンをクリックします。

# **9** 仮想コンピュータのバックアップの復元

1 台または複数のバックアップされた仮想コンピュータを復元するには、メイン メニューの **[**アクシ ョン**]** タブの **[**復元**]** ボタンをクリックします。メインのワークスペース領域に新しい復元タスク ウィ ザードが開いたら、必要な情報を指定して新しい復元タスクに必要な設定を行うように求められます。 このウィザードは、同じ領域に順番に表示される次の 3 つの手順で構成されています。

- 復元する VM の選択
- 復元先
- 復元方法

以降のセクションで、復元ウィザードのこれら 3 つの手順とオプションについて説明します。

# **9.1** 復元する **VM** の選択

バックアップ復元タスク ウィザードの最初の手順では、バックアップの保存先を定義し、復元する仮 想コンピュータを選択します。選択したロケーションでアーカイブとその内容がスキャンされます。こ れは、バックアップの復元に使用する復元ポイントを定義するために必要な作業です。

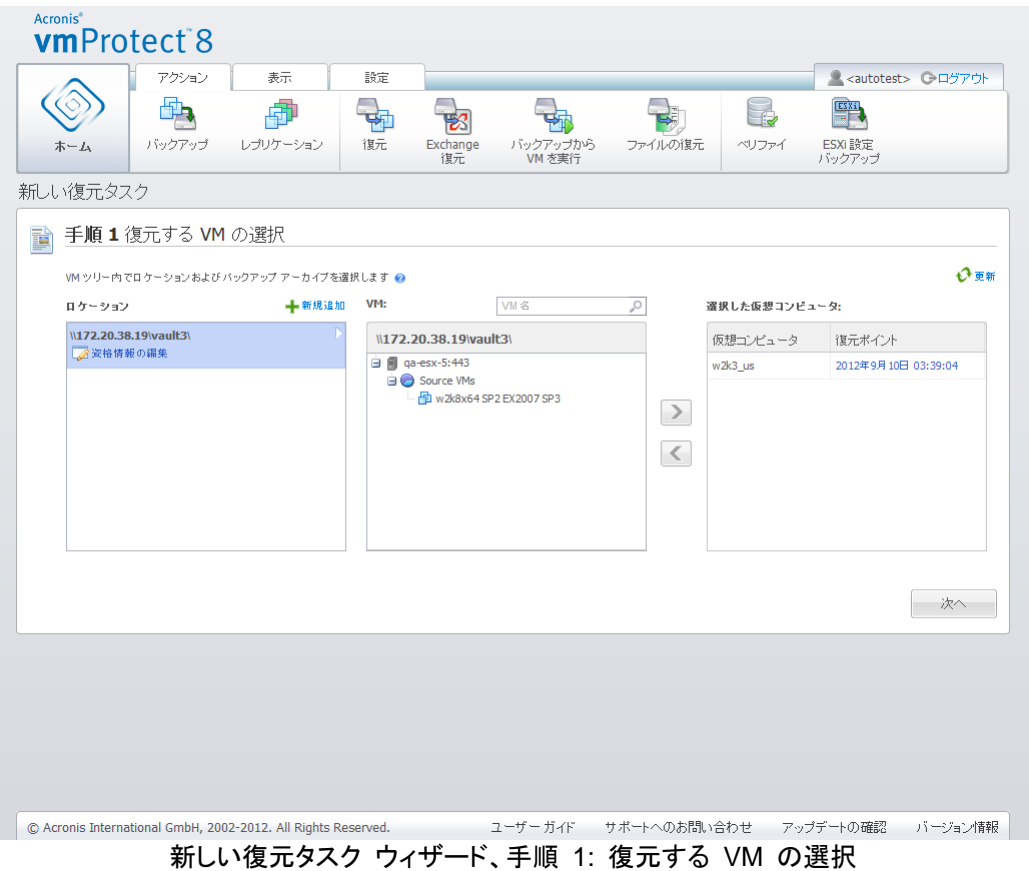

物理コンピュータのイメージを含むアーカイブを選択した場合(物理から仮想または P2V 移行を実 行する必要がある場合)、こうしたアーカイブには復元ポイントが 1 つしか含まれていないため、こ の手順でその他のオプションが提供されないことに注意してください。

選択したロケーションに、パスワードで保護されたアーカイブ、または物理コンピュータのアーカイブ が含まれている場合、**[**暗号化および物理コンピュータのデータ**]** のリストに表示されます。このアー カイブからデータを復元するには、**[**パスワード**]** ポップアップにパスワードを指定する必要がありま す。

左側のリストから仮想コンピュータのいずれかを選択すると、それらのコンピュータを右側の **[**選択 した仮想コンピュータ**]** セクションに移動できるようになります。仮想コンピュータを選択するには、 **[>]** および **[<]** ボタンを使用して、バタフライ コントロールの左側から右側へコンピュータを移動し てください。右側のリストに、復元対象として選択された仮想コンピュータがすべて表示されます。こ の復元リストに VM を追加するには **[>]** ボタンを使用し、リストから VM を削除するには **[<]** ボ タンを使用します。このリストには、選択された仮想コンピュータのほか、これらで利用できる最新の 復元ポイント(元に戻すことが可能な時点)が表示されます。

仮想コンピュータごとに、最新の復元ポイントがデフォルトで選択されています。この復元ポイントは クリックして変更できます。表示されるポップアップ ウィンドウでは、別の復元ポイントを選択できま す。

[復元ポイントの選択] ポップアップでは、対象の仮想コンピュータで使用可能なすべての復元ポイ ントのリストが表示され、復元する復元ポイントを選択できます。リストには、この復元ポイントと作成 時間を含むアーカイブ名が含まれます。

[復元する VM の選択] を選択したら、**[**次へ**]** をクリックし、ウィザードの最初の手順を終了して次 に進みます。

## **9.2** 復元先

バックアップ復元タスク ウィザードの手順 2 では、選択した仮想コンピュータの復元先を定義しま す。

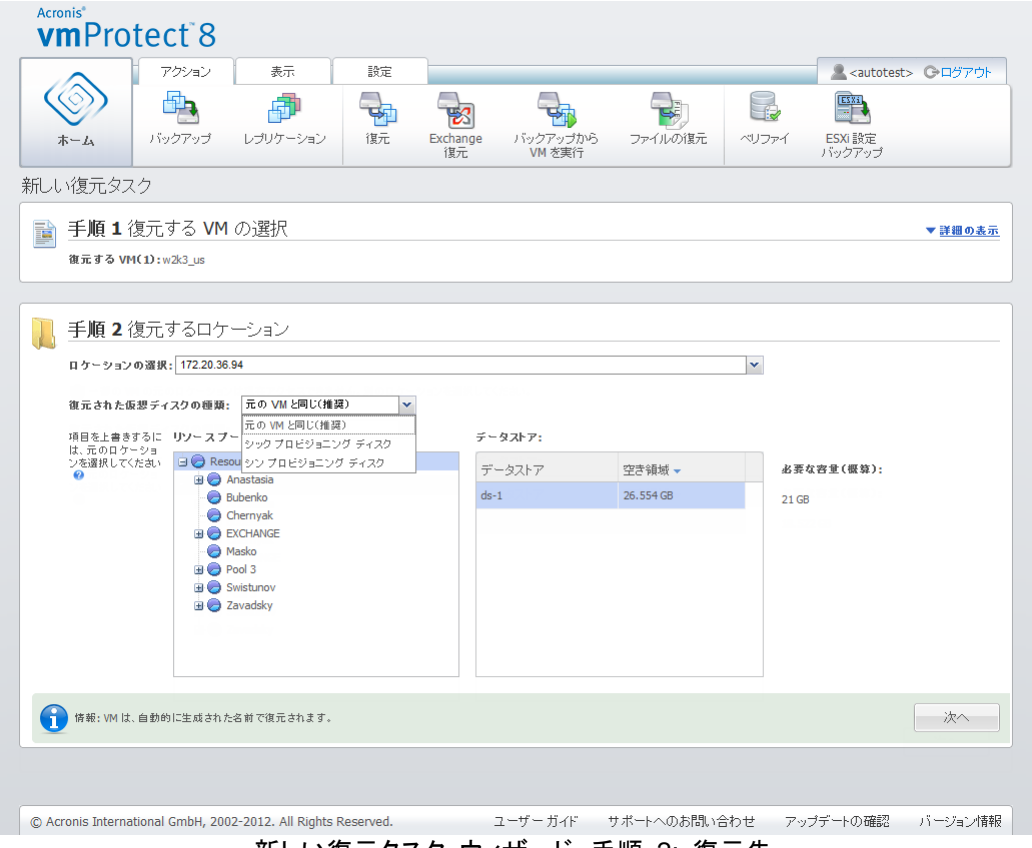

新しい復元タスク ウィザード、手順 2: 復元先

最初に、**[**ロケーションの選択**]** ドロップダウン リストを使用して、復元タスクの適切な復元先を定義 します。選択した仮想コンピュータを元のロケーションまたは異なる ESX(i) ホストやデータストアに 復元する場合は、そのロケーションを選択してください。リストには Acronis vmProtect 8 エージェ ントによって管理される ESX(i) ホストのみが表示されます。目的の ESX(i) ホストがリストにない 場合は、そのホストが **[**設定**]** -> **[ESX(i)** ホスト**]** ビューに追加されているかどうか確認してくださ い。

VM の復元に **[**元のロケーション**]** を選択した場合は、**[**増分復元を使用**]** チェック ボックスをオン にすることで、増分復元モードを実行できます。増分復元では、仮想コンピュータのすべてのデータ を復元するのではなく、元の VM で変更されたブロックのみを確認し、復元します。このモードは、 Acronis Online Storage など、速度が遅いバックアップ ロケーションやその他の遅い接続からの 復元速度の向上に役立ち、復元中のトラフィックを最小限に抑えます。

増分復元モードは、バックアップを作成するために使用された元の VM に対して復元を実行する 場合にのみ使用できます。新しいロケーションに復元を実行する場合や元の VM がない場合、完 全復元が実行されます。

**[**元のロケーション**]** に復元するとき、復元された VM が復元ポイントの作成時と同じロケーション に表示されない(既存の VM を自動的に上書きする)ことがあります。これは、選択した VM(復元 ポイントで定義した VM)がホストまたはデータストア(あるいはその両方)、ESX(i) ホスト、リソース プール、または vApp へ移行されている場合に起こります。VM は移行時に自身の UUID を保持 するため、仮想コンピュータは現在のロケーションに復元されます。たとえば、復元ポイントの作成 時に vApp1 内にあった VM を後から vApp2 へ移行したとします。この場合、この VM は vApp2 に復元され、既存の VM が上書きされます。

ESX(i) ホストを定義すれば、復元される仮想コンピュータの正しいロケーションの定義に利用でき るリソース プールとデータストアのリストが自動で作成されます。

このほか、復元される仮想ドライブのフォーマットを対応するドロップダウン リストで、**[**元の **VM** の とおり(推奨)**]**、**[**シック プロビジョニング ディスク**]**、または **[**シン プロビジョニング ディスク**]** とし て定義する必要があります。シン プロビジョニングでは、動的な割り当てと物理的なストレージ容量 のインテリジェントなプロビジョニングを可能にして、VM ストレージの利用率が改善されます。

選択した内容に応じて、正常な復元処理のため必要なデータストア内の空き領域が表示されます。 バックアップ復元タスク ウィザードの次の手順に進むには、十分な空き領域がある有効なデータス トアを選択する必要があります。

複数の仮想コンピュータを復元する場合は、復元ウィザードのこの手順で定義した復元先にすべて 配置されます(選択されたデータストア上の新しい VM にそれぞれ配置)。

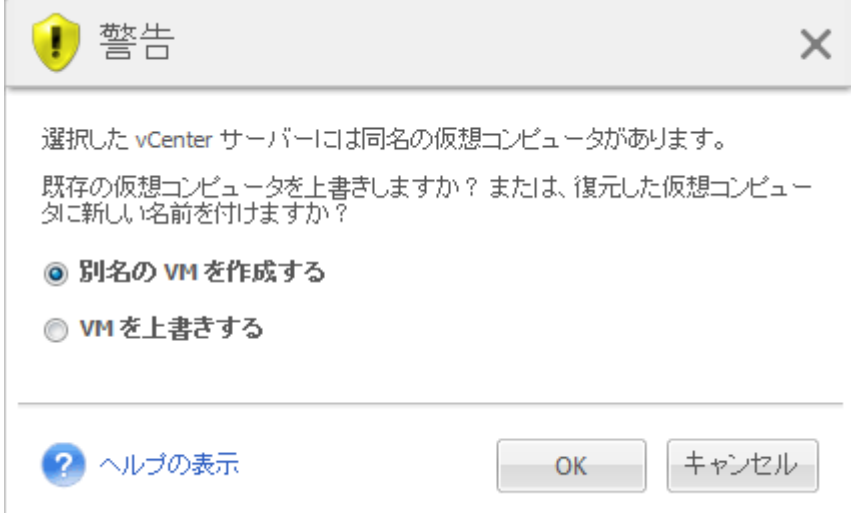

新しい復元タスク ウィザード、手順 2: 復元先、既存 VM の上書きを確認するダイアログ

選択した ESX(i) ホストまたはデータストアに同じ名前の仮想コンピュータが存在している場合は、 既存の VM の上書きを承認するように求められます。ここでは、復元された仮想コンピュータの命 名方法を選択して定義します。[VM を上書きする] を選択すると、既存の仮想コンピュータが復元 された仮想コンピュータに置き換えられます。

この場合、データストアを選択することはできません(対象 VM によって定義され、上書きされてい るため)。ただし、この VM のリソース プールのロケーションは **[**リソース プール**]** の選択から対 応するアイテムを選択して変更できます。

既存のコンピュータが稼動中の場合、正常な復元処理を行うには手動で停止させるか、または復元 オプションのダイアログで **[**復元開始時にターゲットの **VM** の電源をオフにする**]** オプションをオン にします(後述の(「VM 電源管理 [\(61](#page-60-0)ページ )」セクションを参照)。

**[**別名の **VM** を作成する**]** オプションをオンにすると、復元された VM は次の規則に基づいて命 名されます。

[Original\_VM\_name]\_DATE

ここで、「Original\_VM\_name」は復元された仮想コンピュータの当初の名前で、「DATE」は現在の 日付です。たとえば、復元された VM の名前が「VM\_original」の場合、復元後の名前は「 VM\_original\_05/25/2011」となります。

[復元先] の選択が完了したら **[**次へ**]** をクリックし、2 番目の手順を終了して最後の手順に進みま す。

# **9.3** 復元方法

バックアップ復元タスク ウィザードの手順 3 では、復元タスクの基本設定を定義します。

ここでは、復元前にアーカイブをベリファイするかどうか指定できます(バックアックのべリファイの詳 細については、「バックアップのベリファイ [\(95](#page-94-0)ページ )」セクションをご参照ください)。また **[**その他 のオプション**...]** リンクをクリックして、復元タスクの設定を調整できます。

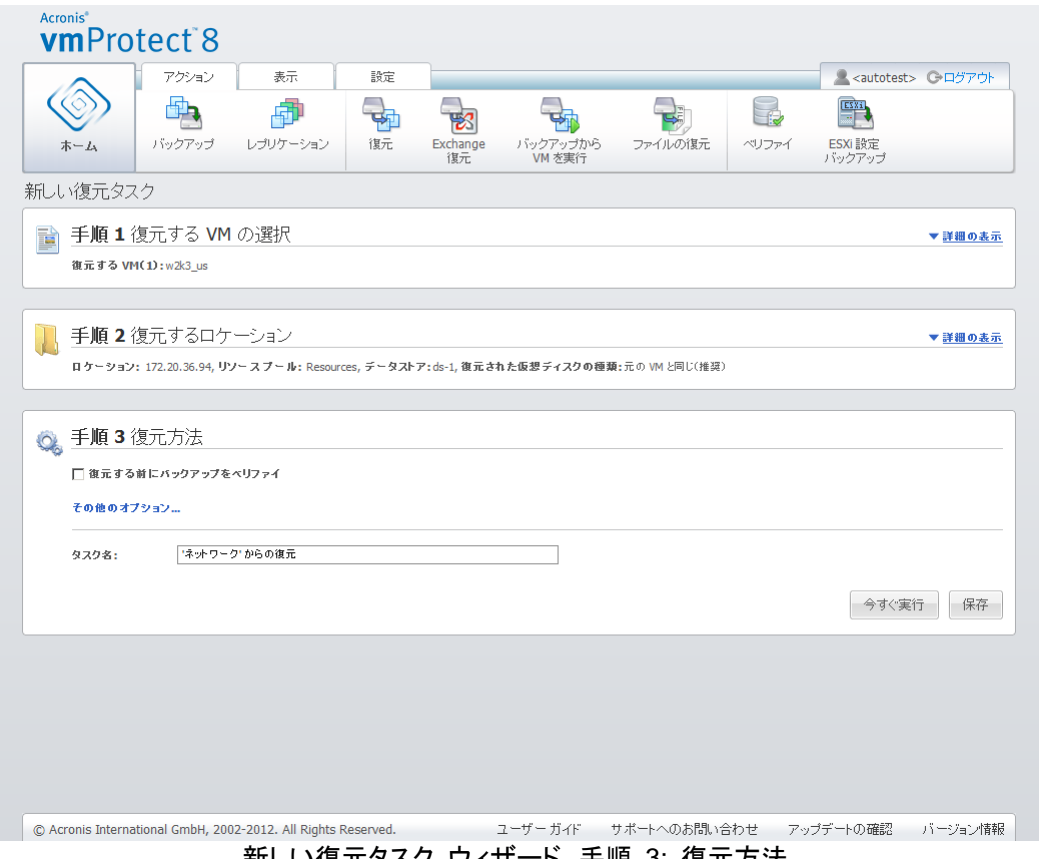

新しい復元タスク ウィザード、手順 3: 復元方法

ウィザードを完了してバックアップ復元タスクを作成するには、タスク名を設定して、タスクの実行方 法を定義する必要があります。記号 [ ]、{ }、;、,、. はタスク名には使用できません。

**[**今すぐ実行**]** ボタンをクリックすると、タスクは指定したパラメータに従ってすぐに実行されます。タ スクの進行状況バーは、**[**タスク**]** ビューおよび **[**ダッシュボード**]** ビューに表示されます。タスクを 1 回だけ実行する場合は、この設定を選択してください。タスクの結果は **[**ダッシュボード**]** に表示さ れ、**[**ログ**]** ビューで確認することもできます。

**[**保存**]** ボタンをクリックすると、タスク リスト(**[**ビュー**]** -> **[**タスク**]**)にタスクが保存されます。後で **[**タスク**]** ビュー ページから手動でタスクを実行する場合、またはタスクを何度も実行する場合は、 そのタスクを保存しておくと便利です。

# **9.4** オプション

バックアップ復元タスク ウィザードの最後の手順で **[**その他のオプション**...]** をクリックすると、その 他の設定のポップアップ ウィンドウが開きます。

設定を何も変更しない場合は、現在の復元タスクのデフォルト値が維持されます。後から特定の設 定を変更してデフォルトとして保存しても、デフォルトの設定で作成されたタスクには影響しません (これらの設定では、タスク作成時のデフォルト値が維持されます)。

#### **9.4.1** 通知

#### **1**)**[**電子メールによる通知**]**

このオプションでは、正常な完了、復元の失敗、ユーザーによる操作の必要性など、復元タスクの 実行時に発生する基本的なイベントに対して、電子メールによる通知を設定できます。このオプショ ンのデフォルト設定は [無効] です。

**[**電子メールによる通知を送信する**]** チェック ボックスをオンにして、通知を有効にします。

**[**電子メールによる通知を送信する**]** チェック ボックスの下で、希望する設定を次のように選択しま す。

- **[**復元が正常に終了した場合**]**: 復元タスクが正常終了した場合に通知を送信します。
- **[**復元が失敗した場合**]**: 復元タスクが失敗した場合に通知を送信します。
- **[**通知に完全ログを追加する**]**: ログすべてを受信します。

通知の送信先となる電子メール アドレスを 1 件以上入力します。複数のアドレスを入力する場合 は、セミコロンで区切って **[**電子メール アドレス**]** フィールドに入力してください。

通知メッセージに対して、適切な **[**件名**]** を指定します。

- **[SMTP** サーバー**]**: 送信メール用 SMTP サーバーの名前を入力します。
- **[**ポート**]**: SMTP サーバーのポートを設定します(デフォルトのポート値は 25 に設定されま す)。
- **[**ユーザー名**]**: ユーザー名を入力します。
- **[パスワード]**: パスワードを入力します。

**[**送信元**]**: メッセージの送信元となるユーザーの電子メール アドレスを入力します。このフィールド が空白の場合、差出人アドレスに宛先アドレスが使用されてメッセージが送信されます。

**[**暗号化を使用する**]**: メール サーバーへの暗号化された接続を選択し、暗号化の種類として SSL または TLS を選択できます。

**[**テスト電子メール メッセージを送信する**]** をクリックし、すべての設定が正しいことを確認します。

#### **2**)**[SNMP** 通知**]**

このオプションでは、管理対象のコンピュータ上で動作するエージェントが、指定された簡易ネットワ ーク管理プロトコル(SNMP)マネージャに復元処理イベントのログを送信するかどうか定義します。 送信するイベントの種類は選択可能です。このオプションのデフォルト設定は無効です。

SNMP 管理アプリケーションを実行しているコンピュータに復元処理のイベント ログ メッセージを 送信するかどうかを選択します。次のいずれかを選択してください。

- **[**処理イベントに対して個別に **SNMP** 通知を送信する**]**: 復元処理のイベント ログを指定され た SNMP マネージャに送信します。 **[**送信するイベントの種類**]**: 送信するイベントの種類を、[情報]、[警告]、または [エラー] から選 択します。 **[**サーバー名またはサーバーの **IP]**: 通知の送信先となる、SNMP 管理アプリケーションが稼 動しているホストの名前または IP アドレスを入力します。 **[**コミュニティ**]**: SNMP 管理アプリケーションが稼動しているホストと送信元コンピュータの両方 が所属する SNMP コミュニティの名前を入力します。一般的なコミュニティは [public] です。 **[**テスト メッセージを送信する**]** をクリックし、すべての設定が正しいことを確認します。
- **[SNMP** 通知を送信しない**]**: SNMP マネージャに復元処理のイベント ログを送信しません。

#### **9.4.2** エラー処理

次のオプションによって、復元操作中に発生する可能性があるエラーを処理する方法を指定できま す。サイレント モードを有効にするには、**[**エラーが発生した場合は再試行する**]** チェック ボックス をオンにします。

復元可能なエラーが発生した場合、失敗した処理が再試行されます。**[**試行の間隔**]** および **[**試行 の回数**]** を設定できます。タスクは、復元処理に成功するか、または指定された試行回数に達する と停止します。

**[**エラーが発生した場合は再試行する**]** チェック ボックスをオンにした場合は、**[**試行回数**]** と **[**試行 間隔**]** を設定します。このオプションは、デフォルトで **[**試行回数**]** が 5、**[**試行間隔**]** が 30 秒に 設定されて有効になっています。たとえば、ネットワークの復元先が使用できないか、接続できない 場合、30 秒ごとに 5 回まで復元先への接続が試行されます。試行は、接続が再開されるか、また は指定された試行回数に達すると停止します。

相互接続された大量の VM を復元する場合などは、**[**失敗した場合はすべてのタスク処理をキャン セルする**]** チェックボックスをオンにします。こうすることで、1 つの VM の復元に失敗すると、他の すべての復元操作もキャンセルされます。

#### <span id="page-60-0"></span>**9.4.3 VM** 電源管理

#### 復元完了時にターゲット **VM** の電源をオンにする

次のオプションでは、バックアップ復元タスクの実行後に仮想コンピュータの電源管理を設定できま す。

コンピュータが別のコンピュータに復元された後で、既存コンピュータのレプリカがネットワーク上に 現れることがあります。安全に運用するため、復元した仮想コンピュータの電源は、必要な安全対 策を行ってから手動でオンにしてください。

このオプションはデフォルトで無効になります。仮想コンピュータを自動的に起動する場合は、**[**復元 完了時にターゲット **VM** の電源をオンにする**]** チェック ボックスをオンにします。

#### **9.4.4** その他の設定

#### **[FTP** をアクティブ モードで使用する**]**

FTP 認証とデータ転送のために、FTP アクティブ モードを使用することができます。**[FTP** をアク ティブ モードで使用する**]** のデフォルト設定は無効です。

FTP サーバーがアクティブ モードをサポートしていて、ファイル転送にアクティブ モードを使用す る場合は、このオプションを有効にします。

すべての設定を完了したら、**[OK]** をクリックしてポップアップ ウィンドウを閉じ、現在の復元タスク にのみ設定を適用します。

#### **9.4.5 Exchange Server** 復元の設定

**Exchange Server** バックアップの展開を実行する前に、デフォルトの **Exchange** 展開設定を設 定する必要があります。メールボックスまたはメールボックスのコンテンツを展開するには、バックア ップから特定の VM を一時的にマウントする必要があります。**[Exchange** 設定**]** タブに移動して、 VM マウント パラメータを指定します。

- ESX(i) ホスト
- リソース プール
- データストア

# **9.5** 作成済み復元タスクの管理

既存の復元タスクを編集する場合は、復元タスクの作成時に完了したウィザードの全セクション(手 順)をすべて確認します。画面には、ウィザードの 3 つの手順がすべて一度に表示されます。(詳 細については、「タスクの管理 [\(84](#page-83-0)ページ )」セクションをご参照ください。

# **10 Exchange Server バックアップの展開**

Microsoft Exchange Server がインストールされている仮想コンピュータのディスクレベルのバック アップから、Exchange データのみを展開する必要がある場合があります。**Exchange Server** ア イテムの展開機能では次のことが可能です。

- VM バックアップからのすべての Exchange データベースの展開。
- VM バックアップからの Exchange データ(メールボックス、メールボックス アイテム)の展開。

注**: Exchange Server** アイテムの展開ウィザードを実行する前に、バックアップが「**Exchange** 対応」になる ように設定する必要があります。オプションで、バックアップ後にトランザクション ログを切り捨てることもでき ます(詳細については、「**Exchange** 対応のバックアップの設定」 **[\(38](#page-37-0)**ページ **)**セクションをご参照ください)。

バックアップ アーカイブから必要な Exchange アイテムを展開するには、メイン メニューの **[**アク ション**]** タブで **[Exchange** の復元**]** ボタンをクリックします。**Exchange Server** アイテムの展開 ウィザードは、操作の完了に必要がある複数の手順で構成されています。Exchange データベース の展開、および Exchange メールボックスならびにメールボックスのコンテンツを展開するウィザー ドの各手順は、以降のセクションで説明します。

# **10.1**データベースの展開

データベースの展開を選択すると、.edb フォーマットで MS Exchange Server データベースを展 開して、ネットワーク共有に保存できます。

指定されたフォルダにデータベースを復元するということは、データベース ファイルとトランザクショ ン ログ ファイルがバックアップから展開され、指定したフォルダに格納されることを意味します。こ れは、監査やサード パーティのツールを使してさらに処理するためにデータを展開しなければなら ない場合や、データベースを手動でマウントする手段が必要な場合に便利です。

Exchange データベースを展開するには、次の 4 つの手順を実行する必要があります。

- 1. **Exchange Server** バックアップが存在するロケーションを選択します。
- 2. 展開する対象(データベース)を選択します。
- 3. データベースと復元ポイントを選択します。
- 4. データベースの展開先を選択します。

最初の手順では、Exchange Server バックアップが存在するロケーションと VM を選択する必要 があります。左側に、バックアップ ロケーションのリストが表示されます。ロケーションを選択すると、 Exchange VM バックアップがスキャンされ、中央のセクションに表示されます。Exchange データ ベースの展開元 VM を選択します。右側に、概要情報が表示されます。その後、**[**次へ**]** をクリック します。

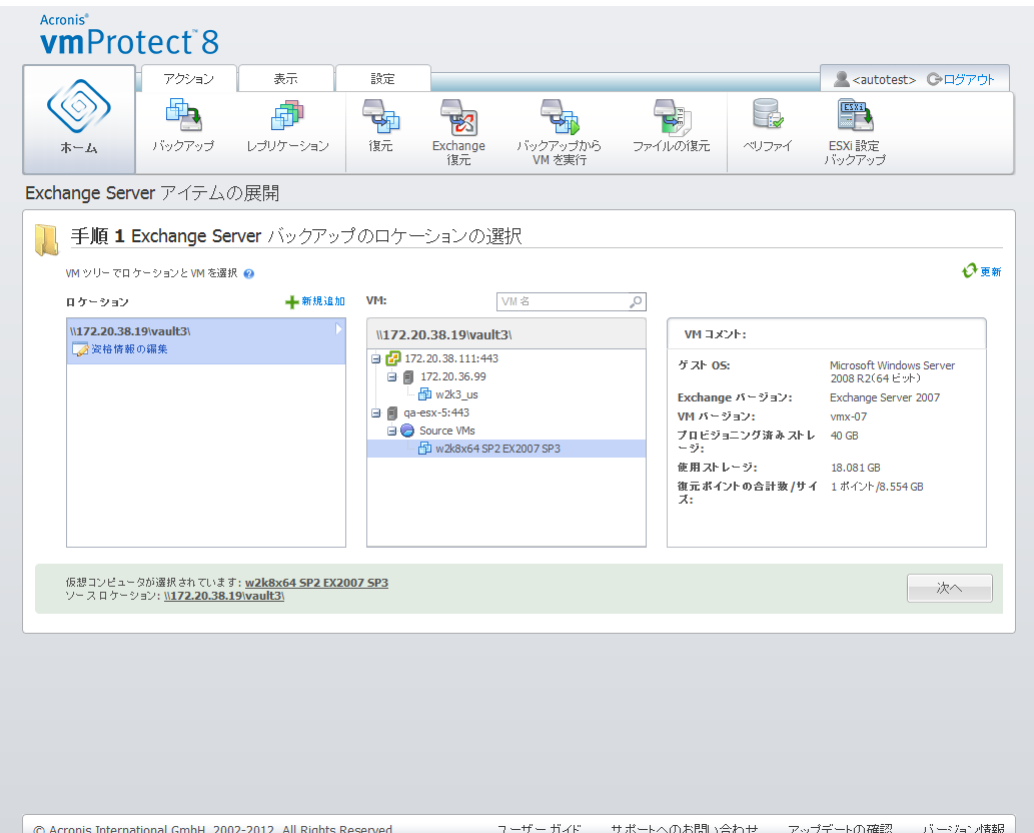

Exchange Server アイテムを展開し、Exchange Server バックアップが存在するロケーションを選択

2 番目の手順では、データベースを選択します。3 番目の手順では、左側のリストから Exchange Server を選択して、右側で復元ポイントを選択します。デフォルトでは、最新の復元ポイントが選択 されます。選択した復元ポイント、データベース、およびその容量に関する情報が表示されます。**[**次 へ**]** をクリックします。

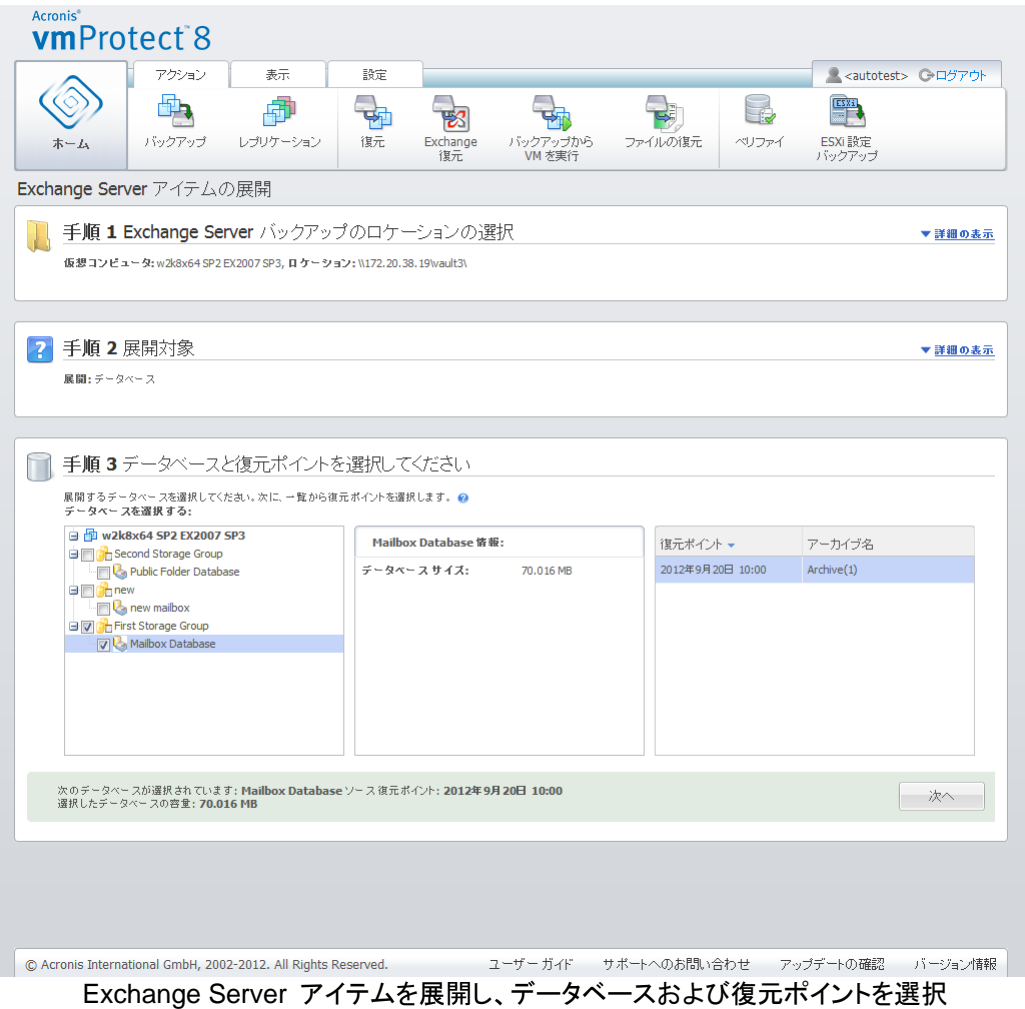

最後に、**[**参照**]** をクリックして、データベース アーカイブの保存先フォルダを選択します。**[**完了**]** を クリックして、展開を続行します。

展開したデータベースは、異常終了の状態となり、マウントできません。データベースをマウントでき るようにするには、**Eseutil /r <Enn>** コマンドを使用して、データベースを正常終了の状態にする 必要があります。**<Enn>** には、トランザクション ログ ファイルを適用する必要のあるデータベース (または、このデータベースを含むストレージ グループ)で使用されるログ ファイルの接頭辞を指定 します。この手順については、以下を参照してください。

- http://technet.microsoft.com/ja-jp/library/dd876926.aspx
- http://technet.microsoft.com/ja-jp/library/aa998340(EXCHG.80).aspx

# **10.2**メールボックスの展開

メールボックスを展開するとき、次の手順に従うことで、特定の Microsoft Exchange Server メー ルボックスを展開できます。

- 1. **Exchange Server** バックアップが存在するロケーションを選択します。
- 2. 展開する対象(メールボックス)を選択します。
- 3. 参照およびメールボックスのリカバリ ポイントを選択します。
- 4. 選択したアイテムの保存先を選択します。

最初の手順では、Exchange Server バックアップが存在するロケーションと VM を選択する必要 があります。左側に、バックアップ ロケーションのリストが表示されます。ロケーションを選択すると、 Exchange VM バックアップがスキャンされ、中央のセクションに表示されます。メールボックスの展 開元 VM を選択します。右側に、概要情報が表示されます。**[**次へ**]** をクリックします。

2 番目の手順では、メールボックスを選択します。別の **Exchange** アイテムの展開タスクがアクテ ィブになっている場合、続行するを確認するポップアップが表示されます。現在の Exchange アイ テムを続行するには、タスクをすでに開始している参照操作を停止する必要があります。続行する 他のタスクが停止していることを確認します。

3 番目の手順では、左側の復元ポイントを選択します。デフォルトでは、最新の復元ポイントが選択 されます。右側で、Exchange Server を参照し、展開するメールボックス(複数可)を選択します。そ の後、**[**次へ**]** をクリックします。

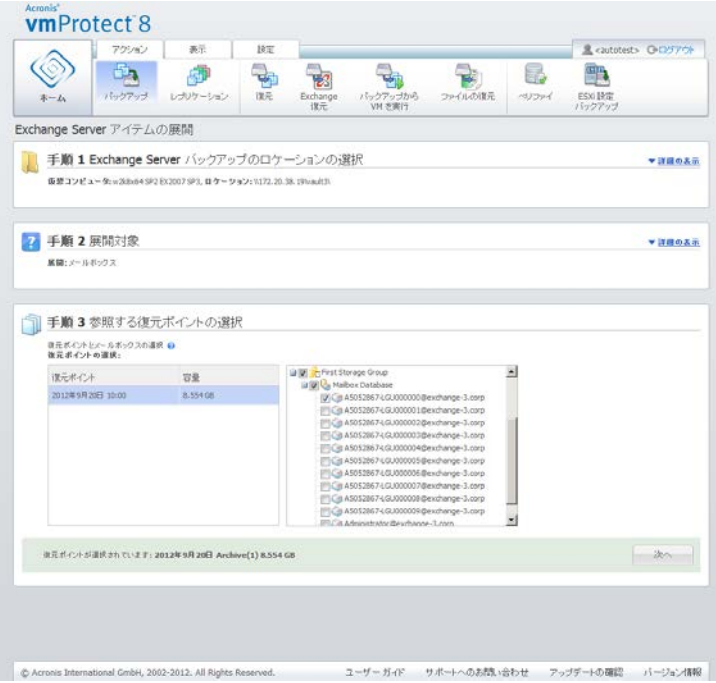

Exchange Server アイテムを展開し、参照する復元ポイントを選択

最後の手順では、**[**参照**]** をクリックし、選択したアイテムの保存先フォルダを選択し、**[**完了**]** をクリ ックして展開を続行します。ウィザードが完了すると、展開タスクが作成され、**[**タスク**]** ビュー(**[**表示**]** -> **[**タスク**]**)に表示されます。タスクの進行状況と、その他の統計情報を追跡することができます。こ のタイプのタスクを編集することはできないことに注意してください。

メールボックスを展開するには、バックアップの選択したリカバリ ポイントから一時仮想コンピュータ を直接起動する必要があります。これには数分かかる場合があります。マウント処理の進行状況が 表示されます。マウントに失敗した場合、ログが表示され、タスクがキャンセルされる場合がありま す。

ただし、この一時 VM は 15 分間、マウントされたままになります。**Exchange Server** アイテム の展開ウィザードを終了し、もう一度起動した場合、**[**過去に選択した復元ポイントの参照を続行す る**]** を選択できます。

選択したメールボックスが、指定した保存先に、Acronis vmProtect 8 自己展開型(.exe)アーカイ ブとして保存されます。Microsoft Outlook(2003 以降)がインストールされているすべてのコンピュ ータで、このファイルを実行し、電子メールおよびその他のアイテムを .pst フォーマットで展開する ことができます。

アーカイブからデータを解凍すると、展開するコンテンツを選択してデータの展開先フォルダを指定 できます。**[**展開**]** をクリックすると、進行状況が表示されます。データが、Microsoft Outlook で開く ことができる(**[**ファイル**]** -> **[**開く**]**).pst ファイルで展開されます。展開処理を実行するコンピュータ には、Microsoft Outlook がインストールされている必要があります(MAPI が必要なため)。

## **10.3**メールボックスのコンテンツの展開

メールボックスのコンテンツを展開するとき、次の手順に従うことで、メールボックスを参照して、特 定のコンテンツ(フォルダおよびアイテム)を展開できます。

- 1. **Exchange Server** バックアップが存在するロケーションを選択します。
- 2. 展開する対象(メールボックスのコンテンツ)を選択します。
- 3. 展開するメールボックス(複数可)または参照する復元ポイントを選択します。
- 4. 展開するフォルダまたはアイテムを選択します。
- 5. 選択したアイテムの保存先を選択します。

最初の手順では、Exchange Server バックアップが存在するロケーションと VM を選択する必要 があります。左側に、バックアップ ロケーションのリストが表示されます。ロケーションを選択すると、 Exchange VM バックアップがスキャンされ、中央のセクションに表示されます。メールボックスとメ ールボックスのコンテンツの展開元 VM を選択します。右側に、概要情報が表示されます。**[**次へ**]** をクリックします。

2 番目の手順では、メールボックスのコンテンツを選択します。

3 番目の手順では、左側の復元ポイントを選択します。デフォルトでは、最新の復元ポイントが選択 されます。

4 番目の手順では、**[**電子メールの参照**]** をクリックして、展開する特定のメールボックスのコンテン ツを選択します。メールボックスのコンテンツを参照するには、バックアップの選択した復元ポイント から一時仮想コンピュータを直接起動する必要があります。これには数分かかる場合があります。 マウント処理の進行状況が表示されます。処理が正常に終了すると、メールボックスのコンテンツを 選択できます。マウントに失敗した場合、ログが表示され、タスクがキャンセルされる場合がありま す。

ただし、この一時 VM は 10 分間、マウントされたままになります。**Exchange Server** アイテム の展開ウィザードを終了し、もう一度起動した場合、**[**過去に選択した復元ポイントの参照を続行す る**]** を選択できます。

メールボックスのコンテンツを選択する 4 つの手順は次のとおりです。使用可能なメールボックス のリストは左側にあります。メールボックスを選択すると、メールのすべてのコンテンツがフォルダお よびアイテムとして表示されます。展開するすべてのアイテムを選択します。他のメールボックスに ついてもアイテムの選択を繰り返すことができます。終了したら、**[**次へ**]** をクリックします。

最後の手順では、**[**参照**]** をクリックし、選択したアイテムの保存先フォルダを選択し、**[**完了**]** をクリ ックして展開を続行します。Exchange アイテム展開情報のポップアップが表示されます。

| <b>Acronis</b> <sup>®</sup><br><b>vm</b> Protect <sup>®</sup>                                                                                                    |                                                                                                    |    |                                  |                                                                                                    |         |    |              |                                                                                                    |                               |                  |
|----------------------------------------------------------------------------------------------------|----------------------------------------------------------------------------------------------------|----|----------------------------------|----------------------------------------------------------------------------------------------------|---------|----|--------------|----------------------------------------------------------------------------------------------------|-------------------------------|------------------|
| アクション                                                                                                    | 表示                                                                                                    | 設定 |                                  |                                                                                                    |         |    |              | ESXi                                                                                                    | <autotest> C-ログアウト</autotest> |                  |
| バックアップ<br>ホーム                                                                                                    | レブリケーション                                                                                                    | 復元 | Exchange<br>復元                   | バックアップから<br>VM 水実行                                                                                                    | ファイルの復元 |    | ベリファイ        | ESXi 設定<br>バックアップ                                                                                                    |                               |                  |
| Exchange Server アイテムの展開<br>手順 1 Exchange Server ハックアッフのロケーションの選択                                                                                                    |                                                                                                    |    |                                  |                                                                                                    |         |    |              |                                                                                                    | ▼詳細の表示                        |                  |
| 仮想コンピュータ: w2k8x64 SP2 EX2007 SP3, ロケーション: \\172.20.38.19\vault3\                                                                                                    |                                                                                                    |    |                                  |                                                                                                    |         |    |              |                                                                                                    |                               |                  |
| 手順 2 展開対象                                                                                                    |                                                                                                    |    |                                  |                                                                                                    |         |    |              |                                                                                                    |                               |                  |
| 7<br>展開:メールボックスのコンテンツ                                                                                                    |                                                                                                    |    |                                  |                                                                                                    |         |    |              |                                                                                                    | ▼詳細の表示                        |                  |
|                                                                                                    |                                                                                                    |    |                                  |                                                                                                    |         |    |              |                                                                                                    | ▼詳細の表示                        |                  |
| 手順 3 参照する復元ポイントの選択<br>復元ポイント: 2012年9月20日 Archive(1) 8.554 GB                                                                                                    |                                                                                                    |    |                                  |                                                                                                    |         |    |              |                                                                                                    |                               |                  |
| ■ 手順 4 展開するフォルダまたはアイテムの選択<br>フォルダまたはアイテムを選択してください。@<br>メールボックスの選択:                                                                                                    | フォルダまたはアイテムの選択:                                                                                                    |    |                                  |                                                                                                    |         |    |              |                                                                                                    |                               |                  |
| <b>BIO</b> Second Storage Group                                                                                                    | フォルダ                                                                                                    |    | アイテム                             |                                                                                                    |         | 件名 | $\mathbf{v}$ |                                                                                                    |                               | Q                |
| <b>DE Public Folder Datab</b><br>Public Folders                                                                                                    | <b>EDEE</b> Foldereb4dbc24-485 ▲<br>由图 Folderecf9564b-e68                                                                                                    |    | $\Box$                           | 開始                                                                                                    | 宛先      | 件名 |              | 受信/送信済み                                                                                                    | サイズ                           |                  |
| <b>E The Thew</b><br><b>白口 &amp; new mailbox</b><br>vasya@exchange-<br><b>BILL</b> First Storage Group<br>白 <b>门人</b> Mailbox Database<br>□ << A5052867-LGU000<br>A5052867-LGU000<br>A5052867-LGU000<br>A5052867-LGU000<br>$\blacktriangleleft$<br>٠ | <b>EFREE</b> Inbox<br><b>B</b> Journal<br><b>Digital</b> Junk E-mail<br><b>ED</b> Local Failures<br><b>B</b> Notes<br><b>ED</b> Outbox<br><b>B</b> Sent Items<br><b>BILL</b> Server Failures |    | OA<br>EA<br>EA<br>EA<br>EA<br>EA | WIN-63N1I15YMV WIN-63N1I15YMV Bump message<br>@ WIN-63N1I15YMV WIN-63N1I15YMV all in duck<br>WIN-63N1I15YMV WIN-63N1I15YMV set<br>WIN-63N1I15YMV WIN-63N1I15YMV possible<br>WIN-63N1I15YMV WIN-63N1I15YMV valley a every<br>WIN-63N1I15YMV WIN-63N1I15YMV were |         |    |              | Fri Dec 23 2011 1 612 バイト/秒<br>Fri Dec 23 2011 1 106,909 KB<br>Fri Dec 23 2011 1 34,896 KB<br>Fri Dec 23 2011 1 5.415 KB<br>Fri Dec 23 2011 1 29.583 KB<br>Fri Dec 23 2011 1 8.026 KB | $1-43/43$ < $1$ >             | $\blacktriangle$ |
| 0アイテムが選択されています<br>アイテムが自己展開形式(.exe)アーカイブにダウンロードされ、後で PST ファイルにインポートできるようになります。                                                                                                    |                                                                                                    |    |                                  |                                                                                                    |         |    |              |                                                                                                    | 次へ                            |                  |

Exchange Server アイテムを展開し、アイテムの保存先を選択

選択したメールボックスとメールボックスのコンテンツが、指定した保存先に、Acronis vmProtect 8 自己展開型(.exe)アーカイブとして保存されます。Microsoft Outlook(2003 以降)がインストール されているすべてのコンピュータで、このファイルを実行し、電子メールおよびその他のアイテム を .pst フォーマットで展開することができます。

アーカイブからデータを解凍すると、展開するコンテンツを選択してデータの展開先フォルダを指定 できます。**[**展開**]** をクリックすると、進行状況が表示されます。データが、Microsoft Outlook で開く ことができる(**[**ファイル**]** -> **[**開く**]**).pst ファイルで展開されます。展開処理を実行するコンピュータ には、Microsoft Outlook がインストールされている必要があります(MAPI が必要なため)。

# **11** バックアップから **VM** を実行

バックアップされた特定の仮想コンピュータを復元せずにマウントする場合は、メイン メニューの **[**アクション**]** タブで **[**バックアップから **VM** を実行**]** をクリックします。メインのワークスペース領域 にバックアップから **VM** を実行ウィザードが開いたら、必要な情報を指定してバックアップから **VM**  を実行タスクに必要な設定を行うように求められます。このウィザードは、次の 3 つの手順で構成 されています。

- バックアップから実行する VM の選択
- VM を実行するロケーション
- その他の設定

次に、バックアップから **VM** を実行ウィザードの上記 2 つの手順とそのオプションについて説明し ます。

# **11.1**バックアップから実行する **VM** の選択

バックアップから **VM** を実行ウィザードの最初の手順では、まずバックアップの保存先を定義し、実 行する仮想コンピュータを選択します。選択したロケーションからアーカイブとその内容がスキャンさ れます。これは、バックアップから実行する仮想コンピュータの状態を定義する復元ポイントを選択 するために必要な作業です。バックアップ処理から VM を実行することは、「仮想コンピュータのマ ウント」とも呼ばれます。

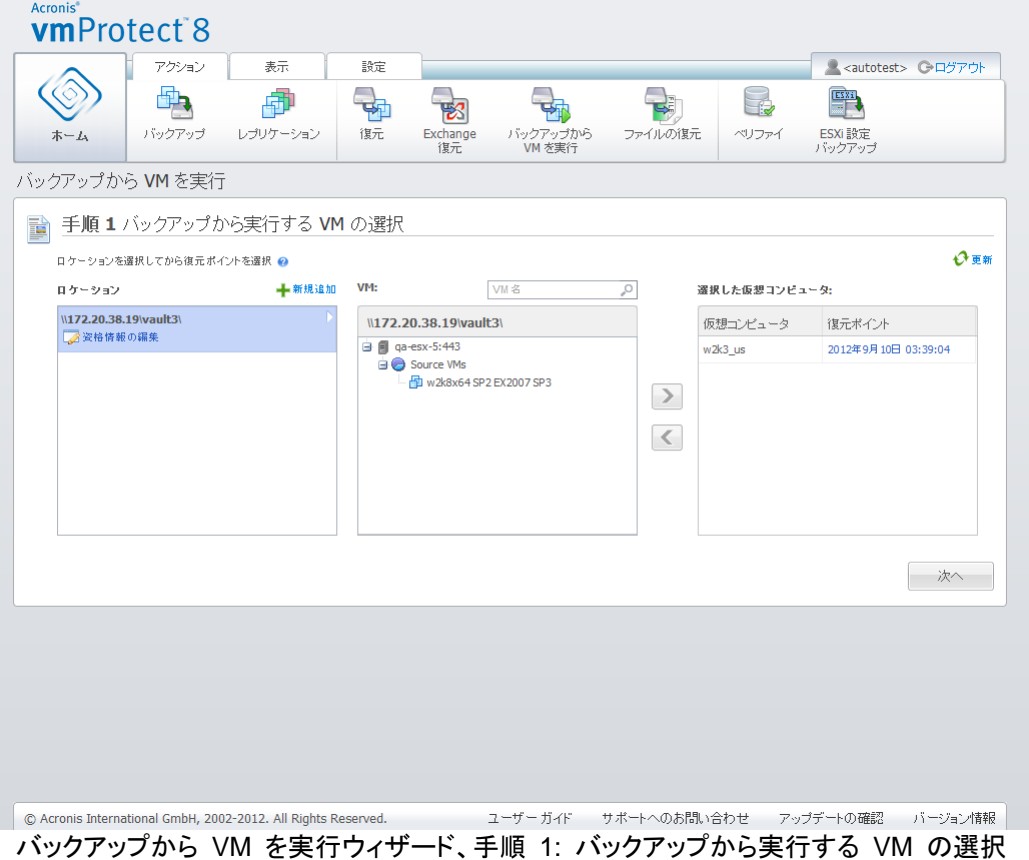

[バックアップから VM を実行] で保存先に選択できるのは、**[**ネットワーク フォルダ**]** または **[**ロー カル フォルダ**]** のみです。保存先に **[Online Backup Storage]** または **[FTP/sFTP** サーバー**]** は利用できません。

選択したロケーションにパスワードで保護されたアーカイブ、または物理コンピュータのアーカイブが ある場合は、それらのアーカイブに含まれる VM は表示されずに、それを知らせる警告が表示さ れます。左側のリストから仮想コンピュータのいずれかを選択すると、それらのコンピュータを右側 の **[**選択した仮想コンピュータ**]** セクションに移動できるようになります。仮想コンピュータを選択す るには、**[>]** および **[<]** ボタンを使用して、バタフライ コントロールの左側から右側へコンピュータ を移動してください。右側のリストに、マウント対象として選択された仮想コンピュータがすべて表示 されます。このリストに VM を追加するには **[>]** ボタンを使用し、リストから VM を削除するには **[<]** ボタンを使用します。このリストには、選択された仮想コンピュータのほか、これらで利用できる 最新の復元ポイント(元に戻すことが可能な時点)が表示されます。

仮想コンピュータごとに、最新の復元ポイントがデフォルトで選択されています。この復元ポイントは クリックして変更できます。表示されるポップアップ ウィンドウでは、別の復元ポイントを選択できま す。

**[**復元ポイントの選択**]** ポップアップでは、対象の仮想コンピュータで使用可能なすべての復元ポイ ントのリストが表示され、マウントする復元ポイントを選択できます。リストには、復元ポイントのタイ ムスタンプと、その復元ポイントが含まれているアーカイブのファイル名およびサイズが表示されま す。

バックアップから実行する VM を選択したら **[**次へ**]** をクリックし、ウィザードの最初の手順を終了 して次に進みます。

# **11.2VM** を実行するロケーション

2 番目の手順では、選択した仮想コンピュータの実行先を定義します。

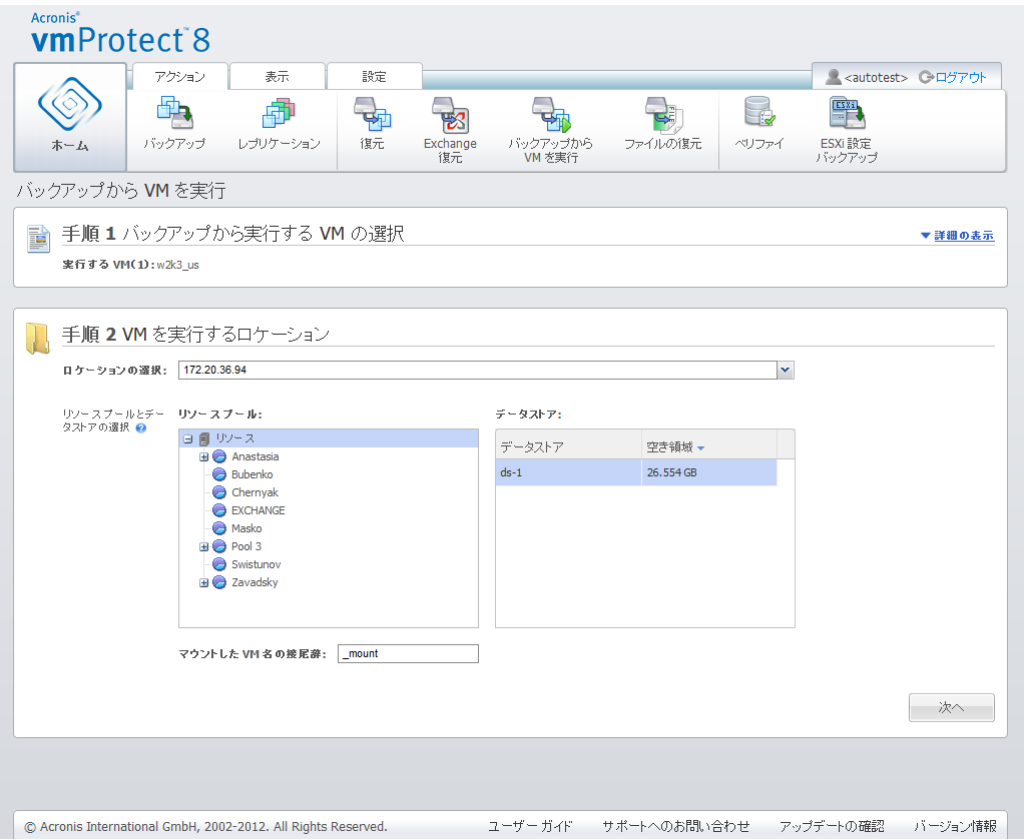

バックアップから VM を実行ウィザード、手順 2: VM を実行するロケーション

最初に、**[**ロケーションの選択**]** ドロップダウン リストを使用して、選択した VM をマウントする ESX(i) ホストを定義します。リストには Acronis vmProtect 8 エージェントによって管理される ESX(i) ホストのみが表示されます。目的の ESX(i) ホストがリストにない場合は、そのホストが **[**設定**]** -> **[ESX(i)** ホスト**]** ビューに追加されているかどうか確認してください。

ESX(i) ホストを定義すれば、マウントされる仮想コンピュータの正しいロケーションの定義に利用で きるリソース プールのリストが自動で作成されます。マウントされる仮想コンピュータに対する変更 内容の保存先を定義するには、データストアを選択する必要があります。

複数の仮想コンピュータをマウントする場合は、バックアップから **VM** を実行ウィザードのこの手順 で定義したマウント先にすべて配置されます。つまり、特定の 1 つのリソース プールにそれぞれ が配置されます。これらの VM に対する変更内容は、選択したデータストア上の固有のフォルダに 保存されます。

また、Acronis vmProtect 8 エージェントは、vMotion(特に Storage vMotion)と互換性があります。 マウントされた VM を Storage vMotion を使用して別のデータストアに移動した場合、マウント解 除時に VM はその新しいロケーションに残されます。この場合、vMotion の実行中にすべてのデ ータが物理的に新しいデータストアに移動されるため、マウント処理はバックアップの復元を実行し た場合と同じことになります。

**[**マウントされる **VM** 名の接尾辞**]** フィールドで、マウントされる仮想コンピュータ名の接尾辞を指定 してください。これは、1 台の ESX(i) ホスト上で同じ名前の仮想コンピュータを 2 台実行できない ために必要な作業です(特に、そのホスト上で元の VM が既に稼動している場合)。マウントされた VM は、次の規則に基づいて命名されます。

[Original\_VM\_name]\_mount

ここで、「Original VM\_name」はマウントされた仮想コンピュータの当初の名前で、「\_mount」は、 変更可能な接尾辞です。たとえば、マウントされた VM の名前が「VM\_original」の場合、マウント 後の名前は「VM\_original\_mount」となります。

VM を実行するロケーションを選択したら、**[**次へ**]** をクリックし、2 番目の手順を終了して最後の手 順に進みます。

# **11.3**その他の設定

ウィザードの 3 番目の手順では、**[**マウントされた **VM** の電源をオンにする**]** および **[**ネットワーク へ接続する**]** オプションのチェックボックスをオンにすることができます。

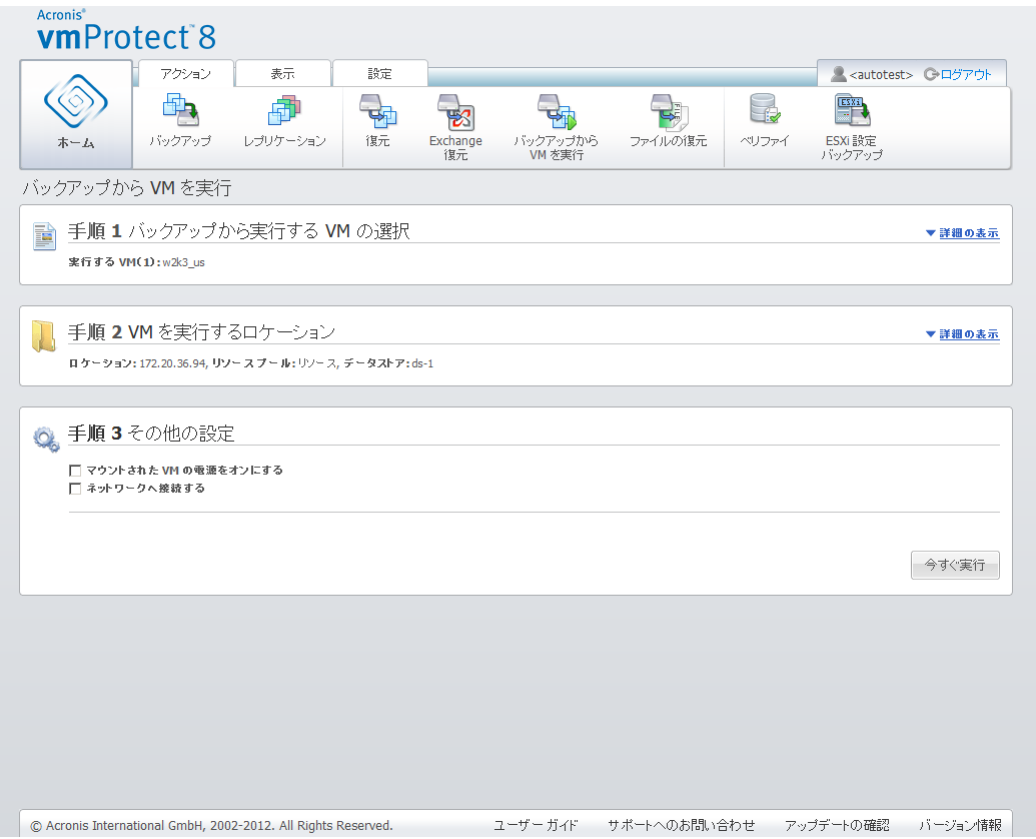

バックアップから VM を実行ウィザード、手順 3: その他の設定

ウィザードの終了と同時にコンピュータを自動的に起動するには、**[**マウントされた **VM** の電源をオ ンにする**]** オプションをオンにします。マウントされているコンピュータのレプリカ(元のコンピュータな ど)がネットワーク上に存在する可能性があることに注意してください。安全に運用するため、マウン トした仮想コンピュータの電源は、必要な安全対策を行ってから手動でオンにすることをお勧めしま す。

障害が発生し、ネットワークに存在しなくなった VM をマウントする場合は、**[**ネットワークへ接続す る**]** チェックボックスをオンにします。元の VM の実行中にテスト目的で(内部のデータ整合性を確 認するため)別の VM をマウントする場合は、このチェックボックスをオフのままにします。VM の 電源をオンにする前に、VM のネットワーク構成の設定を手動で変更して業務ネットワークから接 続解除し、隔離された非業務ネットワークに再接続して競合を回避する必要があります。
**[**今すぐ実行**]** ボタンをクリックすると、選択した VM が VMware Infrastructure Client に表示され、 ご使用の環境内の他の仮想コンピュータと同様に管理できるようになります。VM をマウント解除 (実行を停止)するには、**[**表示**]** -> **[**マウントされた **VM]** ビューに移動します。

# **11.4**作成された「バックアップから **VM** を実行」アクティビティの管理

既存の バックアップから **VM** を実行 アクティビティを編集することはできません。実行できるのは、 **[**表示**]** -> **[**マウントされた **VM]** ページからマウントされた VM をマウント解除することだけです。

**[**マウント解除**]** に加え、**[**マウント解除して保存**]** オプションも用意されています。同オプションを使 用すると、マウントされている VM がシャットダウンされ、コンピュータが停止する際に、そのコンピ ュータに対する変更内容の増分バックアップが取得されます。5 分以内にコンピュータを停止できな い場合、そのコンピュータは強制的にシャットダウン(電源オフ)されることに注意してください。

# <span id="page-73-0"></span>**12** ファイルの復元

仮想コンピュータ全体を復元せずに、バックアップ アーカイブから 1 つ、または少数のファイルだ けを復元しなければならない場合があります。ファイルの復元機能を使用すれば、アーカイブを参 照して、そのアーカイブの事前に定義されたバージョン(復元ポイント)の選択したファイルを復元す ることができます。復元先は、vmProtect 8 管理コンソールを実行しているインターネット ブラウザ で用意されたオプションを使用して定義します(ダイアログは、**[**ファイル**]** -> **[**ページに名前を付けて 保存**...]** オプションを使用してインターネット ページを保存する場合に表示されるものと同じです)。

1 つ以上のバックアップ ファイルを復元するには、メイン メニューの **[**ホーム**]** タブで **[**ファイルの 復元**]** をクリックします。メインのワークスペース領域にファイル復元ウィザードが開いたら、必要な 情報を指定してファイルの復元タスクに必要な設定を行うように求められます。このウィザードは、 次の 2 つの手順で構成されています。

- ファイルの抽出元の VM の選択
- 復元ポイントの参照

注意**:**ファイルの復元機能は、**Acronis** オンライン バックアップ ストレージに保存されたバックアッ プに対しては使用できません。この種類のバックアップ ストレージからの復元で実行できるのは、 **VM** 全体の復元のみです。

# **12.1**ファイルの抽出元の **VM** の選択

最初に、バックアップの保存先を定義します。このバックアップの保存先からアーカイブとその内容 がスキャンされます。

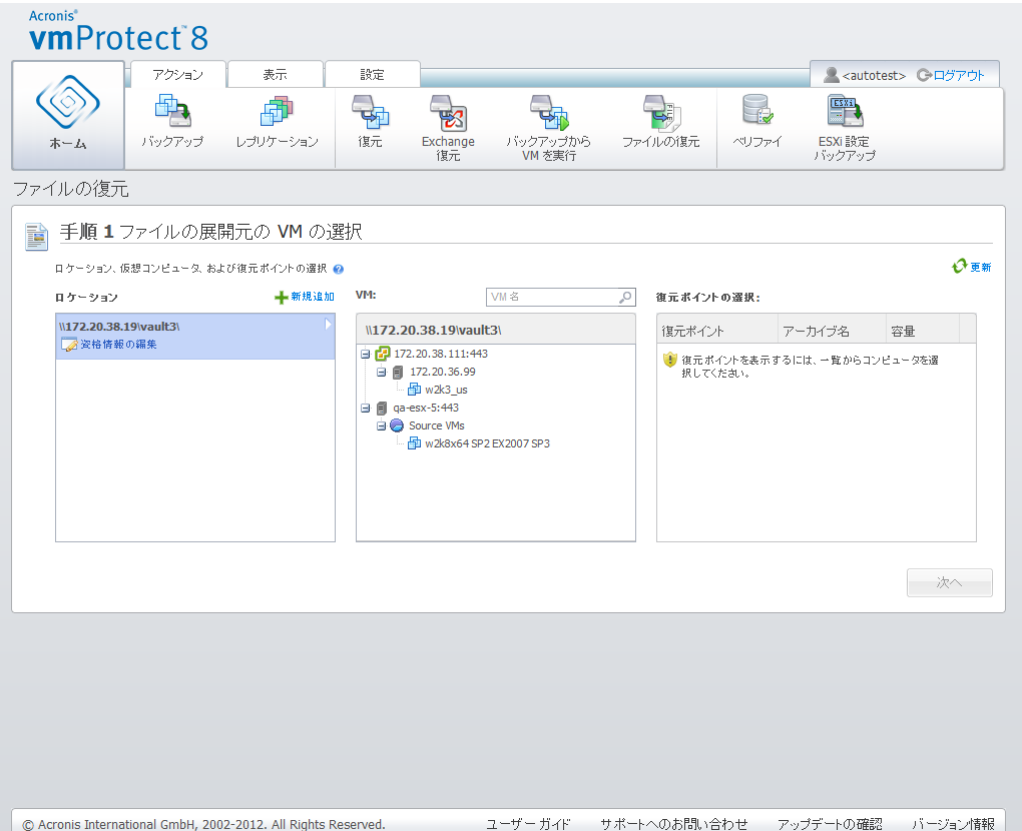

ファイル復元ウィザード、手順 1: ファイルの抽出元の VM の選択

選択したロケーションにパスワードで保護されたアーカイブ、または物理コンピュータのアーカイブ (暗号化および物理コンピュータのデータ)がある場合は、これらのアーカイブからデータを復元する ためにパスワードを指定する必要があります。

選択したロケーションからアーカイブとその内容がスキャンされます。スキャンすると、選択した保存 先または選択したアーカイブ内に格納された全アーカイブに含まれる仮想コンピュータが、左側のツ リー リストに表示されます。いずれかの仮想コンピュータをクリックすると、そのコンピュータのすべ ての復元ポイントのリストを右側に表示して確認できます。

コンピュータごとに、最新の復元ポイントがデフォルトで選択されています。復元ポイントはクリックし て変更できます。ファイルの復元で一度に選択できるのは、単一の仮想コンピュータと単一の復元 ポイントだけです。バックアップの復元タスクでは複数の VM を復元できます。

仮想コンピュータの復元ポイントを選択したら、次の手順に進むことができます。この復元ポイントは、 ファイル/フォルダを展開する仮想コンピュータの状態を定義します。

### **12.2**復元ポイントの参照

ファイル復元ウィザードの 2 番目の手順では、復元するファイルまたはフォルダを選択する必要が あります。ここでは、Windows エクスプローラに似たディレクトリ ブラウザを使用して、選択した VM の復元ポイントの内容を表示できます。左側の参照ツリーでボリュームおよびフォルダを展開 すると、復元する各ボリューム/フォルダの内容を右側で参照/選択できます。

Acronis vmProtect 8 のファイル復元ウィザードには、組み込みの検索機能が用意されています。 検索ボックスはファイルおよびフォルダ リストの右上隅にあります。復元するファイルの正確な名前 が不明な場合は、この検索機能を使用できます。リスト内のファイルおよびフォルダをフィルタリング すると、「ファイル マスク」と呼ばれる検索条件のいずれかに一致するファイルおよびフォルダだけ を表示することができます。

1 つ以上のワイルドカード文字(例: 「C:¥Finance¥\*.\*」)をファイル マスクとして使用できます。

検索結果は、列、名前、修正日時、サイズ、フォルダのいずれかによってソートすることも可能です。 最初に特定のフィールド(時刻など)でソートして、次に別のフィールド(名前など)でソートできます。 その場合、データは最初に名前、次に時刻というように 2 つのレベルでソートされます。これにより、 復元に必要なファイルを簡単に見つけることができます。

復元するファイルをすべて選択したら、**[**ダウンロード**]** ボタンをクリックします。デフォルトのブラウザ のポップアップ ウィンドウが表示され(マウスを右クリック -> **[**対象をファイルに保存**…]** ポップアッ プの場合と同じ)、選択したバックアップ ファイルの保存先を選択できます。選択したファイルとフォ ルダはすべて、その保存先に単一の .zip アーカイブとしてダウンロードされます。

ファイルの復元は、「\* : ? « < > | / ¥」のような無効な文字を含むファイル名に対して正常に実行す ることはできません。このようなファイルの復元には、バックアップから **VM** を実行処理を使用して ください。

# **13 P2V** 移行

# **13.1P2V** 移行の実行方法

ハードウェア要件を少なくするため、多くの場合、物理コンピュータから仮想コンピュータへ移行する 必要があります。物理から仮想への移行(P2V)を実行するには、Acronis ブータブル メディアから 物理コンピュータを起動し、完全バックアップを作成してから、そのバックアップを仮想コンピュータに 復元する必要があります。

P2V 移行を実行するには、次の手順を実行します。

- 1. Acronis ブータブル メディアを作成します。アクロニスのウェブ サイトでマイ アカウントの [登 録済み製品とダウンロード] セクションから、Acronis vmProtect 8 の Acronis メディア ビルダ をダウンロードします。Acronis メディア ビルダをインストールします。
- 2. 仮想コンピュータへ移行する必要がある物理コンピュータを、Acronis ブータブル メディアから 起動します。
- 3. 物理コンピュータの完全バックアップを作成します。
- 4. Acronis vmProtect 8 ウェブ コンソールを実行して Acronis エージェントに接続し、**[**アクショ ン**]** タブで **[**復元**]** をクリックします。
- 5. 作成したバックアップを選択し、バックアップの復元先にする対象 ESX(i) ホストを選択します。

# **14 ESXi** ホストのベア メタル リカバリ

ESXi ホストの Acronis vmProtect 8 ベア メタル リカバリ(BMR)機能は非常にユニークな機能 を備えており、ESXi サーバーが異常終了して、起動できなくなったり、パッチのアップデート後に正 しく動作しなくなったりした場合の復元時間を最小化することができます。同機能を使用すれば、 ESXi サーバーが復元および起動された後に、ESXi サーバーのバイナリおよびパッチ、ESXi 構 成、失われた VM(VM がバックアップに存在するが、データストアでは失われている場合。各 VM を個別にバックアップする必要があります)を復元できます。

ベア メタル リカバリがサポートしているのは VMware ESXi バージョン 4.1 および 5.0 のみで あり、ESX はサポートしていません。

注: ESXi ホスト構成の復元は、ローカル ディスクでのみ実行できます。システムに接続されている USB ド ライブへの復元はサポートされていません。

以降のセクションでは、**ESXi** ホスト設定のバックアップおよび復元を設定する方法について説明し ます。

## **14.1ESXi** ホスト構成のバックアップ

Acronis vmProtect 8 における **ESXi** ホスト構成のバックアップは、仮想コンピュータのバックアッ プとは異なります。

**ESXi** ホスト構成バックアップでは、**ESXi** ホストの **SSH** アクセスが強制的に有効化されます。つ まり、**ESXi** 構成バックアップをできるようにするため、構成が自動的に調整されます。

ESXi ホスト構成をバックアップするには、**[**アクション**]** -> **[ESXi** 設定のバックアップ**]** をクリックし て、新しい **ESXi** バックアップ タスク ウィザードを実行します。新しい **ESXi** バックアップ タスク ウィザードの最初の手順(**[**バックアップする **ESXi** ホストの選択**]**)で、構成をバックアップする ESXi ホストを選択します。Acronis vmProtect 8 エージェントによって管理されるすべての ESXi ホスト/vCenter のリストから、ESXi ホストを選択します。**[ESXi** ホスト**]** リスト内に、探しているホ ストが表示されていない場合、そのホストが **[**設定**]** -> **[ESX(i)** ホスト**]** ページに追加されているか どうかを確認してください。**ESXi** バックアップがサポートしているのは、ESXi サーバーのみなので 注意してください。ESX サーバーをバックアップ対象として選択することはできません。

ESXi ホストを選択した後、ルート資格情報(ログイン/パスワード)を入力してアクセスします。ESXi バイナリおよびパッチのバックアップを作成するには、SSH を介して ESXi サーバーへ接続します。 つまり、ルート資格情報が必要です。指定した資格情報が有効であることを確認するには、**[**接続の テスト**]** をクリックします。**[**次へ**]** をクリックします。

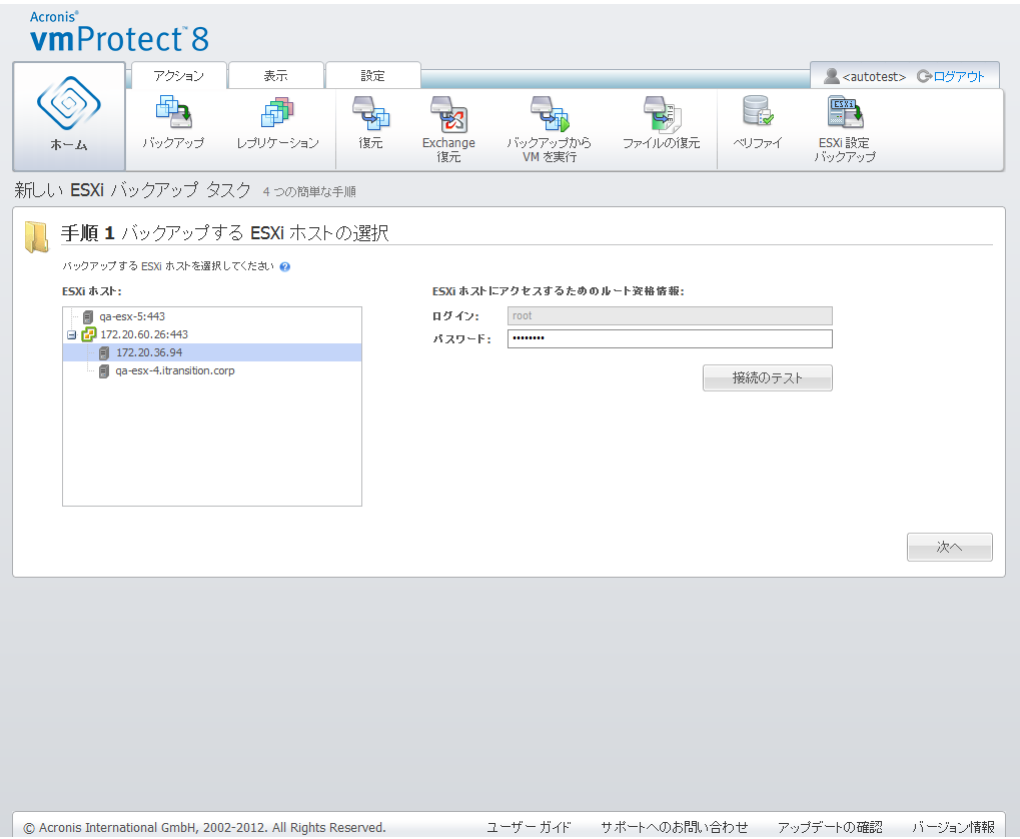

新しい ESXi バックアップ タスク、バックアップする ESXi ホストの選択

2 番目の手順(**[**バックアップの実行時期**]**)では、バックアップをスケジューリングすることができま す。BMR バックアップ タスク スケジューラのオプションは、VM バックアップ ウィザードのオプショ ンと同じです。

| <b>Acronis</b> <sup>®</sup><br><b>vmProtect<sup>8</sup></b>   |                                |                                                                                                    |    |                |                                                      |                                                                                    |                         |                              |         |
|---------------------------------------------------------------|--------------------------------|----------------------------------------------------------------------------------------------------|----|----------------|------------------------------------------------------|------------------------------------------------------------------------------------|-------------------------|------------------------------|---------|
|                                                               | アクション                          | 表示                                                                                                    | 設定 |                |                                                      |                                                                                    |                         | <autotest> ←ログアウト</autotest> |         |
| ホーム                                                           | バックアップ                         | Æ<br>レブリケーション                                                                                                    | 復元 | Exchange<br>復元 | バックアップから<br>VM を実行                                   | ファイルの復元                                                                            | ے<br>بات<br>ベリファイ       | ESXi<br>ESXi 設定<br>バックアップ    |         |
| 新しい ESXi バックアップ タスク 4つの簡単な手順                                  |                                |                                                                                                    |    |                |                                                      |                                                                                    |                         |                              |         |
| ESXi ホスト: 172.20.36.94                                        |                                | 手順 1 バックアップする ESXi ホストの選択                                                                                                    |    |                |                                                      |                                                                                    |                         |                              | ▼詳細の表示  |
| 手順 2 バックアップの実行時期<br><b>Text</b>                               |                                |                                                                                                    |    |                |                                                      |                                                                                    |                         |                              |         |
| □ スケジュールせず、要求に応じて実行する                                         |                                |                                                                                                    |    |                |                                                      |                                                                                    |                         |                              |         |
| タスクをスケジュー<br>ルしない場合、この<br>オプションを選択し<br>35. Q                  | 一スケジュール-<br>繰り返す: 1<br>每日   平日 | ☆ 週ごとの次の曜日<br>$\pm \nabla \hspace{0.1cm} \text{E} \hspace{0.1cm} \text{E} \hspace{$ |    |                | スケジュールしたタスクを次の時間に実行:<br>◎ 次の時間に1回のみ:<br>C 繰り返す:<br>1 | 12:00:00<br>$ \mathbf{C} $ $\otimes$<br>$\vee$ 22<br>開始: 00:00:00 ▼ 終了: 23:59:59 ▼ | $\overline{\mathbf{v}}$ |                              |         |
|                                                               |                                |                                                                                                    |    |                |                                                      |                                                                                    |                         |                              | 次へ      |
| © Acronis International GmbH, 2002-2012. All Rights Reserved. |                                |                                                                                                    |    |                | ユーザーガイド                                              | サポートへのお問い合わせ                                                                       |                         | アップデートの確認                    | バージョン情報 |

新しい ESXi バックアップ タスク、バックアップの実行時期

3 番目の手順(バックアップ先)で、ESXi 構成バックアップ アーカイブを保存するロケーションおよ びアーカイブ名を選択します。**[**参照**]** をクリックしてポップアップを開き、次のいずれかのロケーショ ンを選択してから、**[OK]** をクリックします。

- ローカル フォルダ
- ネットワーク フォルダ
- **FTP** サーバー
- **SFTP** サーバー

ESXi バックアップは複数ファイルのバックアップ スキーム(レガシー モード アーカイブ) [\(9](#page-8-0)ペー ジ )でのみ作成されます。**[1** つのファイルにすべてのバックアップを保存(推奨)**]** オプションは無 効です。

クリーンアップ ルールを設定する場合は、**[**古いバックアップを自動的に削除**]** チェック ボックスを オンにします。これらの設定の詳細は、「バックアップ先」セクション [\(34](#page-33-0)ページ )で説明されていま す。

**[**バックアップを **2** 番目のロケーションにコピー**]** チェック ボックスをオンにします。以下の設定によ り、バックアップ コピー オプションを構成できます。バックアップを保存する 2 番目のロケーション とアーカイブ名を選択します。[参照] をクリックし、使用可能なロケーションのリストから選択します。

**[**コピーの実行時期**]** ドロップダウン リストから、各バックアップが作成された直後に 2 番目のロケ ーションにバックアップをコピーするかどうかを選択します。または、バックアップ スケジュール日以 外の、バックアップのコピーを実行する具体的な日を指定できます。この場合は、**[**失われた復元ポ イントをすべてコピーする**]** または **[**最後に作成された復元ポイントのみをコピーする**]** も選択でき ます。

**[**最後に作成された復元ポイントのみをコピーする**]** オプションは、選択した最初のロケーションにア クセスできない場合があるときに役立ちます。**[**失われた復元ポイントをすべてコピーする**]** オプショ ンを選択し、メイン ロケーションで最初のストレージの保持ルールが実行された場合、これらの復 元ポイントが 2 番目のロケーションにコピーされていない場合でも、これらのルールにより、削除す る必要がある復元ポイントは削除されます。このため、保持ルールが実行されるとき、復元ポイント が既に 2 番目のストレージにコピーされているかどうかは確認されません。

デフォルトでは、コピーされたバックアップのバックアップの種類とクリーンアップ ルールは、対応す るプライマリ バックアップ設定と同じです。一方、たとえば、クリーンアップ ルールのオプションを変 更するなど、別の設定を指定できます。

最後の手順(**[**バックアップ方法**]**)では、必要に応じて、**[**バックアップ後にベリファイ**]** チェック ボック スをオンにします。その他の設定が表示されるポップアップ ウィンドウを開くには、**[**その他のオプシ ョン**...]** をクリックします。表示されるオプションについては、「バックアップ オプション [\(40](#page-39-0)ページ )」 セクションをご参照ください。オプション **[**アーカイブの保護**]**、**[**その他の設定**]** -> **[**重複除外**]**、**[**その 他の設定**]** -> **[CBT** バックアップ**]** は使用できません。

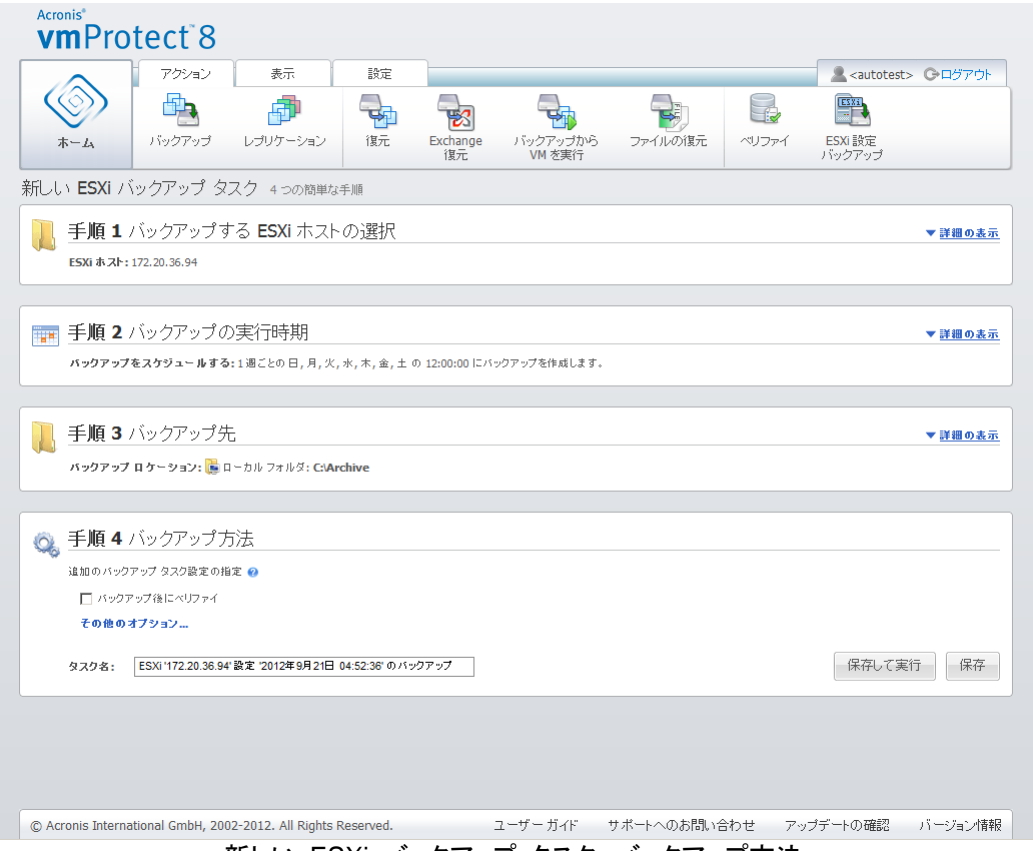

新しい ESXi バックアップ タスク、バックアップ方法

新しい **ESXi** バックアップ タスク ウィザードを完了するには、タスクに名前を付ける必要がありま す。記号 [ ]、{ }、;、,、. はタスク名には使用できません。デフォルトのタスク名は「Backup of ESXi configuration [date/time]」です。

**[**保存**]** ボタンをクリックすると、新しい **ESXi** バックアップ タスクのすべてのパラメータが保存され、 **[**タスク**]** ビューに作成したタスクが表示されます。**[**保存して実行**]** ボタンをクリックすると、タスクは 保存されると同時に実行されます。

## **14.2ESXi** ホスト設定の復元

ESXi ホスト構成の復元(BMR 復元)を使用すれば、ESXi サーバーが異常終了して、起動できな くなった場合などに、即時にその ESXi サーバーを復元できます。**ESXi** ホストの復元ウィザードで は、過去に作成したバックアップに保存されている ESXi ホストの過去の構成の復元を設定できま す。このウィザードでは、ローカル データストア(ローカル ディスクで作成されたデータストア)を確 認および再設定し、過去に物理 NIC にマッピングされた vSwitch を再マッピングすることができ ます。さらに、ESXi ホストが復元され、起動された後に、失われた VM の復元に使用されるバック アップのロケーションを定義できます。

**ESXi** ホストの復元ウィザードは Acronis ブータブル メディア インターフェイスからのみ使用でき ます。このメディアは、Acronis ブータブル メディア ビルダによって作成されます。ブータブル メデ ィア ビルダは独立したインストール パッケージです。この機能を Acronis vmProtect 8 エージェン トのウェブ インターフェイスから実行することはできません。

最初の手順では、アーカイブと、復元される復元ポイントを選択します。ポップアップを開き、ESXi ホストの構成バックアップ アーカイブが保存されるロケーションを選択します。次に、**ESXi** ホスト バックアップが格納されているアーカイブを選択します。アーカイブを選択すると、最新の復元ポイン トがデフォルトで選択されています。ただし、このデフォルトの選択は変更できます。

2 番目の手順は、**[vmProtect 8** バックアップ ロケーションを選択する**]** です。バックアップ ロケ ーションのチェックボックスをオンにして、ポップアップ ウィンドウに資格情報を入力します。各ロケ ーションが一覧表示されます。選択したロケーションが灰色で表示され、選択しなかったロケーショ ンは黄色で表示されます。

ESXi ホスト構成のバックアップ アーカイブの内容に基づいて、各ロケーションが一覧表示されま す。同アーカイブには VM バックアップ ロケーションに関する情報が保存されています(**[**最近使用 したロケーション**]** パス)。この手順では、新しいロケーションを追加することができます。これらのす べてのロケーションは、ESXi ホストが起動および実行された後に、VM バックアップを復元するた めに使用されます。さらに、ロケーションをパスワードで保護することが可能です。保護すると、ESX サーバーが復元されて Acronis vmProtect 8 が失われた VM の復元を開始した後にデータをア クセスする場合に、資格情報が必要になります。この手順で選択できるのは、次のロケーションだけ です。

- ネットワーク フォルダ
- **FTP** サーバー
- **SFTP** サーバー

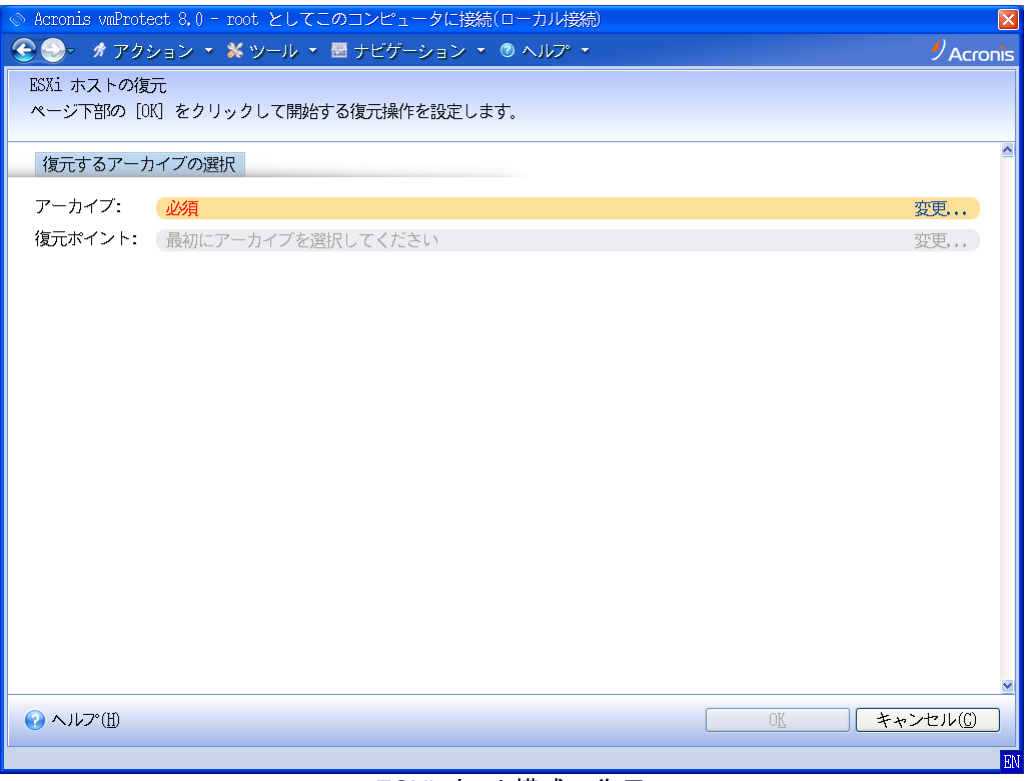

ESXi ホスト構成の復元

この手順で VM のバックアップ先を選択しないと、初期の ESXi サーバー構成の復元後に VM が自動的に復元されないので注意してください。その場合、失われた VM を手動で復元する必要 があります。

さらに、元の ESXi ホストがアクティブで、vCenter によって管理されている時に、ESXi ホスト構 成を新しいコンピュータで復元すると、予想できない問題が発生する可能性があることにも注意して ください。ESXi ホスト構成を新しいコンピュータを復元する前に、元の ESXi ホストから vCenter を削除して、復元を実行した後にそのホストを再度追加してください。

3 番目の手順は、**[**ローカル データストアの設定**]** です。元の ESXi サーバーで障害が発生したり、 システム ハードディスク ドライブやデータストアが失われたりすることがあり得るので、復元先の構 成が、元のサーバーとは異なる場合があります。

リストには、検出された HDD とその容量が表示されます。そのリストには、検出された HDD に すでに存在するデータストアも表示されています。HDD 上のデータストアが、(ESXi 構成バックア ップ内に保存されている)元の構成内のデータストアと一致している場合、そのデータストアの名前 は緑色で表示されます。データストアが検出されても、元の構成と一致していない場合、そのデータ ストアの名前は黄色で表示されます。検出されたデータ ストアが、新しいデータ ストアの作成用に クリーンアップされるデータ ストアの場合、そのデータストアの名前は赤色で表示されます。新しい データストアを作成するために HDD を使用する場合、**[**新しいデータストアで使用**:]** チェックボック スをオンにします。

この手順で選択したすべてのディスクに新しいデータストアが作成され、それらのディスク上の既存 のデータはすべて上書きされます。そのため、ディスクの選択は慎重に行ってください。

4 番目の手順は、**[**仮想ネットワークの設定**]** です。この手順では、復元する ESXi 構成バックアッ プ内に存在している vSwitch を、物理 NIC にマッピングする必要があります。ESXi 構成バック アップは、同じサーバーにも異なるハードウェアにも復元することができます。この手順では次のこ とが可能です。

- デフォルトで、自動マッピングが有効になっています。現在のハードウェア内の NIC がスキャン され、それらの NIC が、ESXi 構成バックアップ内に存在する vSwitch と自動的に対応付けら れます。vSwitch の自動マッピングを確認して、必要に応じて再マッピングすることができます。
- ESXi 復元処理中に、ケーブルが vmnicX に接続されているかどうかを確認することができま す。

すべての手順が完了したら、**[OK]** をクリックして復元を開始します。復元を続行した後の処理を次 に示します。

- 1. (BIOS 順で)最初の HDD が ESXi システム パーティションの作成に使用され、システムが ESXi 環境で再起動されます。
- 2. 起動すると同時に ESXi によって専用のスクリプトが実行され、ESXi 構成の復元ウィザードで 指定した設定に基づいて vSwitch およびデータストアが構成されます。
- 3. Acronis vmProtect 8 エージェント(仮想アプライアンス)が、新しく作成されたデータストアに配 置されます。すると、ESXi 構成の復元ウィザードで指定したバックアップ先から、失われた仮想 コンピュータの復元が実行されます。また、それらのバックアップ先で、ESXi 構成バックアップ 後にバックアップされたソース ESXi ホストの仮想コンピュータがスキャンされ、それらの仮想コ ンピュータも復元されます。
- 仮想コンピュータが、復元した ESXi ホストによって現在認識されているどのデータストアから も検出されない場合、その仮想コンピュータは「失われた」と見なされます。
- 仮想コンピュータは、検出されたすべてのデータストアに復元されます。それらのデータストアを 最低 10% の空き領域を残しながら順番に占有していきます。

# **15** タスクの管理

メイン メニューの **[**表示**]** タブで **[**タスク**]** をクリックすると、**[**タスク**]** ページ(**[**表示**]** -> **[**タスク**]**)が 開きます。ここではタスクの詳細が表示され、タスクに対する操作を実行できます。**[**タスク**]** ページ で実行できるのは既存のタスクに対する基本的な操作だけであり、新しいタスクを作成することはで きません(新しいバックアップ/復元/ベリファイなどのタスクを作成するには、メイン ツール バーの **[**ホーム**]** タブに移動する必要があります)。

このページには、Acronis vmProtect 8 エージェントで作成されたすべてのタスクの全般的なリスト が表示されます。タスク リストには、メイン ツール バーの **[**ホーム**]** タブにある各セクションで作 成された [バックアップ]、[復元]、[ベリファイ] などの操作が表示されます。

タスク リストには、タスクについて次の情報が表示されます。

- **[**タスク名**]**: 一意のタスク ID
- **[**タスクの種類**]**: [バックアップ]、[復元]、[ベリファイ] など
- **[**前回の完了時刻**]**: そのタスクが最後に完了してから経過した時間
- 次回の実行: タスクが実行される時刻または [手動]
- **[**ステータス**]**: [アイドル] または [進行中]

停止中のタスクは [アイドル] として表示されます。タスクが実行中の場合、**[**ステータス**]** フィールド に現在のアクティビティの進行状況が割合で示されます(例: 35%)。

さらに、既に実行された全タスクの最終結果のステータスが、正常終了(最後の実行が成功した場 合)、警告(最後の実行でタスクが警告と共に終了した場合)またはエラー(最後にタスクがエラーで 終了した場合)として示されます。最終結果のステータスをクリックするとタスク ログを表示できます。 実行されなかったタスクは、この状態にはならずに **[**前回の完了時刻**]** フィールドも空になります。

右上隅にあるドロップダウン リストから並べ替え条件を選択して、タスクをソートできます。タスクは、 作成時間、前回の完了時刻、前回の結果、名前、次回の開始時刻、ステータスおよびタスクの種類 により、昇順または降順でソートできます。

[タスクの管理] ページでは、対応するボタンを使用して、一覧にあるタスクの **[**実行**]**、**[**キャンセル**]**、 **[**編集**]** または **[**削除**]** ができます( 以下のサブセクションを参照してください)。

**[**概要**]** タブおよび **[**ソースとターゲット**]** タブを表示して、一覧にあるどのタスクについても詳細を確 認できます( 「タスクの詳細の表示」セクション [\(85](#page-84-0)ページ )を参照してください)。

#### **15.1**タスクの実行

**[**実行**]** ボタンをクリックすると、選択したアイドル状態のタスクを実行できます。実行すると、タスク のステータスは **[**アイドル**]** から **[**実行**]** に変化し、進行状況バーとタスクの完了に対する現在の 進捗状況が表示されます。

この状態で実行できるのは、タスク ログの表示( 「タスク ログの表示」セクション [\(85](#page-84-1)ページ )を 参照)と、アクティブな実行中タスクの **[**キャンセル**]**( 「タスクのキャンセル」セクション [\(85](#page-84-2)ペー ジ )を参照)だけです。他のコントロール ボタン(**[**実行**]**、**[**編集**]**、および **[**削除**]**)は無効になります。 アクティブなタスクを編集または削除するには、まず、そのタスクを停止する必要があります。

### <span id="page-84-2"></span>**15.2**タスクのキャンセル

**[**キャンセル**]** ボタンをクリックすると、選択したアクティブ状態のタスクをキャンセルできます。操作 の承認を求めるメッセージが表示され、承認すると同時に進行中のタスクが停止し、アイドル状態に なります。

アイドル状態のタスクに対して **[**キャンセル**]** ボタンは無効になります。キャンセルできるのは実行 中のタスクだけです。

### **15.3**タスクの編集

**[**編集**]** ボタンをクリックすると、選択したタスクを編集できます。タスクの種類に応じて、**[**アクション**]** タブの対応するセクション(バックアップ、復元、ベリファイなど)に移動します。タスクの作成中に完 了した、バックアップ/復元/ベリファイなどのウィザードのすべてのセクションが表示されます。ウィザ ードのすべての手順が同時に画面に表示されるため、現在のタスク設定を確認し、それらの設定を 変更できます(詳細については、 「仮想コンピュータのバックアップの作成」 [\(32](#page-31-0)ページ )、「仮想コ ンピュータのバックアップの復元」 [\(55](#page-54-0)ページ )、「バックアップのベリファイ」 [\(95](#page-94-0)ページ )などのセ クションをご参照ください)。

#### **15.4**タスクの削除

**[**削除**]** ボタンをクリックすると、選択したタスクを削除できます。操作の承認を求めるメッセージが表 示され、承認すると同時に、そのタスクが消去されます。

### <span id="page-84-1"></span>**15.5**タスク ログの表示

最終結果のステータスをクリックすると、選択したタスク ログを表示できます。**[**ログ**]** ビュー(**[**表示**]** -> **[**ログの表示**]**)のセクションに移動し、現在のタスクのログをすべて確認できます(「ログの管理 [\(99](#page-98-0)ページ )」セクションをご参照ください)。

### <span id="page-84-0"></span>**15.6**タスクの詳細の表示

タスク リストでタスクを選択すると、**[**概要**]** および **[**ソースとターゲット**]** タブにそのタスクの詳細が 表示されます。タブに表示される情報は、タスクの種類(バックアップ、復元、ベリファイなど)によっ て異なります。以降のセクションでは、バックアップ タスク用タブの内容について説明します。

**[**概要**]** タブには、現在選択されているタスクの概要が詳しく表示されます。次に、バックアップ タス クの **[**概要**]** セクションに表示される内容の例を示します。

**[**開始時刻**]**: 12:49 2012/06/29 **[**残り時間**]**: 41 秒

**[**前回の完了時刻**]**: 利用不可 **[**前回の結果**]**: 未実行 **[**送信済みのバイト数**]**: 1.219 GB **[**バックアップ**]**: 利用不可 **[**速度**]**: 8.053 Mb/秒 **[**スケジュール**]**: 利用不可

右側の **[**オプション**]** セクションには、現在選択されているタスクの設定が表示されます。このセクシ ョンには、デフォルトの値とは異なるオプションだけが表示されます。すべてのタスク オプションがデ フォルトの場合、このセクションには特定の値が何も表示されず「オプション**:** デフォルト」とだけ示さ れます。次に例を示します。

**[**アーカイブの保護**]**: オン **[**アーカイブの暗号化アルゴリズム**]**: AES 128 **[**試行の回数**]**: 10 **[**試行の間隔**]**: 1 分間 **[**重複除外**]**: オフ **[CBT** バックアップ**]**: オフ **[FTP** をアクティブ モードで使用する**]**: オン **[**バックアップ後にベリファイ**]**: オン

左側にある **[**ソース**]** セクションの [ソースとターゲット] タブには、バックアップ タスクに含める ESX(i) ホストと vApp/VM のツリーが表示されます。ツリーは動的に作成され、ESX(i) ホスト全 体をバックアップ対象として選択すると、このツリーは VMware IC の場合と同じコンピュータ(同じ リスト)の現在の状態に合わせて表示されます。ESX(i) ホストの右側には、グループ全体がバック アップされることを示すマーク([すべての仮想コンピュータ] マーク)が表示されます。次に例を示し ます。

ESX ホスト 1 "すべての仮想コンピュータ": Small\_vm

ESX ホスト 2: AcronisESXAppliance(10.250.40.30)

右側の **[**ターゲット**]** セクションには、バックアップされたアーカイブのロケーションに関する情報が 表示されます。次に例を示します。

**[**ロケーション**]**: ¥¥NAS1¥Backups¥AcronisESX\_Appliance\_1557¥azz11006765454cv¥ **[**アーカイブ**]**: Archive\_name **[**保持ルール**]**: 30 日経過したバックアップを削除/最新の 30 バックアップのみを保存

| 园                                                                                                | アクション<br>表示<br>O<br>謳                                                                | 設定<br>暾<br>謳            |                                                                                                    |                                                                                                    | A <admin> Gログアウト</admin>  |
|--------------------------------------------------------------------------------------------------|--------------------------------------------------------------------------------------|-------------------------|----------------------------------------------------------------------------------------------------|----------------------------------------------------------------------------------------------------|---------------------------|
| タスク<br>ホーム<br>タスク®                                                                               | 復元<br>レブリカ<br>ボイント                                                                   | ログの表示<br>マウント<br>された VM |                                                                                                    | ソート タイプ: 作成時間                                                                                                    |                           |
| 中 ネットワーク へのバックアップ                                                                                |                                                                                      |                         |                                                                                                    |                                                                                                    | / 編集 而 削除                 |
| バックアップ<br>タスクの詳細                                                                                 | 前回の完了時刻:利用不可                                                                         | 次回の実行:手動                | ステータス:実行中                                                                                                    | $-4%$                                                                                                    | ⊮<br>$(\mathsf{x})$ キャンセル |
| $\Box$<br>概要                                                                                     |                                                                                      |                         |                                                                                                    |                                                                                                    |                           |
| バックアップ タスク情報<br>開始時刻:<br>残り時間:<br>前回の完了時刻:<br>前回の結果:<br>送信済みのバイト数:<br>バックアップ中:<br>速度:<br>スケジュール: | 2012年8月17日 17:41<br>41分<br>なし<br>未実行<br>75.996 MB<br>w2k3 rus2<br>748.269 KB/秒<br>なし |                         | オプション<br>オブション:<br>一 デフォルト設定からの変更点<br>アーカイブの保護:<br>アーカイブの暗号化アル AES 128<br>ゴリズム:<br>試行の回数:<br>試行の間隔:<br>重複除外:<br>CBT バックアップ:<br>FTP をアクティブ モード オン<br>で使用する:<br>バックアップ後にベリファ オン<br>-4: | カスタム<br>オン<br>10<br>1分<br>オフ<br>オフ                                                                               |                           |
| - ソースとターゲット                                                                                      |                                                                                      |                         |                                                                                                    |                                                                                                    |                           |
| ソース<br><b>图 172.20.38.111:443</b><br>■ 172.20.38.200                                             |                                                                                      |                         | ターゲット<br>ロケーション:<br>アーカイブ:<br>保持ルール:                                                                                                    | \\172.20.38.19\shared\<br>Archive(1)<br>種類は シンプル クリーンアップ スキーム'です。次の場合にバック<br>アップとアーカイブを削除します バックアップが 30日より古くなってし |                           |

タスクの管理、タスクの詳細の表示、[概要] タブ、[ソースとターゲット] タブ

バックアップ タスクが、**[**バックアップを **2** 番目のロケーションにコピー**]** するように構成されている 場合、タスクの詳細の [概要] タブは、下記のように、**[**バックアップ タスク情報**]** と **[**コピー タスク 情報**]** の両方で構成されます。

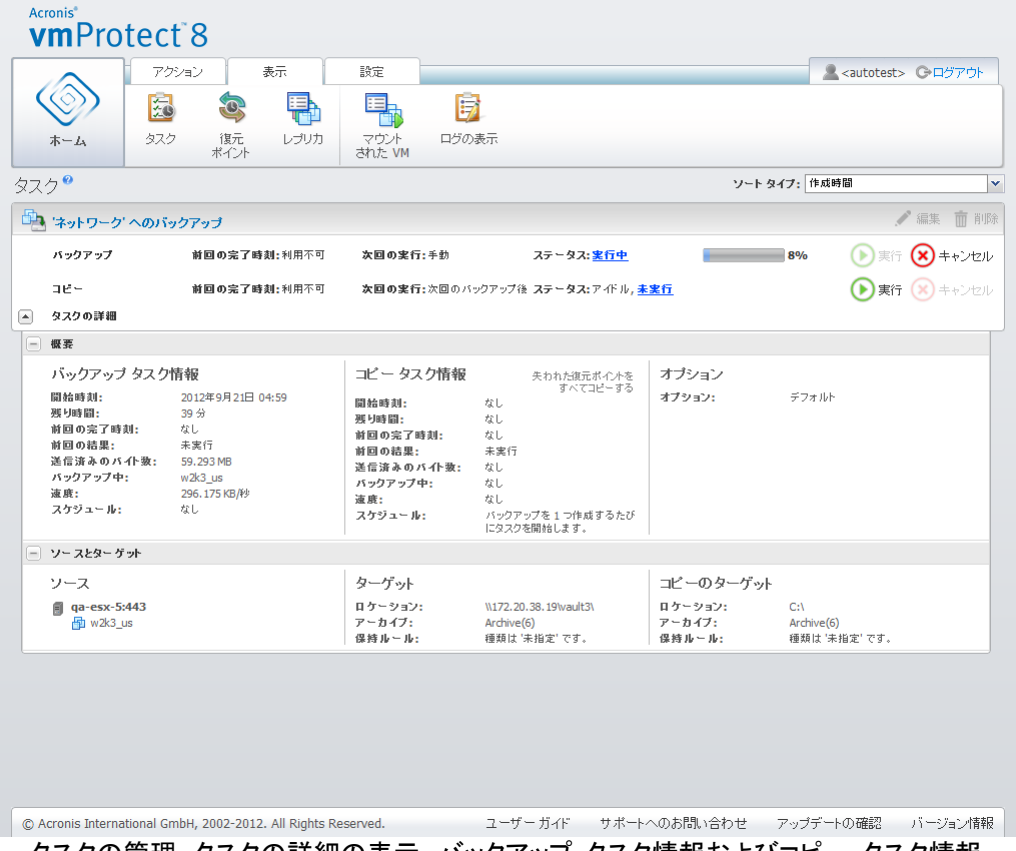

タスクの管理、タスクの詳細の表示、バックアップ タスク情報およびコピー タスク情報

# **16** 復元ポイントの管理

メイン メニューの **[**表示**]** タブで **[**復元ポイント**]** ボタンをクリックすると、**[**復元ポイント**]** ページが 開きます。

Acronis vmProtect 8 の **[**復元ポイント**]** ビューには、環境内の仮想コンピュータで使用可能な復 元ポイント(各仮想コンピュータの元に戻すことが可能な時点)を管理するインターフェイスが表示さ れます。各バックアップ タスクが正常に実行されると、新しい復元ポイントが作成されて復元ポイン ト リストが自動的に更新されます。

復元ポイントを選択すると、その復元ポイントを使用して基本的な操作を実行できるようになります。 選択した復元ポイントに対する操作を実行するには、メイン ツール バーの対応するボタンをクリッ クします。以下に説明するすべての操作はウィザードに対応しており、目的のタスクを簡単に実行す ることができます。

**[**復元ポイント**]** ビューは、3 つのメイン セクションで構成されています。

- バックアップの保存先
- 仮想コンピュータのカタログ
- 復元ポイント リスト

このページにおける主なナビゲーションの目的は、まずバックアップの保存先を(左側のセクション で)定義し、アーカイブとその内容をスキャンできるようにすることです。スキャンすると、選択した保 存先に格納された全アーカイブに含まれる仮想コンピュータが、(中央のセクションの)ツリー リスト に表示されます。この中央のセクションで仮想コンピュータをクリックすると、そのコンピュータで使用 可能な復元ポイントおよび概要のリストを確認できます。このリストは、右側のセクションにありま す。

左側の **[**ロケーション**]** リストには、登録されたバックアップの保存先(バックアップ先または復元元 として使用したことがあるすべてのロケーション)が表示されます。**[**ロケーション**]** リストには次の要 素が表示されます(それぞれのロケーションは別々のブロック内に表示されます)。

- [ロケーションのパス]:(例)\\NAS1\Backups\Acronis\Recent\
- **[**ロケーションの統計情報]:
	- **[**バックアップ サイズ**]**:(例)3.242 GB(22%)
	- **[**使用領域**]**:(例)5.242 GB(36%)
	- 【空き領域】(例)9.412 GB(64%)
	- **[**合計領域**]**(使用領域 + 空き領域):(例)14.654 GB
- **[**合計バックアップ**]**: そのロケーションに含まれる復元ポイントの総数
- **[**資格情報の編集**]** ボタン:そのロケーションへのアクセス資格情報を変更可能(ある場合)
- **[**ロケーションの削除**]** ボタン: 登録済みのロケーションリストからロケーションを削除

追加されるロケーションがない場合、このウィジェットでは、空のフィールドに「登録されたバックアッ プのロケーションはありません」という文字列が表示されます。他の 2 つのセクションには何も表示 されません。

| <b>Acronis<sup>®</sup></b><br>vmProtect <sup>8</sup>          |                        |                                             |         |              |                     |                                  |
|---------------------------------------------------------------|------------------------|---------------------------------------------|---------|--------------|---------------------|----------------------------------|
| アクション<br>Q<br>医<br>タスク<br>復元<br>ホーム<br>ポイント                   | 表示<br>設定<br>e,<br>レブリカ | 復元ポイント<br>B<br>昆<br>ログの表示<br>マウント<br>された VM |         |              |                     | <b>A</b> <admin> C+ログアウト</admin> |
| 復元ポイント●                                                       |                        |                                             |         |              |                     |                                  |
| 1.ロケーションを選択してください:                                            |                        | 2. VM を選択してください:                            | VM 名    | $\sim$       | 3. 復元ポイントを選択してください: | ◆更新                              |
| ● 登録されたバックアップのロケーションはありません                                    |                        |                                             |         |              |                     |                                  |
|                                                               |                        |                                             |         |              |                     |                                  |
| © Acronis International GmbH, 2002-2012. All Rights Reserved. |                        |                                             | ユーザーガイド | サボートへのお問い合わせ | アップデートの確認           | バージョン情報                          |

復元ポイントの管理、使用可能なロケーションがない場合

# **16.1**バックアップの保存先の追加

必要に応じて、**[**ロケーション**]** リストでバックアップの保存先を追加または削除することができます。 上部の **[**新規追加**]** リンクをクリックすると、**[**ロケーションの追加**]** ポップアップが開きます。

削除操作では、そのロケーションからアーカイブが物理的に削除されるのではなく、Acronis vmProtect 8 構成からそのロケーションが削除されるだけです。すべてのバックアップはそのロケ ーションにそのまま残されるため、**[**新規追加**]** リンクを使用してそのロケーションを再び追加すると、 それらのバックアップを表示できます。今後使用することがなく、表示する必要がなくなった不要な バックアップの保存先が存在する場合に、ロケーションを削除および追加する必要が生じる可能性 があります。

**[**ロケーションの追加**]** ポップアップの左側には、次のリストが表示されます。

- Online Backup Storage
- ローカル フォルダ
- ネットワーク フォルダ
- FTP サーバー
- SFTP サーバー

目的のロケーションを選択するには、適切なフォルダ グループを拡張してフォルダ ツリーでそのロ ケーションを選択するか、**[**ロケーション**]** フィールドにそのロケーションのフル パスを入力します。

左側の参照ツリーからバックアップの保存先の種類を選択します。選択したロケーション(Online Backup Storage、ネットワーク フォルダ、または FTP/SFTP サーバー)で認証が要求される場合 は、右側のペインに資格情報を指定するダイアログが最初に表示されます。ログインが成功すると、 このペインに選択した保存先の内容、つまり、そのロケーション内のアーカイブが表示されます。

ツリーでロケーションを参照する代わりに、下部の対応する **[**ロケーション**]** フィールドにパスを入力 し、**[**参照**]** ボタンをクリックしてそのロケーションを探す方法もあります。この場合は、右側のペイン に同じ認証ダイアログが表示され、ログインおよびパスワードを入力するように求められます。

ウィザードを完了するには、**[**ロケーション**]** フィールドでパスを選択または指定してから **[OK]** をク リックします。有効なロケーションが選択されるまで、**[OK]** ボタンはグレー表示されます。

# **16.2**仮想コンピュータのカタログ

**[**復元ポイント**]** ビューの中央のセクションには、仮想コンピュータのカタログが表示されます。仮想 コンピュータおよび vApp のツリー リストは、左側のセクションで選択したロケーションで見つかっ た各アーカイブの解析に基づいて作成されます。

選択したロケーションに、パスワードで保護されたアーカイブ、または物理コンピュータのアーカイブ が含まれている場合、**[**暗号化および物理コンピュータのデータ**]** のリストに表示されます。このアー カイブのコンテンツを表示するには、**[**パスワード**]** ポップアップにパスワードを指定する必要があり ます。

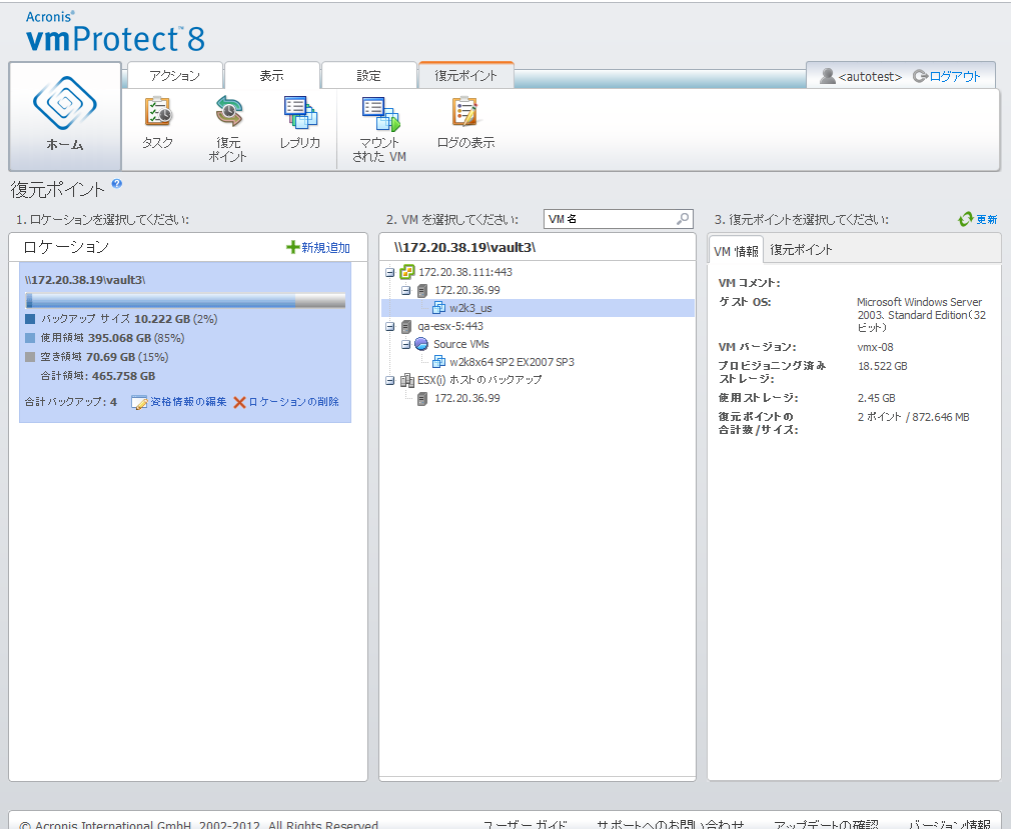

復元ポイントの管理

このリストで選択できる仮想コンピュータは、一度に 1 台だけです。選択した仮想コンピュータの詳 細ウィンドウ(右側のセクション)には、以降で説明するとおり 復元ポイントの一覧 および 復元ポ イントの詳細 の2 種類のタブが表示されます。

## <span id="page-91-2"></span>**16.3**復元ポイントのリスト

[詳細] セクションの **[**復元ポイント**]** リストには、使用可能なすべての復元ポイントが一覧表示され ます。このリストには次の列が含まれています。

- **[**復元ポイント**]**: この列には、リストに含まれる各復元ポイントが作成された日時の値が表示さ れます。
- **[**アーカイブ名**]**: 対象の復元ポイントが属している(選択したバックアップの保存先に含まれる) ファイル名が表示されます。
- **[**サイズ**]**: 対象の復元ポイントが属しているアーカイブの物理的なサイズ(MB/GB 単位)が表 示されます。

**[**復元ポイント**]** リストから **[**概要**]** ビューへ切り替えることができます(「[概要] タブ [\(92](#page-91-0)ページ )」セ クションを参照)。

リストで特定の復元ポイントを選択すると、「選択したアイテムの操作 [\(92](#page-91-1)ページ )」セクションで説 明するいずれかの操作を実行できるようになります。

## <span id="page-91-0"></span>**16.4[**概要**]** タブ

選択した復元ポイントの概要を表示するには、**[**概要**]** タブに切り替えます。このタブに表示される情 報は次のとおりです。

- **[VM** コメント**]**(選択した VM に対する VMware vSphere クライアントの **[**概要**]** タブから取 得)
- **[**ゲスト **OS]**(選択した VM に対する VMware vSphere クライアントの **[**概要**]** タブから取 得)
- **[VM** バージョン**]**(選択した VM に対する VMware vSphere クライアントの **[**概要**]** タブから 取得)
- **[**プロビジョニング済みストレージ**]**(選択した VM に対する VMware vSphere クライアントの **[**概要**]** タブから取得)
- **[**使用ストレージ**]**(選択した VM に対する VMware vSphere クライアントの **[**概要**]** タブから 取得)
- **[**復元ポイントの合計数**/**サイズ**]**:(例)23 ポイント/120 GB

## <span id="page-91-1"></span>**16.5**選択したアイテムの操作

**[**復元ポイント**]** ビューのリボン メニューには次の操作ボタンが用意されています。これらを使用し て、選択した復元ポイントに対する基本的な操作を実行できます。

- **[**復元**]**
- **Exchange** の復元
- **[**バックアップから **VM** を実行**]**
- **[**ファイルの復元**]**(ゲスト ファイルのダウンロード)
- **[**ベリファイ**]**
- **[**削除**]**

これらの操作は、リスト(「復元ポイントのリスト [\(92](#page-91-2)ページ )」で説明した、選択した仮想コンピュータ の [詳細] セクション)で特定の復元ポイントを選択すると実行できます。

#### **16.5.1** 復元

復元タスク ウィザードを実行して選択した復元ポイントから復元を実行するには、リボン メニューで **[**復元**]** ボタンをクリックします。ウィザードには、選択した復元ポイントの設定が事前に入力されて います(「仮想コンピュータのバックアップの復元 [\(55](#page-54-0)ページ )」セクションを参照)。

#### **16.5.2 Exchange** の復元

**Exchange Server** アイテムの展開ウィザードを実行して選択した復元ポイントから Exchange デ ータを展開するには、リボン メニューで **[Exchange** の復元**]** ボタンをクリックします。ウィザードに は、選択した復元ポイントの設定が事前に入力されています(「Exchange Server バックアップの 展開 [\(63](#page-62-0)ページ )」セクションを参照)。

#### **16.5.3 [**バックアップから **VM** を実行**]**

バックアップから VM を実行ウィザードを起動して VM のマウント操作を実行するには、リボン メ ニューで **[**バックアップから **VM** を実行**]** ボタンをクリックします。ウィザードには、選択した復元ポ イントの設定が事前に入力されています(「バックアップから VM を実行 [\(69](#page-68-0)ページ )」セクションを 参照)。

#### **16.5.4** ファイルの復元

ファイル復元ウィザードを実行してゲスト ファイルのダウンロード操作を実行するには、リボン メニ ューで **[**ファイルの復元**]** ボタンをクリックします。ウィザードには、選択した復元ポイントの設定が 事前に入力されています(「ファイルの復元 [\(74](#page-73-0)ページ )」セクションを参照)。

### **16.5.5** ベリファイ

新しいベリファイ タスクを実行してバックアップのベリファイを実行するには、リボン メニューで **[**ベ リファイ**]** ボタンをクリックします。ウィザードには、選択した復元ポイントの設定が事前に入力されて います(「バックアップのベリファイ [\(95](#page-94-0)ページ )」セクションを参照)。

#### **16.5.6** 削除

選択した復元ポイントを削除するには、リボン メニューで **[**削除**]** ボタンをクリックします。**[**復元ポイ ントの削除**]** ポップアップが表示され、削除対象として選択した復元ポイントのリストを確認できま す。

レガシーモードのアーカイブ [\(9](#page-8-0)ページ )では、一部の復元ポイントに依存関係がある場合がありま す。これは、復元ポイントを 1 つだけ削除することはできないということです。このような場合は、選 択した復元ポイントと依存関係がある復元ポイントのチェーン全体が削除対象として指定されます。 Always Incremental アーカイブ [\(10](#page-9-0)ページ )に属している復元ポイントは、何の制限もなく削除で きます(この場合、削除リストには復元ポイントが 1 つだけ表示されます)。

ポップアップで **[**削除**]** ボタンをクリックして処理を確定すると、**[**タスク**]** ビューに削除タスクが表示 されます。このタスクは完了と同時に表示されなくなります。タスクの結果は、**[**ダッシュボード**]** ビュ ーとログ ファイルに表示できます。

# **17** その他の操作

# <span id="page-94-0"></span>**17.1**バックアップのベリファイ

バックアップのベリファイは、バックアップからデータ リカバリを実行できるかどうかを確認する処理 です。ベリファイの成功は復元が成功する可能性が高いことを示しますが、復元処理に影響するす べての要因を確認するわけではありません。オペレーティング システムをバックアップする場合、新 しい仮想コンピュータへの復元テストによってのみ復元の成功が保証されます。

Acronis vmProtect 8 でベリファイできるのは、ロケーション、アーカイブ、または復元ポイントです。 復元ポイントのベリファイでは、バックアップからダミーの復元先に対してすべてのファイルの復元が 疑似的に実行されます。アーカイブのベリファイでは、そのアーカイブに保存されているすべての復 元ポイントがベリファイされます。ロケーションのベリファイでは、そのロケーションに保存されている すべてのアーカイブの復元が確認されます。

#### **17.1.1** ベリファイの対象

最初に、どの種類のアイテムをベリファイするか、使用可能な 3 つのオプション(**[**ロケーション**]**、 **[**アーカイブ**]**、**[**復元ポイント**]**)の中から選択して定義します。

**[**ロケーション**]**: ロケーションをベリファイすると、そのロケーションにある全アーカイブの整合性を確 認できます。これは通常、特定アーカイブまたは復元ポイントの高精度の検証と比較して非常に時 間のかかる処理です(特に、そのロケーションに複数のアーカイブを格納した場合)。また、ベリファ イにかかる時間は選択したロケーションにある各アーカイブ内のバックアップ(復元ポイント)数によ って異なります。ロケーションのベリファイでは、パスワードで保護されたアーカイブはベリファイされ ないことに注意してください。代わりにアーカイブをベリファイするオプションを選択する必要がありま す。

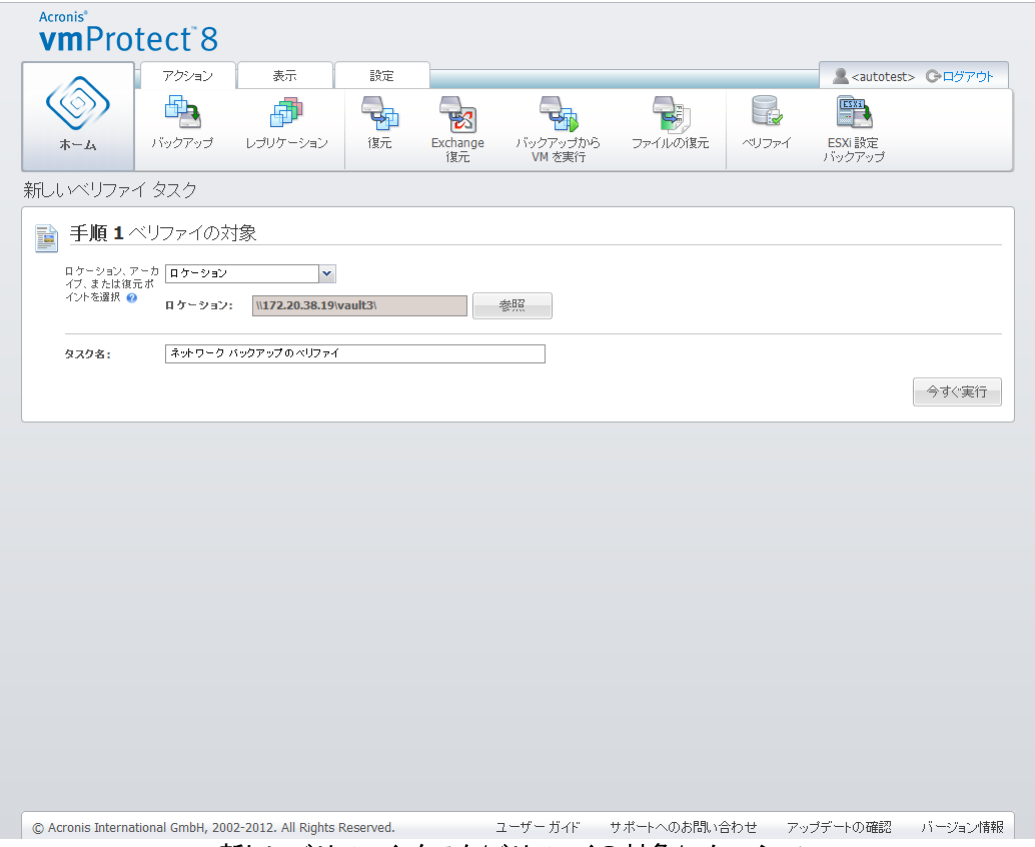

新しいベリファイ タスク/ベリファイの対象/ロケーション

**[**アーカイブ**]**: アーカイブをベリファイすると、特定アーカイブ内のバックアップ(復元ポイント)をすべ て確認できます。一般的に、この手順はロケーション全体をベリファイするよりも速く行われます。た だし、このアーカイブ内の特定の復元ポイントをベリファイするよりも遅くなります。

**[**復元ポイント**]**: 特定の復元ポイントへ戻れるように、選択した復元ポイントだけに高精度の検証を 実行することができます(復元ポイントは 1 つのアーカイブ内に存在する必要はありません)。

ベリファイの対象アイテムの種類を選択したら、バックアップの保存先を定義します。復元ポイントの リストを取得するには、ロケーション、またはロケーションとアーカイブを指定します。復元ポイントを ベリファイすると、選択したアーカイブまたはロケーションで、そこに存在する復元ポイントがスキャン されます。これは、ベリファイする復元ポイントを選択するために必要な手順です。ベリファイ対象と して選択したアイテムの種類に応じて、いくつかのコントロールは無効になります(たとえば、復元ポ イントのリストはロケーションまたはアーカイブをベリファイしなければ表示されません)。

選択した保存先に格納されたすべてのアーカイブに含まれる仮想コンピュータのツリー リストが表 示され、表示された仮想コンピュータのいずれかを [選択した仮想コンピュータ] セクションに移動 することで選択できます。[選択された仮想コンピュータ] セクションでは、選択した仮想コンピュータ と使用可能な復元ポイント(特定のコンピュータの状態が含まれる時点)の一覧が表示されます。復 元ポイントはクリックして選択できます。

ベリファイ タスク作成ウィザードを完了するには、タスク名を設定する必要があります。記号 [ ]、 { }、;、,、. はタスク名には使用できません。

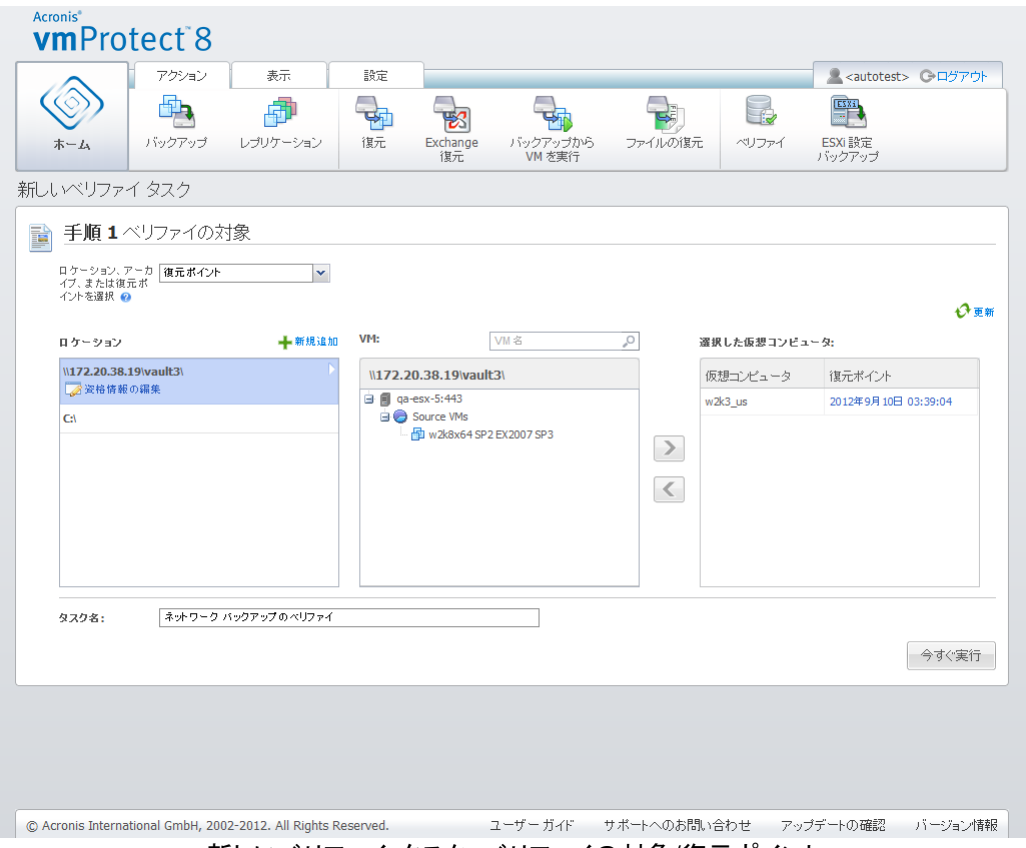

新しいベリファイ タスク。ベリファイの対象/復元ポイント

**[**今すぐ実行**]** ボタンをクリックすると、選択したアイテムがベリファイされ、**[**タスク**]** ビューに新しく作 成したベリファイ タスクの進行状況が表示されます。結果は **[**ダッシュボード**]** ビューおよび **[**ログ の表示**]** ビューに表示されます。

# **17.2**マウントされた **VM** の管理

**[**マウントされた **VM]** ページを開くには、Acronis vmProtect 8 のメイン リボン メニューの **[**表示**]** タブで、**[**マウントされた **VM]** をクリックします。

### **17.2.1** マウントされた **VM** のリスト

**[**マウントされた **VM]** ビューには、ESX(i) ホスト上で現在マウントされている、またはバックアップ から実行中の仮想コンピュータの概要が表示されます。

| <b>Acronis<sup>®</sup></b><br>vmProtect <sup>8</sup>          |       |            |      |                |            |         |              |    |           |                                |
|---------------------------------------------------------------|-------|------------|------|----------------|------------|---------|--------------|----|-----------|--------------------------------|
|                                                               | アクション |            | 表示   | 設定             | マウントされた VM |         |              |    |           | <b>A</b> <admin> CH579</admin> |
|                                                               | 云     | $\bullet$  | Q,   | 로              | 同          |         |              |    |           |                                |
| ホーム                                                           | タスク   | 複元<br>ポイント | レブリカ | マウント<br>された VM | ログの表示      |         |              |    |           |                                |
| マウントされた VM®                                                   |       |            |      |                |            |         |              |    |           |                                |
| 名前                                                            |       |            | 進行状況 |                | 状態         |         |              | 概要 | ソース ターゲット |                                |
|                                                               |       |            |      |                |            |         |              |    |           |                                |
| © Acronis International GmbH, 2002-2012. All Rights Reserved. |       |            |      |                |            | ユーザーガイド | サポートへのお問い合わせ |    | アップデートの確認 | バージョン情報                        |
|                                                               |       |            |      |                |            |         |              |    |           |                                |

[マウントされた VM] ビュー

最初に、まだ仮想コンピュータを何も実行していない場合は、[マウントされた VM] リストが空になり ます。**[**バックアップから **VM** を実行**]** 操作を実行すると(「バックアップから VM を実行」セクション [\(69](#page-68-0)ページ ))、[マウントされた VM] ビューが自動的に開き、実行したコンピュータが表示されま す。

テーブルには、これらのコンピュータのリストと状態(コンピュータが実行中であれば [実行中]、実行 中でなければ [停止])が表示されます。

### **17.2.2** マウントされた **VM** の詳細

マウントされている仮想コンピュータの詳細を確認するには、リスト内でそのコンピュータを選択しま す。選択した仮想コンピュータの詳細が右側のセクションに表示されるので、その他の詳細を確認 するにはタブを切り替えてください。

リスト内で仮想コンピュータを選択すると、右側のセクションにそのコンピュータの詳細が表示されま す。選択中のタスクに関する情報は、タブ ビューに表示されます。タブには、[概要]、[ソース]、[ター ゲット] の 3 つがあります(デフォルトのタブは [概要] です)。

1 つ目の **[**概要**]** タブには、選択中の仮想コンピュータに関する概要が表示されます。次に、**[**概 要**]** タブに表示される内容の例を示します。

**[**開始時刻**/**日付**]**: 2011 年 05 月 11 日

**[**ソース**]** タブには、マウントされている ESX(i) ホストと vApp/VM のツリーが表示されます。次に、 **[**ソース**]** タブに表示される内容の例を示します。

**[**ロケーション**]:** ¥¥Backups¥ **[**アーカイブ**]:** Archive\_name

ESX ホスト 1(10.250.40.30)"すべての仮想コンピュータ": Small\_vm

**[**ターゲット**]** タブには、選択した VM の実行先に関する情報が表示されます。次に **[**ターゲット**]** タ ブに表示される内容の例を示します。

ESX ホスト 1(10.250.40.30)"すべての仮想コンピュータ": Small\_vm

#### **17.2.3 VM** のマウント解除

[マウントされた VM] ビューのコンテキスト ツール バーには、**[**マウント解除**]** と **[**マウント解除と 保存**]** の 2 つのコントロール ボタンがあります。

[マウントされた VM] のリストで仮想コンピュータを選択すると、**[**マウント解除**]** ボタンをクリックして そのコンピュータをマウント解除(バックアップからの実行を停止)できるようになります。

**[**マウント解除と保存**]** 操作を実行すると、バックアップからのコンピュータの実行が停止され、その コンピュータで行われたすべての変更をアーカイブにコミットして新しい復元ポイントが追加されます。 復元ポイントは、Exchange 対応オプションを使用せずに作成されます。

## <span id="page-98-0"></span>**17.3**ログの管理

**[**ログ**]** ページを開くには、Acronis vmProtect 8 のメイン リボン メニューの **[**表示**]** タブで、**[**ログ の表示**]** をクリックします。

#### **17.3.1** ログ リスト

**[**ログの表示**]** ビューでは、Acronis vmProtect 8 エージェントで発生したイベントのリストを提供し ます。リストには、バックアップ、復元、バックアップやその他タスクからの VM の実行のほか、管理 対象となる ESX(i) ホスト/vCenter への接続の確立など、システム メッセージが含まれます。

| アクション<br>邑<br>O.<br>復元<br>タスク<br>ホーム<br>ボイント | 設定<br>表示<br>レブリカ<br>マウント<br>された VM | ログ<br>暾<br>ログの表示         |               | <autotest> C-ログアウト</autotest> |
|----------------------------------------------|------------------------------------|--------------------------|---------------|-------------------------------|
| ログ®                                          |                                    |                          |               |                               |
| 開始: 2012年8月22日                               | 終了: 2012年9月21日<br><b>The </b>      | タスク名:                    | $\mathcal{L}$ | ←重新                           |
|                                              |                                    |                          |               |                               |
| 日時▼                                          | タスク名                               | メッセージ                    | 詳細メッセージ       |                               |
| 2012年9月21日 05:05:31<br>Ð                     |                                    | 管理対象のエンティティ'             |               |                               |
| 2012年9月21日 05:04:06<br>ω                     | 'ネットワーク' への バックアップ                 | タスク "ネットワーク'への           |               |                               |
| 2012年9月21日 05:04:06<br>⊕                     |                                    | 実行中のタスクはキャン              |               |                               |
| 2012年9月21日 05:04:06<br>ω                     | *ネットワーク' への バックアップ                 | タスク "ネットワーク"への           |               |                               |
| 2012年9月21日 05:03:34<br>ω                     |                                    | NFS データストア '564D3        |               |                               |
| 2012年9月21日 05:03:33<br>Œ                     | *ネットワーク' への バックアップ                 | タスク "ネットワーク"への           |               |                               |
| 2012年9月21日 05:02:41<br>ω                     |                                    | VM レイアウトのフォルダ '          |               |                               |
| 2012年9月21日 05:02:39<br>⊕                     |                                    | 仮想コンピュータ3046B            |               |                               |
| 2012年9月21日 05:02:26<br>ω                     |                                    | 仮想コンピュータ'ー時-0            |               |                               |
| 2012年9月21日 05:02:25<br>⊕                     |                                    | 'VMware ESXi 4.1.0 build |               |                               |
| 2012年9月21日 05:02:22<br>Œ                     | "ネットワーク" への バックアップ                 | 保留にされていた処理 1             |               |                               |
| 2012年9月21日 05:02:22<br>69                    | 'ネットワーク' へのバックアップ                  | 追加のファイル 'w2k3 us         |               |                               |
| 2012年9月21日 05:02:21<br>⊕                     | "ネットワーク" への バックアップ                 | 追加のファイル 'w2k3_us         |               |                               |
| 2012年9月21日 05:02:21<br>Θ                     | *ネットワーク' へのバックアップ                  | 追加のファイル 'w2k3_us         |               |                               |
| 2012年9月21日 05:02:20<br>⊕                     | "ネットワーク" への バックアップ                 | 追加のファイル 'w2k3_us         |               |                               |
| 2012年9月21日 05:02:16<br>69                    | 'ネットワーク' へのバックアップ                  | 追加のファイル 'w2k3 us         |               |                               |
| 2012年9月21日 05:02:15<br>0                     | *ネットワーク' へのバックアップ                  | 追加のファイル 'w2k3 us         |               |                               |
|                                              |                                    |                          |               |                               |

ログ リスト

ログ リストには、**[**日時**]**、**[**タスク名**]**、および **[**メッセージ**]** の列が含まれています。列ヘッダーをクリ ックするとログ リストをソートできます。昇順と降順を切り替えるには、列ヘッダーをもう一度クリック してください。

また、リストの上部にある複数のフィルタを使用して、ログ イベントをフィルタリングすることができま す。

- イベント フラグ(成功、警告、エラー)
- 日時
- タスク名

リストでログ イベントをクリックすると、右側のウィンドウにそのログの詳細メッセージが表示されま す。**[**クリックして詳細情報を表示する**]** リンクをクリックすると、ブラウザのウィンドウが新しく開き、 Acronis ナレッジ ベースが表示されます。このリンクが使用できるのは、「エラー」タイプのログ イ ベントに対してだけです。

コンテキスト ツール バーから、ログ イベントをクリーンアップしたり、ログのサイズを一定の制限内 に維持する自動クリーンアップ ルールを設定したりすることができます。これらの操作については、 以降のサブセクションで説明します。

#### **17.3.2** ログの消去

すべてのログ エントリを消去するには、メイン ツール バーで **[**ログの消去**]** をクリックします。この 操作では、Acronis vmProtect 8 ログ内のすべてのエントリがクリーンアップされます。ログの消去

処理を確認するために、「ログをクリアしてもよろしいですか?」という警告メッセージが表示されま す。承認すると同時に、すべてのログが消去されます。

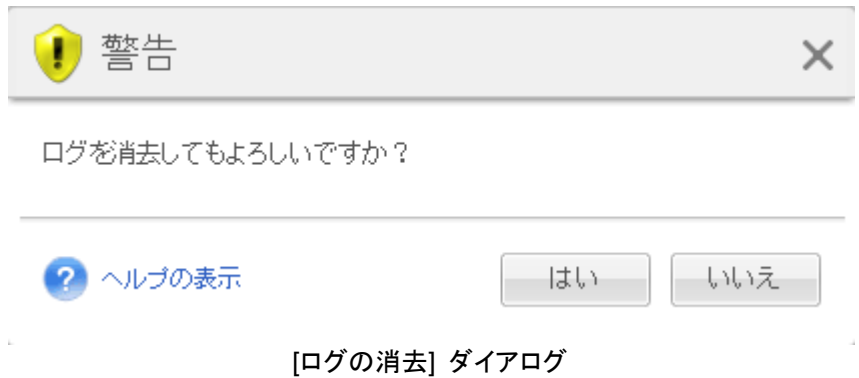

# **17.3.3** ログのクリーンアップ ルール

ログ エントリを維持するルールを設定するには、メイン ツール バーで **[**ログのクリーンアップ ル ール**]** ボタンをクリックします。つまり、このオプションでは、Acronis vmProtect 8 エージェントのロ グをクリーン アップする方法を指定します。

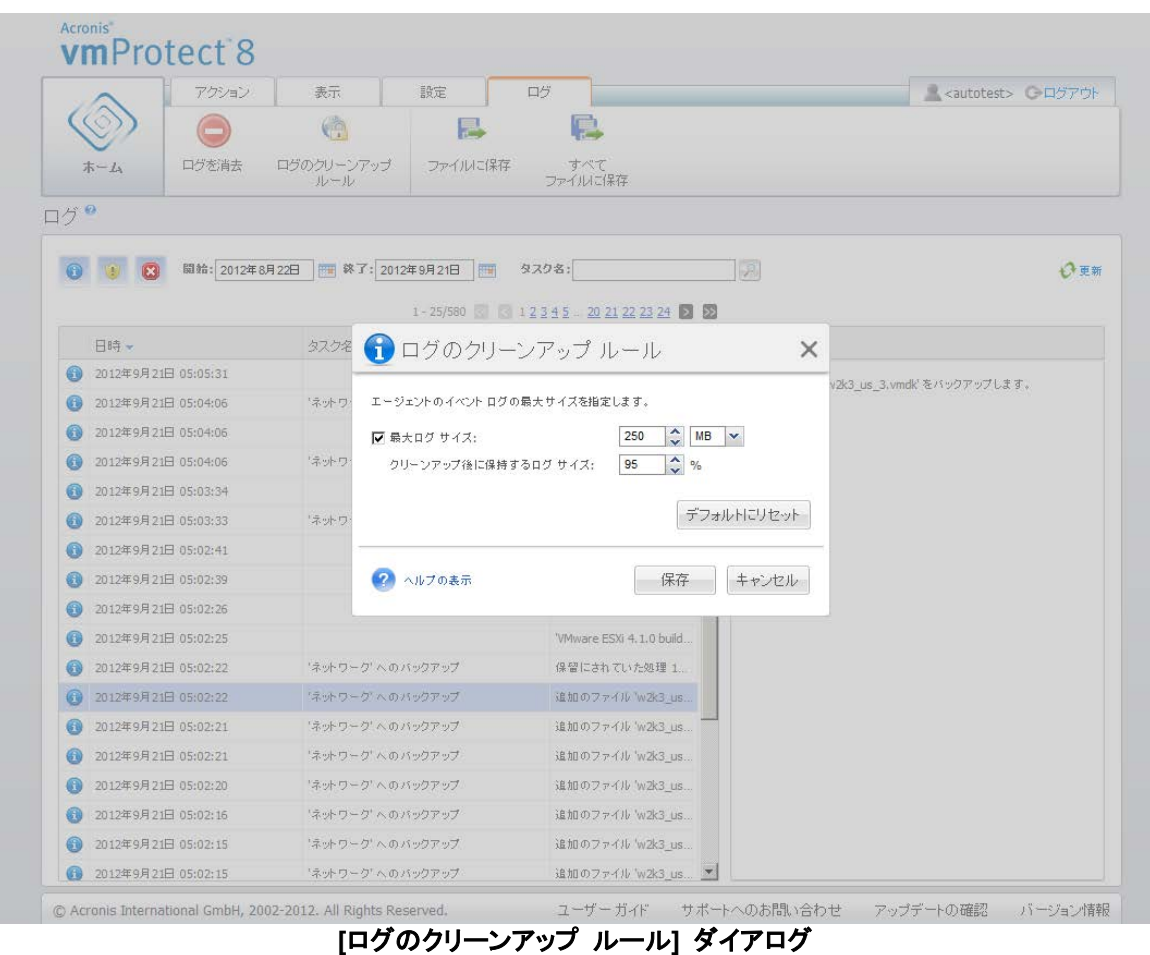

**[**ログのクリーンアップ ルール**]** オプションを有効にするには、チェック ボックスをオンにします。エ ー ジ ェ ン ト ロ グ フ ォ ル ダ ( 例 : Windows XP/2003 Server で は、%ALLUSERSPROFILE%¥Application Data¥Acronis¥vmProtect¥VMMS¥LogEvents)の最 大サイズを定義します。

**[**最大ログ サイズ**]** の値に加えて、維持したいログ エントリ数も設定することができます。

**[**ログのクリーンアップ ルール**]** 設定のデフォルト値は次のとおりです。

- **[**最大ログ サイズ**]**: 50 MB
- **[**クリーンアップ後に保持するログ サイズ**]**: 95 %

**[**デフォルトにリセット**]** ボタンをクリックすると、デフォルトの設定値に戻ります。

**[**ログのクリーンアップ ルール**]** オプションを有効にすると、ログ エントリが 100 個に達するごとに、 実際のログ サイズとデフォルトの最大ログ サイズが比較されます。最大ログ サイズを超えた場合、 最も古いログ エントリが削除されます。デフォルト設定の 95% では、ログの大部分が保持されま す。最小値の 1% では、ログがほぼクリアされた状態で維持されます。

#### **17.3.4** ログをファイルに保存

フィルタされたログ エントリをログ リストから保存するには、リボン バーにある **[**ファイルに保存**]** ボタンをクリックします。この操作によって、選択されたログの .zip ファイルを取得し、ローカル PC に保存できます。発生した問題をトラブルシューティングするときに、[ログをファイルに保存] 操作を 実行する場合があります。

このほか、**[**すべてをファイルに保存**]** ボタンをクリックすることで、Acronis vmProtect 8 のログ エ ントリ履歴をすべて保存できます。

### <span id="page-101-0"></span>**17.4**ライセンスの管理

**[**ライセンス**]** ページを開くには、Acronis vmProtect 8 のメイン リボン メニューの **[**設定**]** タブで、 **[**ライセンス**]** をクリックします。

**[**ライセンス**]** ビューには、vmProtect 8 エージェントにインポートされたライセンスの概要が表示さ れます。ここではツール バーのボタンを使用して、ライセンスのプロダクト キーを追加したり、 ESX(i) ホストへのライセンスのバインドを削除したりできます。ライセンスの紐付けを削除するとラ イセンスは解放されます。

vmProtect 8 のライセンス スキームは、管理対象の ESX(i) ホスト/クラスタの CPU にそれぞれ 個別のライセンスが必要であることを意味します。

Acronis vmProtect 8 を初めて実行する際、ライセンスはいずれの ESX(i) ホスト/クラスタにもバ インドされていません。バインドされたライセンスがない場合、 VM の保存先は Acronis Online Backup Storage のみです。以下の説明にあるように、新しいライセンスを追加することができま す。

インポートされた(追加された)プロダクト キーには、複数のライセンスが含まれている場合があり ます。**[**ライセンス**]** ページの右側のセクションに、プロダクト キーのリスト、ライセンスの数、インポ ート日と有効期限が表示されます。

左側のセクションには、いくつかのライセンスがバインドされた ESX(i) ホスト/クラスタのリストが表 示されます。ライセンスは、ESX(i) ホスト上の仮想コンピュータで最初のバックアップまたは復元を 行った際に ESX(i) ホスト/クラスタへバインドされます。クラスタの場合は、クラスタ上の全ホストに ライセンスが紐付けされます。クラスタからホストが削除されても、ライセンスは自動で解放されませ ん。バインドされたライセンスを削除するには、ここから ESX(i) ホスト/クラスタを選択してツール バーの **[**削除**]** ボタンをクリックします。これによって対象のホストにバインドされたライセンスが再 度解放され、別の ESX(i) ホスト/クラスタで再利用できるようになります。

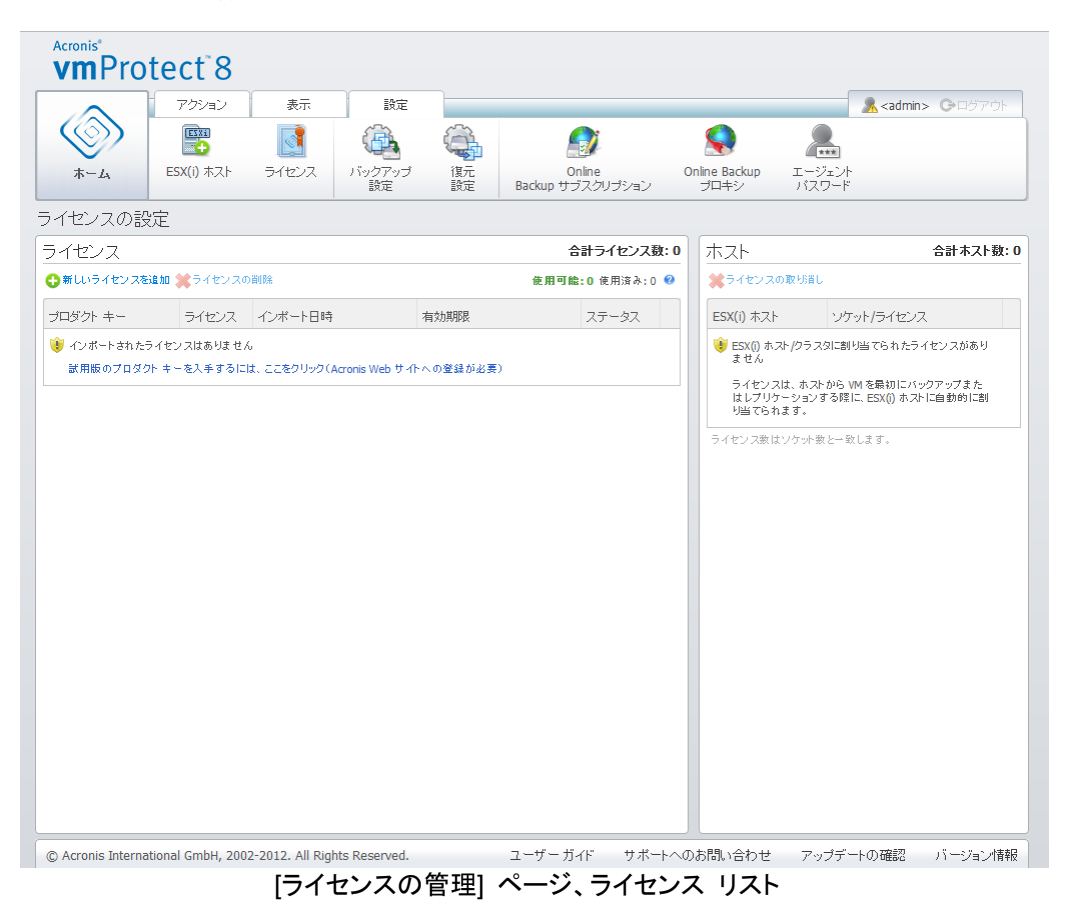

### **17.4.1** ライセンスの追加

ライセンスを追加するには、ライセンスを対応するフィールドにコピー アンド ペーストするか、イン ポートするライセンスが格納されたファイルを参照します。Acronis vmProtect 8 では、.txt また は .csv のファイル フォーマットがサポートされています。

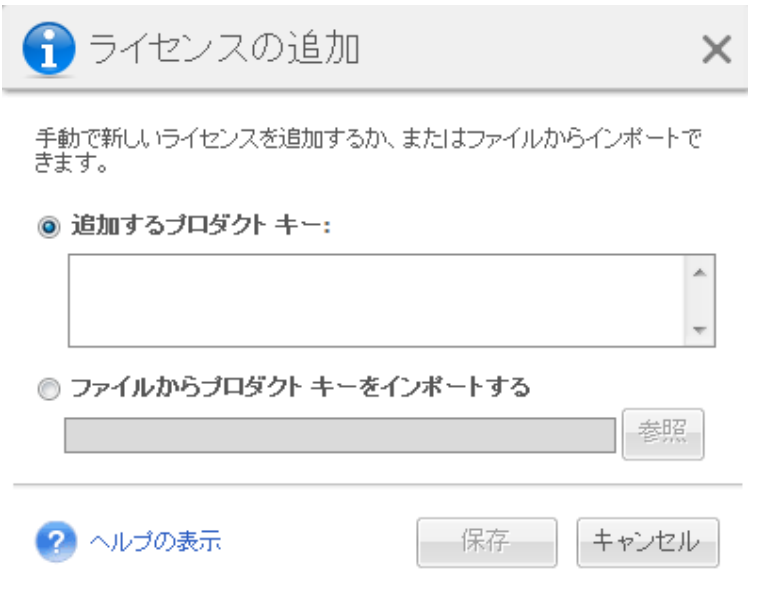

[ライセンスの管理] ページ、[ライセンスの追加] ダイアログ

新しいライセンスを追加すると同時に次のメッセージが表示され、追加されたライセンスの番号が示 されます。

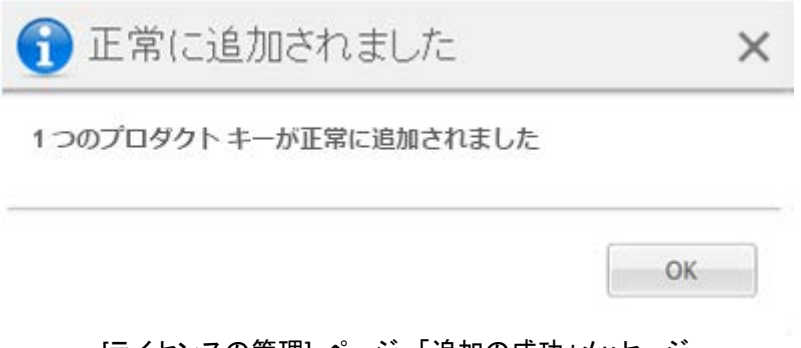

[ライセンスの管理] ページ、「追加の成功」メッセージ

### **17.4.2** ライセンス追加の失敗

ライセンス追加の失敗には、次の原因が考えられます。

- ライセンスが既にインポートされている。
- ライセンスが正しくない。

その他の問題も考えられます。ライセンスが正しいことを確認してもライセンスを追加できない場合 は、アクロニスのサポート [\(114](#page-113-0)ページ )までお問い合わせください。

### **17.4.3** ライセンス**/ESX(i)** ホストの削除

リストでいずれかの ESX(i) ホスト/クラスタを選択し、**[**削除**]** ボタンをクリックします。選択された ESX(i) ホストに割り当てられたライセンスはリセットされ、ライセンスは解放されます。対象ホスト上 の実行中のコンピュータでバックアップまたは復元を行うと、ライセンスは自動的にこのホストへ再 割り当てされます。

この場合はダイアログで **[**はい**]** を選択し、ライセンスの紐付け削除を承認する必要があります。

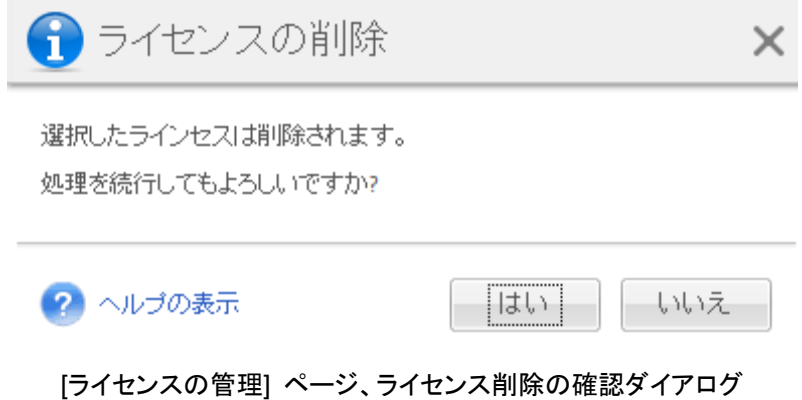

### **17.4.4** 使用可能なライセンス

Acronis vmProtect 8 で使用できるライセンスには、以下のように複数の種類があります。

- Acronis vmProtect 6/7 標準ライセンス
- Acronis vmProtect 8 アップグレード ライセンス
- Acronis vmProtect 8 標準ライヤンス
- Acronis vmProtect 試用版ライセンス

Acronis vmProtect 8 では「ソケットごとの」ライセンス スキームを使用し、ESX(i) ホストの各 CPU ソケットに Acronis vmProtect 8 のライセンスが 1 つ必要です。ライセンスは、ESX(i) ホス トからの仮想コンピュータの最初のバックアップまたはレプリケーションを行ったときに ESX(i) ホス トに割り当てられます。このホストが VMware クラスタの一部である場合、ライセンスは、このクラ スタに含まれるその他すべての ESX(i) ホストにも割り当てられます。

詳細とステータスが記載されたすべてのプロダクト キーは、ライセンスの種類に従ってリストされま す。

Acronis vmProtect 8 は、Acronis vmProtect 8 標準ライセンスか Acronis vmProtect 8 アップグ レード ライセンスを使用します。Acronis vmProtect 8 アップグレード ライセンスを追加するには、 十分な数の Acronis vmProtect 6/7 標準ライセンスが既に登録されている必要があります。そうで ない場合、Acronis vmProtect 8 アップグレード ライセンスの追加に失敗します。

使用可能なライセンスの数は、さらにいくつのライセンス( vmProtect 8 標準ライセンスと vmProtect 8 アップグレード ライセンス)を ESX(i) ホストへの割り当てに使用できるかを示します。 使用中のライセンスは、既にそれぞれの ESX(i) ホストに割り当てられたライセンスです。ライセン スの合計数は、使用中のライセンスと使用可能なライセンスを合わせたものです。未アップグレード ライセンスの数は、vmProtect 8 アップグレード ライセンスが追加されていない vmProtect 6/7 標 準ライセンスを示します。

# **17.5ESX(i)** ホストの管理

**[ESX(i)** ホスト**]** ページを開くには、Acronis vmProtect 8 のメイン リボン メニューの **[**設定**]** タブ で、**[ESX(i)** ホスト**]** をクリックします。

### **17.5.1 ESX(i)** ホストのリスト

**[**ホスト**]** ビューには、vmProtect 8 エージェントの設定に登録されている ESX(i) ホスト/vCenter の概要と管理インターフェイスが表示されます。リボンのボタンを使用して、他の ESX(i) ホストをリ ストに追加したり、それらを削除したりできます。

Acronis vmProtect 8 を初めて実行する際、登録されている ESX(i) ホスト/クラスタは存在しませ ん。このページでは、以下の手順に従って新しい ESX(i) ホストを追加できます。

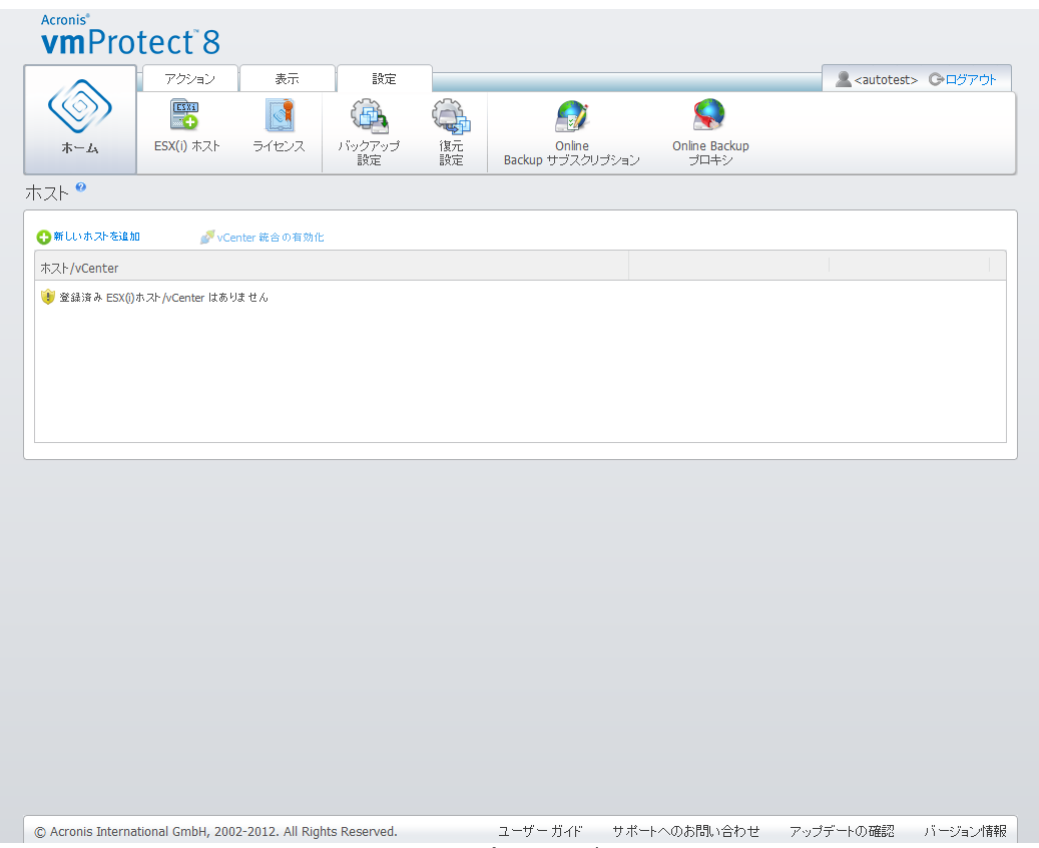

ESX(i) ホスト/vCenter を追加すると、ホストのリストに表示されます。

[ESX(i) ホストの設定] ページ、ホストのリスト

ESX(i) ホスト/vCenter を追加しても、自動的にライセンスはバインドされません。このホスト上で実 行されている仮想コンピュータでバックアップ/復元タスクを実行した場合にのみ紐付けされます。 ESX(i) ホスト/vCenter を追加すると、ESX(i) ホスト/vCenter 上で実行されている仮想コンピュー タを使用してバックアップ/復元タスクを実行できるようになります。

ESX(i) ホスト/vCenter を削除すると、ESX(i) ホスト/vCenter 上で実行されている仮想コンピュー タに適用されているすべてのタスクが表示されなくなります。タスクに各種 ESX(i) ホストの仮想コ ンピュータが含まれている場合は、構成からいずれかの ESX(i) ホストを削除してもタスクは削除さ れません。

ESX(i) ホスト/vCenter を正常に管理するには、ログイン資格情報が必要です。資格情報はここで 入力できます。入力した情報は、ESX(i) ホスト/vCenter を手動で削除するか、資格情報を変更す るまで記録されます。セキュリティ上の制限により、企業ポリシーでパスワードの変更が求められて いる場合に、資格情報の変更操作が必要となる可能性があります。この場合はリストで ESX(i) ホ スト/vCenter を選択し、右側の **[**資格情報の編集**]** ボタンをクリックします。

#### **17.5.2 ESX(i)** ホストの追加

ESX(i) ホスト/vCenter を追加するには、目的の ESX(i) ホスト/vCenter にアクセスするための IP アドレス/ホスト名と、ユーザーの資格情報を指定する必要があります。カスタム ポートを指定す ることも可能です。指定した資格情報が正しいことを確認するには、**[**接続のテスト**]** ボタンで接続を 確認します。次に、**[**保存**]** をクリックして ESX(i) ホスト/vCenter を追加してください。

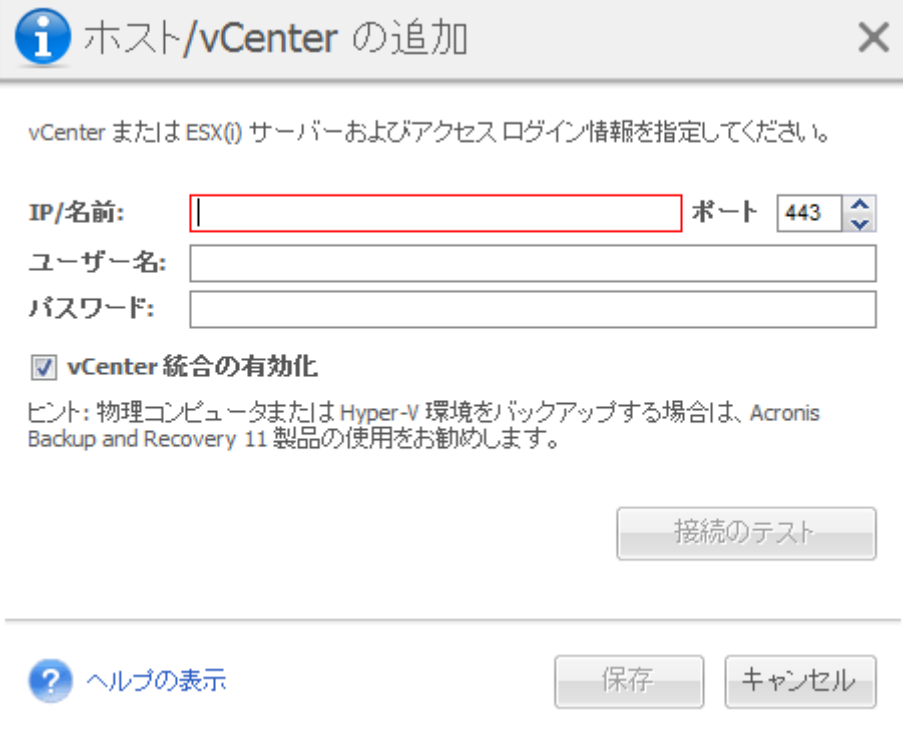

[ESX(i) ホストの管理] ページ、[ホスト/vCenter の追加] ダイアログ

#### **17.5.3 vCenter** の一部である **ESX(i)** ホストの追加

vCenter 自体を追加する代わりに vCenter の一部である ESX(i) ホストを直接追加した場合に 最も問題となるのは、Acronis vmProtect 8 エージェントが、vCenter の代わりに ESX(i) ホストに 対して行った変更内容を追跡できなくなる点です。これにより、予測できない結果が生じる可能性が あります。たとえば、バックアップから VM を実行する場合、マウント解除時に一時ファイルが vCenter によってロックされるため、ESX(i) ホストから削除されなくなります。このため、個別の ESX(i) ホストではなく、vCenter を追加することを強くお勧めします。

vCenter の一部である ESX(i) ホストの追加を試みると、次の警告メッセージが表示されます。 vCenter を追加するには **[**いいえ**]** をクリックしてください。

#### **17.5.4** ログイン資格情報

セキュリティ上の制限により、企業ポリシーでパスワードの変更が求められている場合に、資格情 報の変更操作が必要となる可能性があります。リストで ESX(i) ホスト/vCenter を選択して **[**資格 情報の編集**]** をクリックし、ESX(i) ホスト/vCenter 接続のログイン/パスワード情報を指定します。 Acronis vmProtect 8 をドメイン環境で実行している場合、ユーザー名は、ドメイン¥ユーザー名と いう形式で指定する必要があります。指定した資格情報が正しいことを確認するには、**[**接続のテス ト**]** ボタンで接続を確認します。次に、**[OK]** をクリックして ESX(i) ホスト/vCenter を追加してくだ さい。

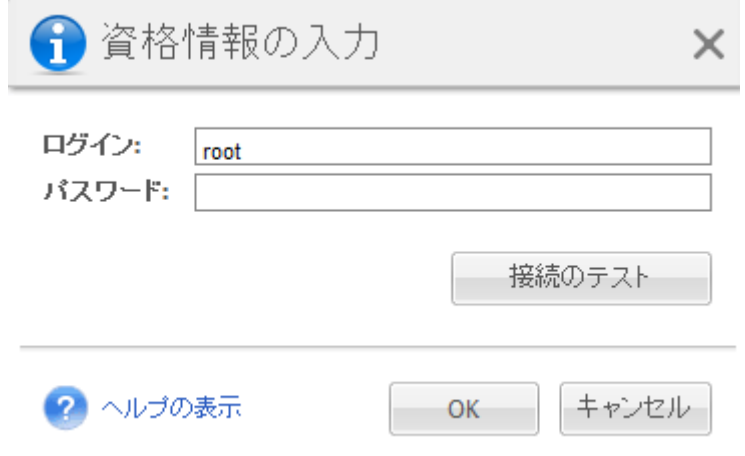

[ESX(i) ホストの管理] ページ、[資格情報の入力] ダイアログ

#### **17.5.5 ESX(i)** ホストの削除

ESX(i) ホスト上で実行される仮想コンピュータのバックアップ/復元操作を今後行わない場合は、 Acronis vmProtect 8 構成から ESX(i) ホストを削除する必要があります。このホストに割り当てら れたライセンスは、自動的に削除されません。紐付けされたライセンスを削除するには、[設定] -> [ライセンス] [\(102](#page-101-0)ページ ) ページに移動します。

ESX(i) ホスト/vCenter を削除すると既存タスクの誤作動を引き起こす可能性があるため、削除時 に次の警告メッセージが表示されます。

「ESX(i) ホスト/vCenter を削除しようとしていますが、このホストで実行している仮想コンピュータ に関連したバックアップまたは復元タスクがあります。これらのタスクは正常に機能しなくなります。 処理を続行してもよろしいですか?」

**[**はい**]** を選択すると、その ESX(i) ホスト/vCenter 上で実行中の仮想コンピュータに適用された Acronis vmProtect 8 タスクはすべて削除されます。タスクに他の ESX(i) ホストの仮想コンピュー タが含まれている場合は、このタスクはタスク構成から不要な仮想コンピュータを削除するよう自動
的に変更されます。これにより、登録に残され ESX(i) ホストで管理できる仮想コンピュータのみが 残ります。

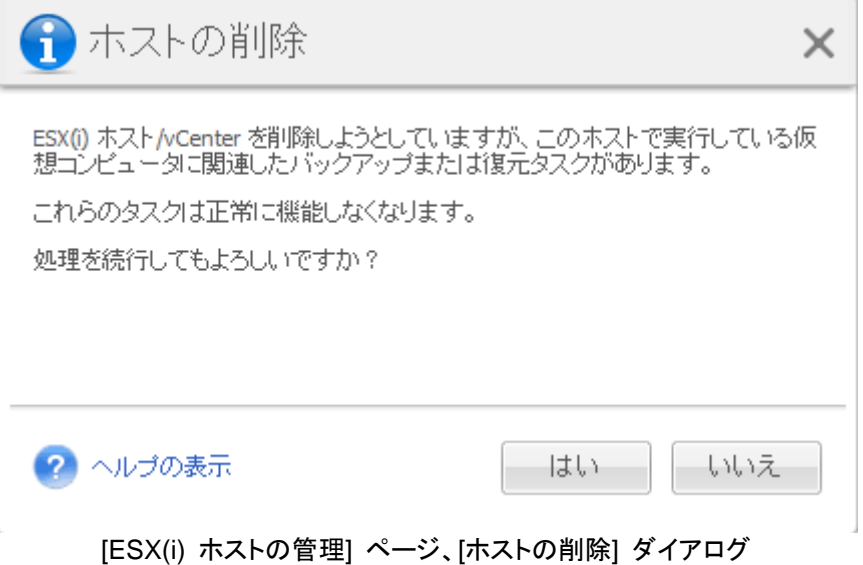

# **17.6**設定の管理

# **17.6.1** オンライン バックアップ プロキシの管理

**[Online Backup** プロキシ**]** 設定ページを開くには、Acronis vmProtect 8 のメイン リボン メニュ ーの **[**設定**]** タブで、**[Online Backup** プロキシ**]** をクリックします。

オンライン バックアップ プロキシの設定は、インターネット経由で Acronis Online Backup Storage を利用してバックアップおよび復元する場合にのみ効果があります。

このオプションでは、Acronis エージェントをプロキシ サーバー経由でインターネットに接続するか どうかを定義します。

Acronis vmProtect 8 Online Backup Storage は、HTTP および HTTPS プロキシ サーバーの みをサポートしています。

ただし、地域によっては、Acronis vmProtect 8 Online Backup Storage を使用できない可能性もあります。 詳細については、http://www.acronis.co.jp/my/backup-recovery-online/ をクリックしてください。

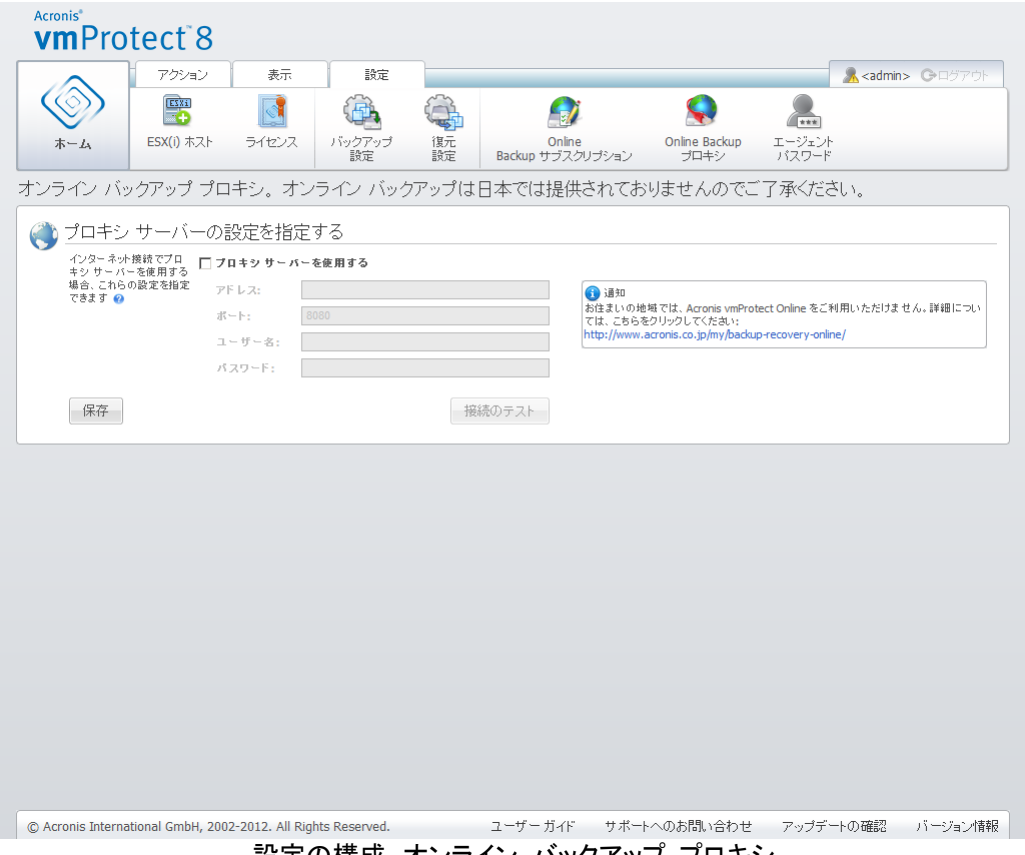

|設定の構成、オンライン バックアッフ フロキシ

プロキシ サーバーを設定する手順は、次のとおりです。

**[**プロキシ サーバーを使用する**]** チェックボックスをオンにします。

- **[**アドレス**]** に、プロキシ サーバーのネットワーク名または IP アドレス(proxy.example.com、 192.168.0.1 など)を指定します。
- **[**ポート**]** に、プロキシ サーバーのポート番号(80 など)を指定します。
- プロキシ サーバーで認証を必要とする場合は、**[**ユーザー名**]** および **[**パスワード**]** フィールド に資格情報を指定します。

プロキシ サーバー設定をテストするには、**[**接続テスト**]** をクリックします。

設定を適用するには、**[**保存**]** をクリックします。

プロキシ サーバーの設定が不明な場合は、ネットワーク管理者またはインターネット サービス プ ロバイダにお問い合わせください。

また、ウェブ ブラウザの設定を参照して、これらの設定を確認することもできます。よく知られてい る 3 つのブラウザでこの設定を探す方法は、次のとおりです。

- Microsoft Internet Explorer の場合:[ツール] メニューで [インターネット オプション] をクリッ クし、**[**接続**]** タブで **[LAN** の設定**]** をクリックします。
- Mozilla Firefox の場合:[ツール] メニュー(メインの [Firefox] ボタンをクリックするか、キーボ ードの Alt キーを押すとアクセスできます)で、**[**オプション**]** をクリックし、**[**詳細**]** をクリックしま す。**[**ネットワーク**]** タブの **[**接続**]** で **[**接続設定**]** をクリックします。
- Google Chrome の場合:**[**オプション**]** の **[**高度な設定**]** をクリックし、**[**ネットワーク**]** で **[**プロ キシ設定を変更**]** をクリックします。

# **17.6.2** エージェント パスワードの管理

**[**ユーザー パスワード**]** を変更するには、Acronis vmProtect 8 のメイン リボン メニューの **[**設 定**]** タブで、**[**エージェント パスワード**]** ボタンをクリックします。

ここでは、Acronis vmProtect 8 エージェントのユーザーのパスワードを変更できます。ユーザー名 (ログイン)は変更できません。パスワードを変更するには、最初に古いパスワードを指定してから、 対応するフィールドに新しいパスワードと確認用パスワードを入力する必要があります。

**[**エージェント パスワードの管理**]** オプションは、エージェントが仮想アプライアンス [\(17](#page-16-0)ページ )と してインストールされている場合のみ利用可能です。Windows エージェント [\(18](#page-17-0)ページ )接続の場 合、Acronis vmProtect 8 は Windows ユーザー アカウント(ローカルのログイン権限を持つアカ ウントで、**[**スタート**]** -> **[Secpol.msc]** -> **[**ローカル ポリシー**]** -> **[**ユーザー権限の割り当て**]** から、 セキュリティ ポリシー **[**ローカルログオンを許可する**]** にユーザーを追加する必要がある)を使用し ます。

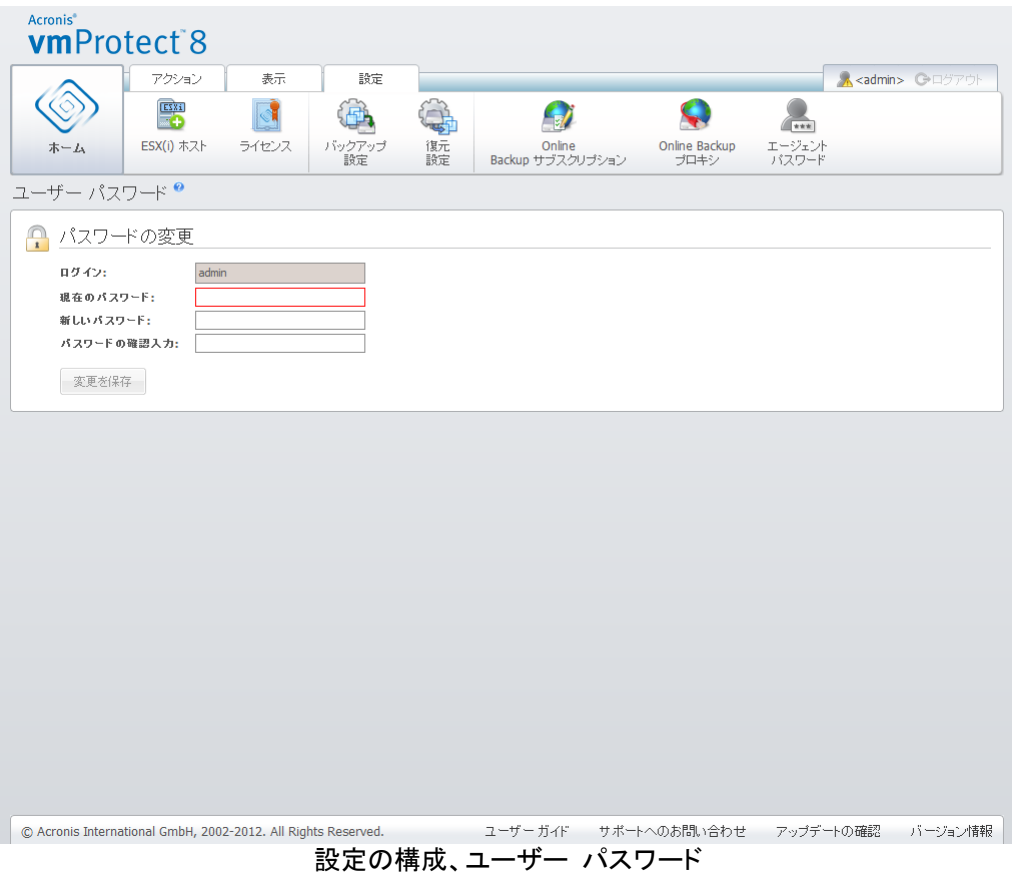

# **18** ベスト プラクティス

このセクションでは、Acronis vmProtect 8 の操作について、いくつか例を紹介します。

Acronis vmProtect 8 エージェントをインストールしたら、アクセス資格情報を使用して接続する必 要があります。

#### **1. ESX(i)** ホストの追加

まず、バックアップやその他の操作を実行できるように、仮想コンピュータが稼動する vCenter ま たは個別の ESX(i) ホストの IP アドレス/ホスト名と資格情報を指定する必要があります。**[**ダッシ ュボード**]** の **[**クイック スタート**]** で **[ESX(i)** ホストの設定**]** をクリックするか、**[**設定**]** メニューで **[ESX(i)** ホスト**]** ビューに移動して、**[**追加**]** をクリックします。vCenter または ESX(i) サーバーお よびアクセス資格情報を指定してください。詳細については、「ESX(i) ホストの管理」セクション [\(106](#page-105-0)ページ )をご参照ください。

#### **2.** ライセンスの追加

ESX(i) ホストを設定しても、ライセンスは自動的にバインドされません。ライセンスを設定するには、 **[**ライセンス**]** ページに移動する必要があります。**[**ダッシュボード**]** の **[**クイック スタート**]** で **[**ライセ ンスの設定**]** をクリックするか、**[**設定**]** メニューで **[**ライセンス**]** ビューをクリックします。次に、**[**追 加**]** をクリックしてプロダクト キーを指定します。詳細については、「ライセンスの管理 [\(102](#page-101-0)ペー ジ )」セクションをご参照ください。

設定が終われば、実際に仮想インフラストラクチャのバックアップを開始できます。

# **18.1**仮想コンピュータからネットワーク共有へのバックアップ

複数(例: 5 つ)の仮想コンピュータのバックアップを作成し、ネットワーク共有に保存する方法につ いて説明します。

**[ESX(i)** ホスト**]** および **[**ライセンス**]** を設定したらバックアップ タスクの作成ウィザードを実行しま す。このウィザードは、バックアップ処理のすべての手順を案内します。**[**ダッシュボード**]** の **[**クイッ ク スタート**]** で **[**バックアップ タスクの作成**]** をクリックするか、またはメイン メニューの **[**ホーム**]** タブで**[**バックアップ**]** をクリックします。次に、新しいバックアップ タスク ウィザードを実行します。詳 細については、「仮想コンピュータのバックアップの作成 [\(32](#page-31-0)ページ )」セクションをご参照ください。

新しいバックアップ タスク ウィザードの手順 1 では、5 台の仮想コンピュータを選択します。次の 手順 2 では、バックアップ アーカイブを保存する目的のネットワーク共有ロケーションを参照しま す。手順 3 と 4 では、目的のスケジュールとバックアップ方法を選択し、その後、ウィザードを終 了します。これで、作成したバックアップ タスクにより、必要なタスクを実行できるようになります。タ スクの進捗状況は、Acronis vmProtect 8 インターフェイスの **[**ダッシュボード**]** と **[**タスク**]**(**[**表示**]** -> **[**タスク**]**)ビューの両方で確認できます。

# **18.2**仮想コンピュータのバックアップを新しいロケーションに復元す る

これまでにバックアップの作成が完了しました。次に例として、バックアップした仮想コンピュータを 新しいロケーションに復元する方法を考えます。

これには、バックアップタスク復元ウィザードを実行します。このウィザードは、復元処理のすべて の手順を案内します。メイン メニューの **[**ホーム**]** タブで **[**復元**]** をクリックし、次にウィザードを実 行します。詳細は、「仮想コンピュータのバックアップの復元 [\(55](#page-54-0)ページ )」セクションをご参照くださ い。

ウィザードの最初の手順では、バックアップされた仮想コンピュータを選択します。手順 2 では、コ ンピュータの復元先にする新しいロケーションを選択します。手順 3 では、希望する復元タスクを 選択してからウィザードを終了します。**[**今すぐ実行**]** をクリックしてすぐにコンピュータを復元するか、 [保存] をクリックして後から復元してください。

# **18.3**ファイル**/**フォルダの復元

最初の 2 つのユース ケースでは、Acronis vmProtect 8 でバックアップ処理と復元処理を実行す る方法を紹介しました。ここではもう 1 つ、選択したファイルを特定のアーカイブから復元する方法 について説明します。これは、仮想コンピュータ全体を復元せずに、バックアップ アーカイブから 1 つ、または少数のファイルだけを復元する場合のユース ケースです。

メイン メニューの **[**ホーム**]** タブで **[**ファイルの復元**]** をクリックし、ファイルの復元ウィザードを実 行します。ファイル復元ウィザードの最初の手順では、仮想コンピュータの復元ポイントを選択する 必要があります。復元ポイントによって、ファイルまたはフォルダを抽出する VM の状態が定義さ れます。次の手順 2 では、復元に必要なファイルを選択して **[**ダウンロード**]** をクリックします。ファ イルの復元に関する詳細については、「ファイルの復元 [\(74](#page-73-0)ページ )」セクションをご参照ください。

また、同じウィザードを別の方法で実行することもできます。これは、**[**復元ポイント**]** ビューに直接ア クセスする方法です。この場合、**[**表示**]** タブに移動して **[**復元ポイント**]** をクリックします。次に、ファ イルを復元する仮想コンピュータの状態を選択します。適切なセクションで正しい復元ポイントを選 択したら、コンテキスト メニューで **[**ファイルの復元**]** ボタンをクリックしてください。ファイルの復元 ウィザードに移動し、手順 1 ではあらかじめ選択された復元ポイントが入力されているので、**[**次 へ**]** をクリックして手順 2 に進みます。次に、復元するファイルとフォルダ、またはそのいずれかを 選択して **[**ダウンロード**]** をクリックします。

# **19** サポート

# **19.1**テクニカル サポート

## 保守サポート プログラム

Acronis 製品に関するサポートが必要な場合には、http://www.acronis.co.jp/support/ にアクセス してください。

## 製品アップデート

マイ アカウント(https://www.acronis.co.jp/my)にログインし、製品を登録していただきますと、お 客様がお使いのすべての Acronis ソフトウェアの最新アップデートを弊社ウェブサイトよりダウンロ ードすることができます。 **Acronis** 製品をウェブサイトで登録するには(英語) (http://kb.acronis.com/content/4834)およびアクロニス ウェブ サイトのユーザーガイド(日本語) (http://kb.acronis.com/ja/content/8128)をご参照ください。

# **19.2**トラブルシューティング

Acronis vmProtect 8 の使用時にトラブルが発生した場合やアクロニス テクニカル サポートに問 い合わせるときは、作業ログを保存して送信してください。**[**ログ**]** [\(99](#page-98-0)ページ ) ページに移動し、**[**す べてファイルに保存**]** [\(102](#page-101-1)ページ ).をクリックしてください。

アクロニス テクニカル サポートへのお問い合わせについては、http://www.acronis.co.jp/support/ をご参照ください。

# **20** 用語集

# <span id="page-114-0"></span>**A**

### Always Incremental アーカイブ

これは、新世代のアーカイブ [\(117](#page-116-0)ページ) フォーマットであり、異なる複数の仮想コンピュータから 複数のバックアップ [\(120](#page-119-0)ページ )を取得して含めることができます。すべてのバックアップは 増分 モード [\(125](#page-124-0)ページ )でそのアーカイブに保存されます。レガシー モードのアーカイブ フォーマット では各バックアップが別の TIB ファイルへ保存されるのに対して、増分モードではすべてのデータ が物理的に 1 つのファイルに配置されます。ここでは、Always Incremental アーカイブ内で実行 されるバックアップ ローテーションについて説明します。

事前に定義された保持ルール(たとえば「5 日以上前のバックアップはすべて削除する」など)に従 ってあるバックアップの有効期限が切れると、プログラムによって期限切れバックアップに属してい る古いブロックは「空き」ブロックとしてマーク付けされます。期限切れのバックアップのブロックに (増分バックアップ テクノロジにより、新しいバックアップで使用される可能性がある)依存関係があ る場合は、アーカイブの整合性をとるために「空き」マークは付けられません。アーカイブは以前と同 じくストレージ上の同じ領域を占有します。ただし、このアーカイブに保存された新しいバックアップ は、データをまず「空き」ブロックへ書き込み、すべての「空き」ブロックが埋まった場合にのみ、アー カイブの合計サイズが増加します。

この方法では、アーカイブのサイズをできるだけ小さく保ち、サイズが無制限に大きくならないように します。

# **C**

#### CBT(Changed Block Tracking)

変更された仮想ディスクのブロックを識別し、バックアップ/コピー プロセスで、これらの変更された ブロックのみを転送できる VMware ESX の機能。たとえば、CBT テクノロジを使用すると、増分 バックアップの速度を最大で 20 倍速くすることができます。

# **D**

#### Dynamic Resource Scheduling(DRS)

<span id="page-114-1"></span>vMotion [\(117](#page-116-1)ページ ) を使用して ESX クラスタの自動的な負荷分散を実現する VMware vCenter 固有の機能。

# **G**

#### GFS(Grandfather-Father-Son)

バックアップ アーカイブ [\(121](#page-120-0)ページ )のサイズとアーカイブから使用可能な復元ポイント [\(125](#page-124-1)ペ ージ )の数の間で、最適なバランスを維持するための一般的なバックアップ スキーム [\(121](#page-120-1)ペー ジ )。GFS では、直近の数日間を対象とした日単位での復元、直近の数週間を対象とした週単位 での復元、過去の任意の時点を対象とした数ヵ月単位での復元を実行できます。

詳細については、「GFS バックアップ スキーム」をご参照ください。

# <span id="page-115-0"></span>**P**

### P2V

物理コンピュータから仮想環境への移行。通常、P2V の処理には、以下の手順が含まれます。

- 特別なブータブル メディア [\(122](#page-121-0)ページ )を使用した物理コンピュータのバックアップ作成
- バックアップの仮想環境への復元(ESX(i) サーバー)

# **S**

#### Storage vMotion

実行中の仮想コンピュータを特定のストレージ デバイスから別のデバイスへ移行できる VMware vCenter 固有の機能。

# **U**

#### Universal Restore(Acronis Universal Restore)

異なるハードウェアまたは仮想コンピュータ上で Windows の起動を支援する Acronis 独自のテ クノロジ。Universal Restore は、ストレージ コントローラ、マザーボード、チップセットなどのオペレ ーティング システムの起動にとって重要なデバイスの相違に対応します。

Acronis vmProtect では、Universal Restore テクノロジは主に P2V [\(116](#page-115-0)ページ ) 移行シナリオ で使用されます。

Linux を復元している場合は、Universal Restore を使用できません。

# **V**

#### vApp

1 つのオブジェクトとして管理できる仮想コンピュータのグループ。相互依存関係にある複数の仮想 コンピュータで、複雑な多重階層のアプリケーションが実行されている場合でも、vApp ではそのア プリケーションを簡単に管理できます。また、vApp では仮想コンピュータやリソース プールと同じ 基本的な処理を実行可能です。vApp を使用すると、vApp 内の仮想コンピュータに電源を入れる 順序を設定したり、vApp 内の仮想コンピュータに自動的に IP アドレスを割り当てたり、アプリケー ション レベルのカスタマイズを実行したりできます。

Acronis vmProtect 製品の用語では、「vApp」は VM のコンテナと解釈されています。このコンテ ナには、バックアップに含められる独自のプロパティがあり、vApp の一部または全部が復元される 際、vApp と共にそのプロパティも復元されます。

#### vCenter

VMware vCenter Server(旧 VMware VirtualCenter)は、VMware vSphere 環境の集中管理が 可能です。このため IT 管理者は、 他の管理プラットフォームに比べて飛躍的に仮想環境の管理 を向上させることができます。

詳細については http://www.vmware.com/jp/products/datacenter-virtualization/vcenter-server をご覧ください。

Acronis vmProtect 8 製品の場合、"vCenter" アイテムはデータセンター、ESX ホストなどを含む ESX 仮想インフラストラクチャのコンテナとみなされます。

#### <span id="page-116-1"></span>vMotion

同じストレージを共有している異なる類似したハードウェア ホスト間で、運用中のゲスト仮想コンピ ュータを移行できる VMware vCenter 固有の機能。このような切り替えは、移行時に仮想コンピュ ータのユーザーに気付かれることなく、完全に透過的に実行されます。

#### <span id="page-116-0"></span>アーカイブ

「バックアップ アーカイブ [\(121](#page-120-0)ページ )」をご参照ください。

#### <span id="page-116-2"></span>エージェント(Acronis vmProtect 8 エージェント)

仮想コンピュータのバックアップと復元を実行し、VMware ESX(i) インフラストラクチャで、使用可能 なバックアップやコンピュータのタスク管理および操作など、その他の管理操作を実行できるように するアプリケーション。

Acronis vmProtect 8 には、VMware ESX(i) 仮想サーバー上の仮想コンピュータをバックアップす るエージェントが含まれており、エージェントはこのサーバーに接続されます。1 つのエージェントで 複数の ESX(i) ホストまたは vCenter を管理することができます。ベスト プラクティスは、その vCenter で管理されている特定の ESX(i) ホストではなく、エージェント上の vCenter を登録する ことです。それ以外の場合、vMotion [\(117](#page-116-1)ページ ) はサポートされません。

エージェント コンポーネントは、Windows プラットフォームにインストールされた Windows ベース の場合と、ESX(i) ホスト上の特定の仮想コンピュータで実行されるアプライアンス ベースの場合 があります。

### <span id="page-117-1"></span>クリーンアップ

保持期間を過ぎたバックアップを破棄するため、またはアーカイブが特定のサイズを超えないように するために、バックアップ アーカイブ [\(121](#page-120-0)ページ )からバックアップ [\(120](#page-119-0)ページ )を削除するこ と。

クリーンアップとは、アーカイブを生成するバックアップ タスク [\(121](#page-120-2)ページ )によって、保持ルール セットをアーカイブに適用することです。この処理では、アーカイブが最大サイズを超えたかどう か、 バックアップが期限切れになっているかどうか、またはその両方が確認されます。保持ルール に違反しているかどうかに応じて、クリーンアップによってバックアップが削除される場合がありま す。

詳細については、(ユーザー ガイド [\(34](#page-33-0)ページ ))をご参照ください。

### コピー

仮想コンピュータを新しい場所(新しいデータストアまたはリソース プール、あるいはその両方)にコ ピーする処理。この処理の結果、重複する仮想コンピュータが作成され、元のコンピュータから独立 して実行されます。

#### <span id="page-117-2"></span>コンソール(Acronis vmProtect 管理コンソール)

コンソールは、製品の機能にアクセスするため、Acronis vmProtect エージェントによって提供され る Web ベースのユーザー インターフェイスです。このインターフェイスは、サポートされているイン ターネット ブラウザから指定した URL、たとえば https://192.168.0.23:9876/、に移動した後にア クセスできます。ここで、192.168.0.23 は Acronis vmProtect エージェント [\(117](#page-116-2)ページ )の IP アドレスであり、9876 はポートです。管理者は、Web ベース コンソールとエージェントの直接接続 を使用すると直接管理 [\(125](#page-124-2)ページ )を実行できます。

#### コンピュータ(仮想コンピュータ)

オペレーティング システムのインストールで一意に識別される仮想コンピュータ。

## <span id="page-117-0"></span>ダイナミック ディスク

Windows 2000 以降の Windows で使用可能になった論理ディスク マネージャ(LDM)で管理す るハード ディスク。LDM は、障害耐性やパフォーマンスの向上、ボリューム サイズの拡張のため に、ストレージ デバイスでボリュームを柔軟に割り当てる場合に役立ちます。

ダイナミック ディスクでは、マスタ ブート レコード(MBR)または GUID パーティション テーブル (GPT)のパーティション スタイルを使用することができます。MBR または GPT に加えて、各ダイ ナミック ディスクには、LDM がダイナミック ボリュームの構成を格納する非表示のデータベースが あります。ストレージの信頼性を高めるために、各ダイナミック ディスクでは、ディスク グループに 存在しているすべてのダイナミック ボリュームに関して、完全な情報が保持されています。このデー タベースは、MBR ディスクの最後の 1 MB を使用します。GPT ディスクでは、Windows によって 専用の LDM メタデータ パーティションが作成され、Microsoft 予約パーティション(MSR)から領 域が確保されます。

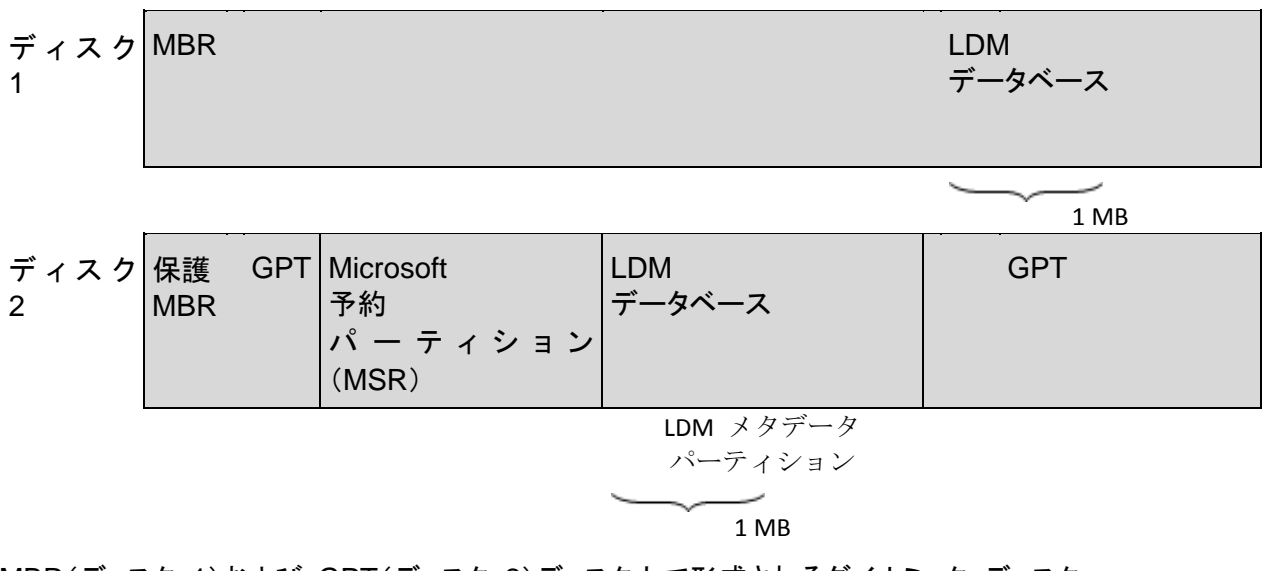

MBR(ディスク 1)および GPT(ディスク 2)ディスク上で形成されるダイナミック ディスク。

ダイナミック ディスクの詳細については、Microsoft ナレッジ ベースの次の記事を参照してくださ い。

「 Disk Management ( Windows XP Professional Resource Kit )(英語)」( http://technet.microsoft.com/ja-jp/library/bb457110.aspx)。

816307「Windows Server 2003 ベースのコンピューターでのダイナミック ディスクの使用に関す る推奨事項」(http://support.microsoft.com/kb/816307/JA-JP)。

## ダイナミック ボリューム

ダイナミック ディスク [\(118](#page-117-0)ページ )、より正確には、ディスク グループ [\(120](#page-119-1)ページ )上に存在す るボリューム。ダイナミック ボリュームは、複数のディスクにまたがることが可能です。ダイナミック ボリュームは、通常、以下のように特定の目的に基づいて構成されます。

- ボリューム サイズを拡張するため(スパン ボリューム)。
- アクセス時間を短縮するため(ストリップ ボリューム)。
- 冗長性を得ることで障害耐性を実現するため(ミラーおよび RAID-5 ボリューム)。

ダイナミック ディスクを含む仮想コンピュータをバックアップする場合、Acronis vmProtect は、ダイ ナミック ディスクの構造全体ではなく、論理的なダイナミック ボリュームをバックアップします。

## タスク

Acronis vmProtect でのタスクとは、特定の時間または特定のイベント発生時に登録済みのコンピ ュータで実行すべき一連のアクションを指します。これらのアクションは xml スクリプト ファイルに 記述します。開始条件(スケジュール)は、保護されたレジストリ キー(Windows ベース エージェ ントの場合)または保護されたファイル(アプライアンス ベース エージェントの場合)に保存されま す。

## <span id="page-119-1"></span>ディスク グループ

共通の構成データを LDM(Logical Disk Manager)データベースに格納した結果、総体的に管理 できるようになったダイナミック ディスク [\(118](#page-117-0)ページ )の集合体。通常、同じコンピュータ内で作成 されるすべてのダイナミック ディスクは、同じディスク グループのメンバです。

LDM または他のディスク管理ツールで最初のダイナミック ディスクが作成されると、ディスク グル プの名前はすぐにレジストリ キ HKEY\_LOCAL\_MACHINE\SYSTEM\CurrentControlSet\Services\dmio\Boot Info\Primary Disk Group\Name で確認できるようになります。

次に作成またはインポートしたディスクは、同じディスク グループに追加されます。グループは、最 低 1 つのメンバが存在している限り存続します。最後のダイナミック ディスクが切断されたり、ベ ーシック ディスクに変換されたりすると、グループは使用停止になります。ただし、その名前は上記 のレジストリ キーに残されます。ダイナミック ディスクが再び作成されたり、接続されたりすると、増 分された名前のディスク グループが作成されます。

別のコンピュータに移動された場合、ディスク グループは「外部」と見なされ、既存のディスク グル ープにインポートされるまで使用できなくなります。インポートでは、1 つのエンティティを形成するた めに、ローカルと外部の両方のディスクで構成データが更新されます。ディスク グループがコンピュ ータに存在しない場合、外部グループは、そのままの状態でインポートされます(元の名前のま ま)。

ディスク グループの詳細については、Microsoft ナレッジ ベースの次の記事を参照してください。

222189 「 Windows のディスク管理における "ディスク グループ" について」 (http://support.microsoft.com/kb/222189/ja)。

## データストア

仮想コンピュータの処理に必要な仮想コンピュータのファイルとその他のファイルを保持する論理コ ンテナ。データストアは、ローカル ストレージ、iSCSI、ファイバ チャネル SAN、または NFS を含 めて、さまざまな種類の物理ストレージに格納できます。データストアは、VMFS ベースまたは NFS ベースで使用できます。

## <span id="page-119-0"></span>バックアップ

単一バックアップ操作 [\(122](#page-121-1)ページ )を単一の復元ポイント [\(125](#page-124-1)ページ )(アーカイブ [\(121](#page-120-0)ペー ジ)内)としたときの結果。特定の仮想コンピュータを対象として、特定の日時にバックアップされた データ コピー(仮想コンピュータ ボリューム)が物理的に保存されるファイルです。Acronis vmProtect によって作成されたバックアップの拡張子は TIB です。1 個のバックアップ ファイルに は、複数のコンピュータから取得した役立つデータと必要なメタデータを含めることができます。

## <span id="page-120-0"></span>バックアップ アーカイブ(アーカイブ)

バックアップ タスク [\(121](#page-120-2)ページ )によって作成および管理されるバックアップ [\(120](#page-119-0)ページ )のセッ ト。レガシー モード フォーマットの場合は、1 つのアーカイブに、複数の完全バックアップ [\(124](#page-123-0)ペ ージ )だけでなく、増分バックアップ [\(124](#page-123-1)ページ )と差分バックアップ [\(125](#page-124-0)ページ )も格納できます。 Always Incremental [\(115](#page-114-0)ページ ) フォーマットの場合は、1 つのアーカイブに増分バックアップの みを格納できます(最初のバックアップは常に完全バックアップになります)。同じアーカイブに属す るバックアップは、常に同じ場所に保存されます。複数のバックアップ タスクで同じアーカイブに同 じソース データをバックアップできますが、基本的なシナリオは「1 つのタスクにつき 1 つのアーカ イブ」です。

アーカイブ内のバックアップは、バックアップ タスクによって管理します。手動でアーカイブの処理 (ベリファイ [\(122](#page-121-2)ページ )、内容の表示、バックアップのマウントと削除)を行う場合は、Acronis vmProtect を使用する必要があります。Windows エクスプローラやサードパーティのファイル マ ネージャなど、Acronis 以外のツールでアーカイブやバックアップを変更しないでください。

## <span id="page-120-3"></span>バックアップ オプション

アーカイブの保護、バックアップから除外するファイル、データの圧縮レベルなど、バックアップ処理 [\(122](#page-121-1)ページ )の設定パラメータ。バックアップ オプションは、バックアップ タスク [\(121](#page-120-2)ページ )の一 部です。

## <span id="page-120-1"></span>バックアップ スキーム

バックアップ スケジュール、保持ルール(オプション)、およびクリーンアップ [\(118](#page-117-1)ページ ) スケジ ュールが含まれているバックアップ タスク [\(121](#page-120-2)ページ )の一部です。たとえば、毎月の末日の午 前 10 時に完全バックアップ [\(124](#page-123-0)ページ )を実行し、日曜日の午後 10 時に増分バックアップ [\(125](#page-124-0)ページ )を実行します(以前のフォーマットの場合は、アーカイブ [\(117](#page-116-0)ページ ))。3 か月経過 したバックアップは削除されます。バックアップ操作が完了するたびに削除するバックアップが確認 されます。バックアップが Always Incremental [\(115](#page-114-0)ページ )モードで実行される場合、完全また は増分など、バックアップの種類を設定する必要はありません。

Acronis vmProtect では、GFS [\(115](#page-114-1)ページ ) などの一般的な最適化バックアップ スキームを使 用したり、カスタム バックアップ スキームを作成したり、データを一度にバックアップしたりすること が可能です。

## <span id="page-120-2"></span>バックアップ タスク(タスク)

特定の仮想コンピュータまたは仮想コンピュータのセットを保護する方法を指定したルール セット。 バックアップ タスクでは、次の項目を指定します。

- バックアップするデータ(つまり、バックアップするコンピュータ)。
- バックアップ アーカイブの保存先(バックアップ アーカイブの名前と場所)。
- バックアップ スケジュールと保持ルール(オプション)が含まれているバックアップ スキーム。
- アーカイブ ベリファイ ルール(オプション)。
- バックアップ オプション。

たとえば、バックアップ タスクには次の情報を含めることができます。

- 仮想コンピュータ「VM1」、「VM2」(タスクが保護するデータ)をバックアップする。
- バックアップ アーカイブの名前を MySystemVolume として、またその場所を ¥¥server¥backups¥ に設定する。
- 毎月の末日の午前 10 時に完全バックアップを実行し、日曜日の午後 10 時に増分バックアッ プを実行する(以前のフォーマットの場合は、アーカイブ [\(117](#page-116-0)ページ ))。3 ヵ月経過したバック アップを削除する(バックアップ スキーム)。
- 最新のバックアップを作成直後にベリファイする(ベリファイ ルール)。
- アーカイブをパスワードで保護する(オプション)。

物理的に、バックアップ タスクは、指定されたパラメータ(バックアップ オプション [\(121](#page-120-3)ページ ))に 従ってエージェント [\(117](#page-116-2)ページ )側で実行するためにあらかじめ定義されたアクション セットです。

#### <span id="page-121-1"></span>バックアップ処理

データを特定の日時の状態に戻すため、コンピュータのハード ディスクに存在しているデータのコ ピーを作成する処理。

### <span id="page-121-3"></span>ブータブル エージェント

Acronis vmProtect エージェント [\(117](#page-116-2)ページ )のバックアップ機能を備えたブータブル レスキュー ユーティリティ。一般的に P2V [\(116](#page-115-0)ページ ) 移行を目的とします。ブータブル エージェントは Linux カーネルに基づいています。ブータブル メディア [\(122](#page-121-0)ページ )を使用して、コンピュータでブ ータブル エージェントを起動できます。処理の設定と制御は、GUI を使用してローカルでのみ実行 できます。

#### <span id="page-121-0"></span>ブータブル メディア

ブータブル エージェント [\(122](#page-121-3)ページ )を含む物理的なメディア(CD、DVD、USB フラッシュ ドライ ブ、またはブート デバイスなどのコンピュータの BIOS によってサポートされる他のメディア)。

P2V [\(116](#page-115-0)ページ ) 移行を実行するために、Acronis vmProtect のブータブル メディアが物理コン ピュータのバックアップに使用されます。

#### <span id="page-121-2"></span>ベリファイ

バックアップ [\(120](#page-119-0)ページ )からデータ リカバリを実行できるかどうかを確認する処理です。

仮想コンピュータのバックアップのベリファイでは、バックアップに保存されているすべてのデータ ブ ロックのチェックサムを計算します。このプロシージャでは多くのリソースが使用されます。

ベリファイの成功は復元の成功の可能性が高いことを示しますが、復元処理に影響するすべての 要因を確認するわけではありません。オペレーティング システムをバックアップする場合は、新規/ 既存の仮想コンピュータへの復元テストを実行するか、またはバックアップから仮想コンピュータを 実行することによってのみ、将来の復元の成功が保証されます。

#### ベリファイ ルール

バックアップ タスク [\(121](#page-120-2)ページ )の一部。ベリファイを実行する時期と頻度を定義し、アーカイブ [\(117](#page-116-0)ページ )全体のベリファイを実行するのか、アーカイブ内の最新バックアップをベリファイする のかを定義するルール。

#### メディア ビルダ

ブータブル メディア [\(122](#page-121-0)ページ )を作成するための専用ツール。

#### リソース プール

ESX 仮想環境でのリソース管理の概念を表している VMware の用語。リソース プールは、スタ ンドアロンの ESX ホストまたは ESX クラスタのリソースを、より小規模なプールに分割する方法 を提供します。リソース プールは、リソース プール内で実行する仮想コンピュータが共有する CPU とメモリのリソース セットで構成されます。リソース プールは自己完結型であり、他のリソー ス プールから隔離されています。

このテクノロジでは、複数の物理サーバーを 1 つのリソース プールに統合して、CPU の処理能 力とメモリの容量を集約することができます。

リソース プールでは複数の仮想コンピュータが実行され、リソース プールからリソースが確保され ます。このようなリソースの割り当て調整により、仮想コンピュータの負荷はリソース プールの全体 にわたって絶え間なくバランスが維持されます。負荷が増加すると、vCenter Server は自動的に追 加のリソースを割り当て、リソース プール内のホストの間で仮想コンピュータが透過的に移行され ます。

### <span id="page-122-0"></span>レガシーモードのアーカイブ

「バックアップ アーカイブ [\(121](#page-120-0)ページ )」をご参照ください。

漢字

#### 暗号化されたアーカイブ

AES(Advanced Encryption Standard)に従って暗号化されたバックアップ アーカイブ [\(121](#page-120-0)ペー ジ )。アーカイブの暗号化オプションとパスワードをバックアップ オプション [\(121](#page-120-3)ページ )で設定す ると、そのアーカイブに属する各バックアップは、エージェント [\(117](#page-116-2)ページ )によって暗号化されて から保存先に保存されます。

AES 暗号化アルゴリズムは、暗号ブロック連鎖(CBC)モードで動作し、ランダムに生成されるキー を使用します。キーの長さは 128、192、または 256 ビットからユーザーが指定できます。次に、 暗号化キーは、パスワードの SHA-256 ハッシュをキーとして使用して、AES-256 で暗号化されま す。パスワード自体はディスクまたはバックアップ ファイルに保存されませんが、パスワードのハッ シュがベリファイには使用されます。この 2 段階のセキュリティにより、バックアップ データは権限 のないアクセスから保護されますが、失われたパスワードを復元することはできません。

#### <span id="page-123-0"></span>完全バックアップ

バックアップ用に選択した全データが含まれた自己完結型のバックアップ [\(120](#page-119-0)ページ )。完全バッ クアップからデータを復元するには、その他のバックアップにアクセスする必要がありません。

#### 高可用性(HA)

クラスタ ハードウェアでの障害発生時に、クラスタ内の別のホストで自動的に仮想サーバーを再起 動できるようにする VMware vCenter 固有の機能。

#### <span id="page-123-1"></span>差分バックアップ

差分バックアップでは、最新の完全バックアップ [\(124](#page-123-0)ページ )にデータの変更が保存されます。差 分バックアップからデータを復元するには、該当する完全バックアップにアクセスする必要がありま す。

#### 重複除外

同じ情報のコピーが複数存在している場合に、その情報を一度だけ格納する方法。

Acronis vmProtect では、レガシー モード [\(123](#page-122-0)ページ )と Always Incremental [\(115](#page-114-0)ページ )ア ーカイブ フォーマットの両方のバックアップ アーカイブ [\(121](#page-120-0)ページ )に対して、Deduplication テ クノロジを適用できます。この方法により、アーカイブによって使用されるストレージ容量、バックアッ プ トラフィック、およびバックアップ中のネットワーク使用量を最小限に抑えます。

Acronis vmProtect の重複除外は、1 個のバックアップ アーカイブに含まれるデータのみが管理 されます。たとえば、バックアップが 2 つの異なるアーカイブに保存されている場合は(それらが同 じ場所にある場合でも)、これらのアーカイブの間には関係が存在しないため、重複したデータが含 まれることがあります。

## <span id="page-124-0"></span>増分バックアップ

最新のバックアップに対するデータの変更が保存されるバックアップ [\(120](#page-119-0)ページ )。増分バックアッ プからデータを復元するには、同じアーカイブ [\(117](#page-116-0)ページ )から、他のバックアップにアクセスする 必要があります。

#### <span id="page-124-2"></span>直接管理

コンソール [\(118](#page-117-2)ページ )とエージェント [\(117](#page-116-2)ページ )の接続を使用してエージェント [\(117](#page-116-2)ページ ) で実行する管理操作。

## 登録済みのコンピュータ

Acronis vmProtect 8 エージェントで管理される仮想コンピュータ。登録済みの ESX(i) ホストまた は vCenter 上にあるすべての仮想コンピュータは自動的に登録され、Acronis vmProtect 8 エー ジェントで管理することができます。

## <span id="page-124-1"></span>復元ポイント

復元可能なバックアップ データの日時。